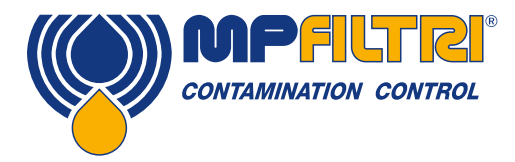

### Uso e manutenzione ICM 2.0 Monitor per la Contaminazione in Linea

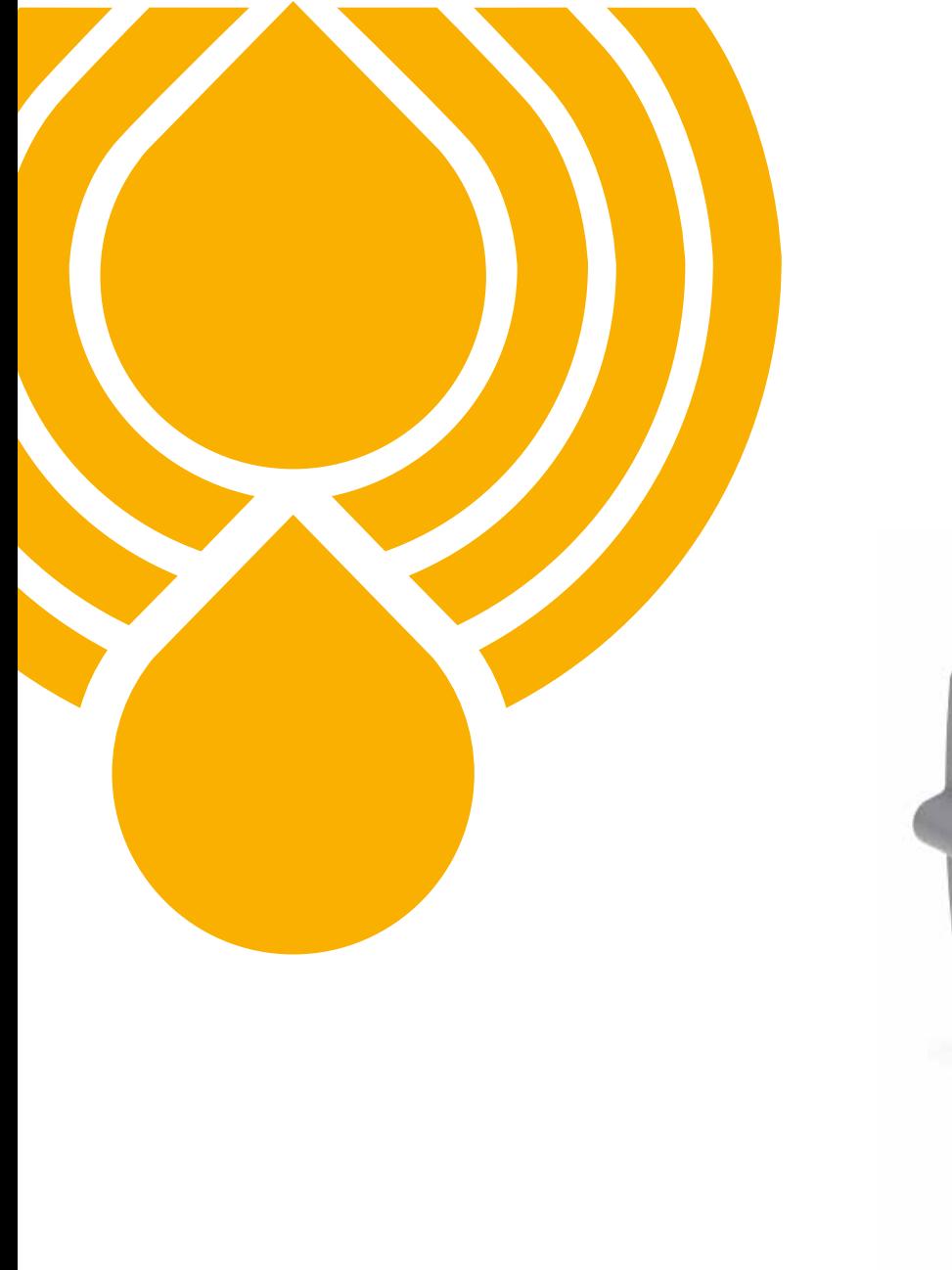

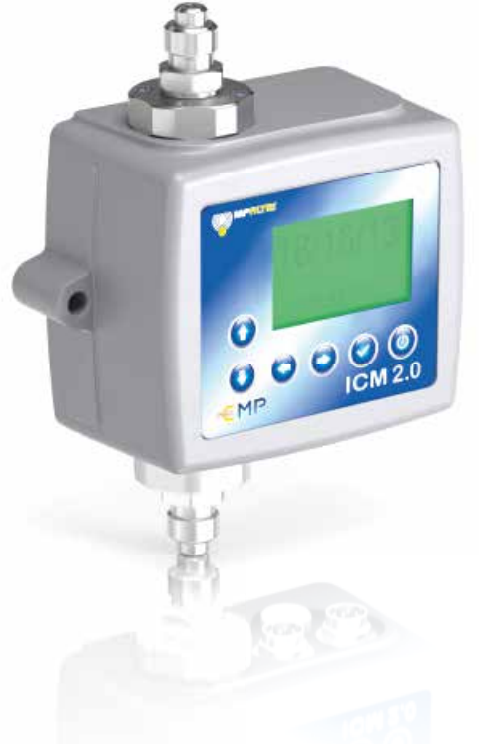

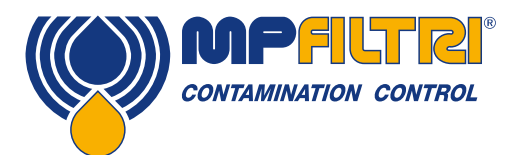

# PANORAMICA PRODOTTO

#### <span id="page-2-0"></span>ICM 2.0 - Monitor per la Contaminazione in Linea

L'ICM 2.0 misura e visualizza automaticamente i livelli di contaminazione da particolato, l'umidità e la temperatura in vari fluidi idraulici. È stato progettato specificamente per essere montato direttamente sugli impianti, dove sono richieste misurazioni o analisi continue e dove lo spazio e i costi sono limitati.

#### Caratteristiche e vantaggi

- Misurazione e visualizzazione della contaminazione a 8 canali.
- Misura e visualizza i seguenti formati standard internazionali: ISO 4406, NAS 1638, AS 4059E
- Rilevamento di umidità e temperatura in funzione del tipo di fluido
- Registrazione dei dati e memoria dei risultati fino a 4000 test.
- Flessibilità di controllo, manuale, automatico e da remoto.
- Indicatori multicolore via LCD (versione K) e LED con segnali di allarme in uscita di serie.
- Robusta struttura in alluminio pressofuso.
- Software LPA View (incluso)
- Pressione max. 420 bar
- Protezione ambientale IP 65/67 versatile.
- Connettore secondario per consentire il controllo / download simultaneo dei risultati durante il funzionamento.
- Opzione disponibile per scaricare direttamente tutti i risultati su una chiavetta USB, direttamente dall'ICM2.0 (versione U)
- Una varietà di protocolli di comunicazione di serie, RS485, MODBUS, CANbus, uscita analogica 4-20 mA
- Più protocolli di comunicazione a standard RS485, Modbus, CANbus e uscita analogica 4-20mA
- Monitoraggio in tempo reale
- Software LPA-View fornito a corredo (per sistemi windows)

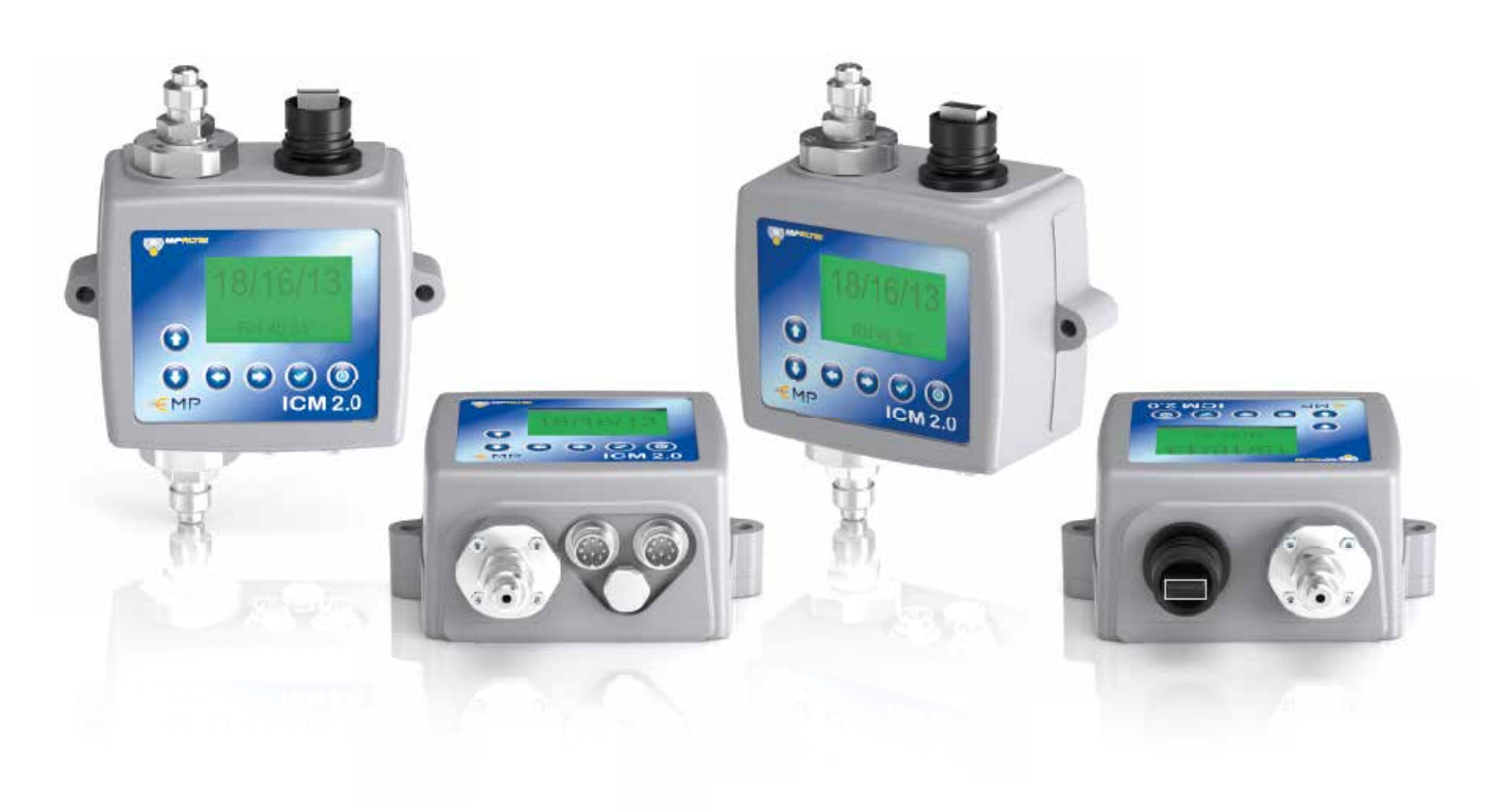

### Presentazione del prodotto

L'ICM 2.0 misura e quantifica il numero dei contaminanti solidi nelle applicazioni idrauliche, di lubrificazione e trasmissione. L'ICM 2.0 è progettato per essere uno strumento accurato per applicazioni fisse che utilizzano l'olio minerale come fluido operativo. Altre tipologie di fluidi sono disponibili per applicazioni offshore (versione N), aerospaziali con fluidi esteri fosforici (versione S).

L'unità può funzionare utilizzando i formati delle normative internazionali ISO 4406, NAS 1638, AS 4059E e ISO 11218.

L'ICM 2.0 incorpora un connettore macchina per alimentazione elettrica e connessione PLC, con possibilità di RS485, CANbus o segnale analogico 4-20 mA. Inoltre è fornito in dotazione un ulteriore connettore per il monitoraggio in tempo reale da computer remoto o per accedere alle impostazioni via RS485 o tramite interfaccia USB:RS485.

Il contatore di particelle è dotato di memoria interna che può registrare fino a 4000 test, nel caso non fosse collegato in modo permanente al computer.

Sono previsti semplici ingressi e uscite di allarme commutati come mezzo alternativo per controllare i test e segnalare i risultati. Il led del pannello frontale multicolore fornisce un'indicazione di base del livello di pulizia.

Lo strumento si basa sul principio di estinzione della luce secondo il quale una sorgente luminosa a LED di precisione appositamente collimata attraversa il fluido ed è proiettata su un fotodiodo. Quando una particella attraversa il fascio luminoso riduce la quantità di luce ricevuta dal diodo e da questo cambiamento di stato è possibile dedurre le dimensioni della particella.

#### **Vantaggi**

- Monitoraggio in tempo reale
- Flessibilità di controllo manuale, automatico e da remoto.
- Rilevamento di umidità e temperatura
- Display LCD e LED multicolore per una chiara indicazione visiva di eventuali guasti e allarmi
- Download immediato dei risultati su chiavetta USB

#### Caratteristiche del prodotto

#### Sensore di umidità

L'ICM 2.0-W misura il contenuto d'acqua utilizzando un sensore RH (umidità relativa) capacitivo. Il risultato viene espresso in saturazione percentuale. 100% RH corrisponde al punto in cui esiste acqua libera nel fluido, ovvero il fluido non è più in grado di trattenere l'acqua in una soluzione disciolta. Normalmente questo è anche il punto in cui si verifica il danno in un impianto idraulico, per cui è una scala di misurazione ideale indipendente dalle caratteristiche del fluido.

Il punto di saturazione dell'acqua (100% RH) dipende dalla temperatura, quest'ultima viene misurata contemporaneamente. Ciò consente di confrontare i risultati in modo significativo.

La temperatura misurata è quella del fluido che attraversa l'unità. Si noti che questa potrebbe essere diversa da quella dell'impianto idraulico, a seconda di portata, lunghezza del tubo e temperatura ambiente.

Non è intesa come indicazione accurata della temperatura del sistema ma come riferimento per la misurazione dell'umidità relativa (RH). Ciò nonostante l'esperienza dimostra che la temperatura misurata differisce di pochi gradi da quella dell'impianto idraulico nella maggior parte delle applicazioni.

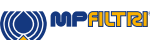

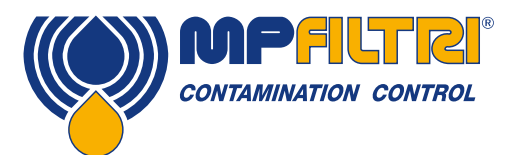

### PRODUCT OVERVIEW

#### Registrazione dati

L'ICM 2.0 include una memoria interna che aggiunge la possibilità di registrare i risultati dei test con data e ora locale, anche quando non è collegato a un computer.

- Le prove memorizzate e la rispettiva data di esecuzione sono determinate dalle impostazioni di registrazione (vedi sez. 5.3.3.7).
- Ogni test registrato contiene la data ed il numero di serie dell'ICM 2.0 per poter essere identificato successivamente
- La memoria dell'ICM 2.0 può registrare fino a 4000 test. Quando è piena il test più vecchio viene sovrascritto

Vedere la sezione 5.3.2 per i dettagli su come scaricare le registrazioni dei test tramite un software basato su sistema Windows.

#### Trasferimento dati tramite chiavetta USB

La versione U dell'ICM 2.0 consente il download diretto tramite una chiavetta USB. Con l'ICM 2.0 in funzione inserire la chiavetta USB nella porta USB presente sulla parte superiore dell'unità.

Lo schermo / spia luminosa lampeggerà brevemente in giallo mentre effettua la scrittura dei risultati del test sulla chiavetta USB. Quando il processo sarà terminato, esso diventerà verde e la chiavetta potrà essere rimossa. Se dovesse verificarsi un problema con il trasferimento dei dati (memoria insufficiente, periferica danneggiata o non riconosciuta) allora lo schermo / spia luminosa diventerà rosso. In tal caso, l'operatore può rimuovere la chiavetta e ripetere l'operazione con una nuova.

La chiavetta USB in dotazione con l'unità è formattata per il trasferimento dati. Chiavette USB differenti potrebbero necessitare di una riformattazione (FAT32).

NOTA: l'opzione USB non deve essere utilizzata per scopi diversi da una memory stick per il download dei risultati. Qualsiasi utilizzo differente da quello previsto potrebbe causare danni allo strumento.

#### Status LED

Tutte le versioni dell' ICM 2.0 hanno un indicatore multicolore sul pannello frontale, che viene utilizzato per indicare lo stato di allarme. Le versioni dell' ICM 2.0-K hanno uno schermo che cambia colore. Le soglie di allarme possono essere impostate tramite l'interfaccia seriale LPA-View.

#### Schermo e indicatori multicolore

- Verde indica che il risultato del test è stato approvato, ovvero che non è stata superata nessuna delle soglie di allarme.
- $\bullet$ Giallo indica che è stato superato il limite inferiore di pulizia ma non quello superiore.
- Rosso indica che è stato superato il limite massimo di pulizia.  $\bullet$
- Blu indica che è stato superato il limite massimo di contenuto d'acqua.
- ●● L'alternarsi di rosso/blu indica che sono stati superati i limiti massimi sia di pulizia che di contenuto d'acqua.
- Viola indica che è stato superato il limite massimo di temperatura

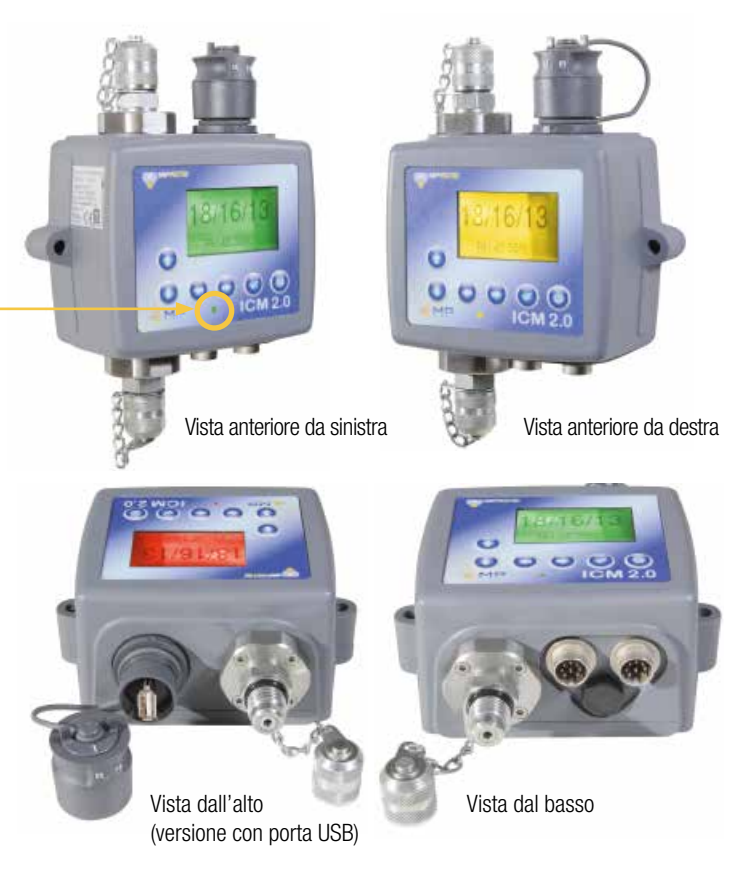

#### Declinazione di responsabilità

Come parte della nostra politica di miglioramento continuo, MP Filtri si riserva il diritto di modificare le specifiche senza preavviso.

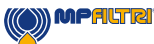

Contatori di Particelle Automatici<sup>4</sup>

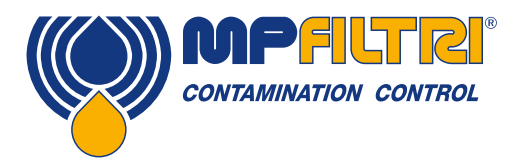

DICHIARAZIONE DI CONFORMITÀ

# <span id="page-6-0"></span>CE Dichiarazione di Conformità CE

I prodotti citati in questa Dichiarazione includono tutte le seguenti varianti:

- Con o senza sensore di umidità
- Compatibile con oli minerali / fluidi sintetici, fluidi offshore, organofosfati (inc. versioni aerospaziali)
- Con o senza tastiera / display
- Con uscite a relè
- Con uscite Modbus, CANbus e 4-20mA

Per i codici dei pezzi vedere il Codice di Designazione e di Ordinazione (sezione 4.8 a pagina 20).

Produttore: MP Filtri UK Bourton Industrial Estate Bourton on the Water Cheltenham Gloucestershire GL54 2HQ 01451 822522 sales@mpfiltri.co.uk

I prodotti descritti sono conformi alle seguenti direttive:

2014/30/UE Conformità Elettromagnetica

I Test di Certificazione che sono stati effettuati sono conformi a:

- DEF STAN 00-35 Parte 3 edizione 4 Metodi di Test Ambientali
- Gamma di norme BS EN 60068 relative alle condizioni ambientali
- BS EN 60529: 1992 + A2:2013 Gradi di Protezione forniti dagli involucri (Codice IP)
- BS EN 62262:2002 Gradi di Protezione Previsti per le Apparecchiature Elettriche contro gli Impatti Meccanici Esterni (Codice IK)
- BS EN 60721-3-4:1995 Parte 3: Classifi cazione dei Gruppi di Parametri Ambientali e loro gravità, Sezione 3.4

Data: Luglio 2020

Firmato Phil Keep (Amministratore Delegato) per conto di MP Filtri UK Ltd

 $O297$ 

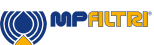

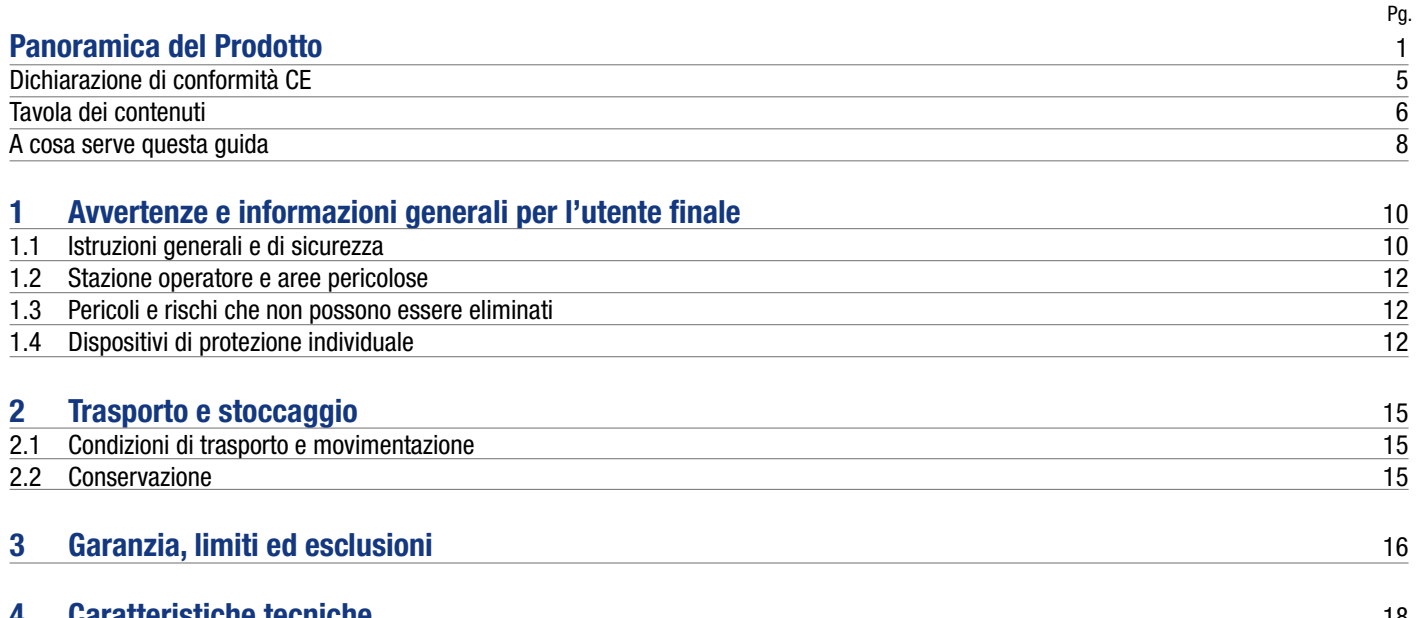

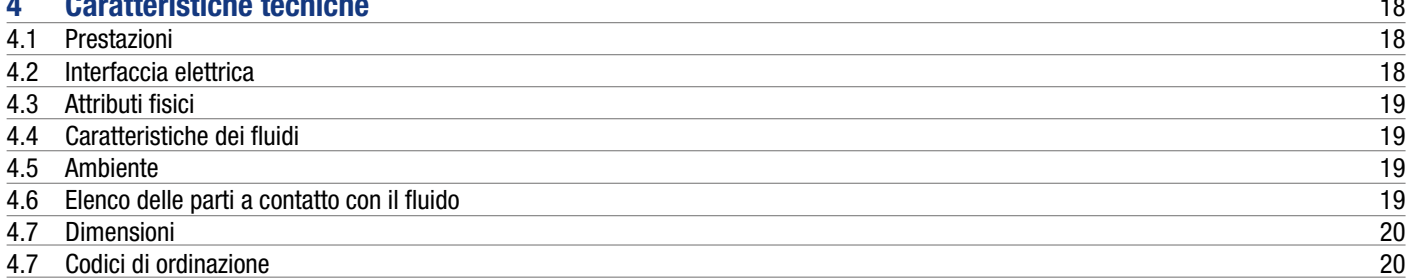

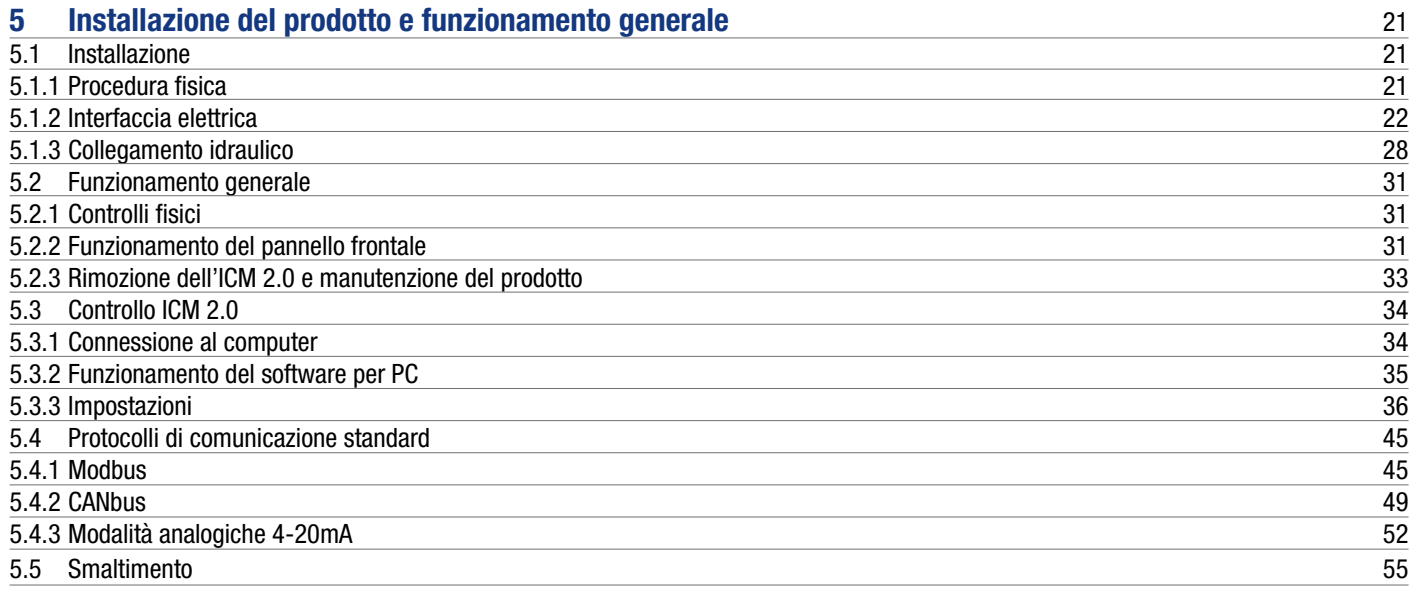

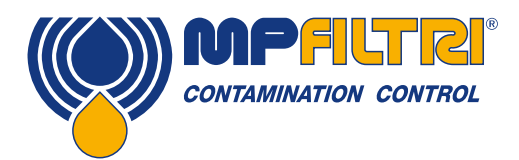

# TAVOLA DEI CONTENUTI

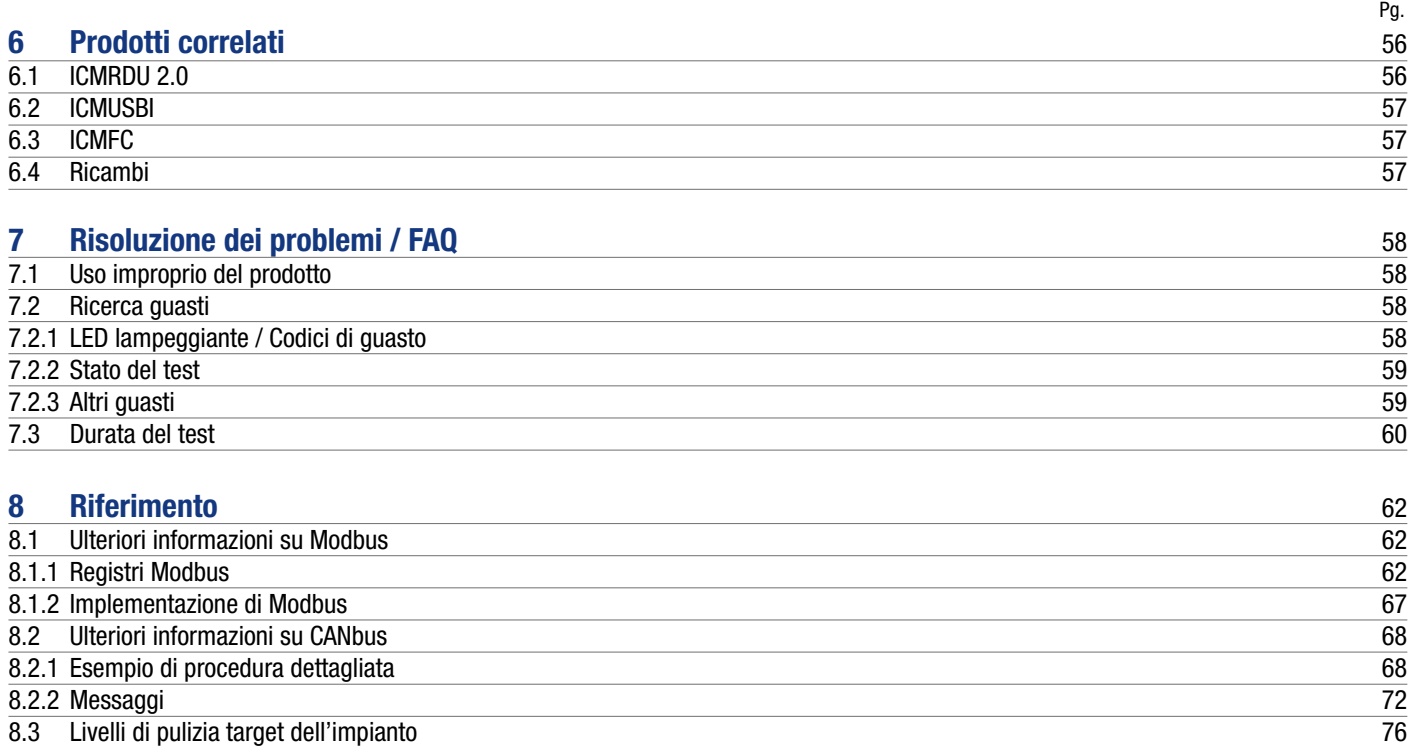

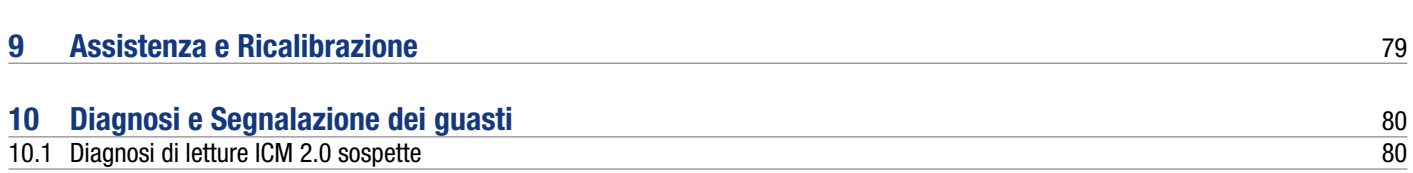

8.4 [Pratiche di lavoro pulite](#page-78-0) 77

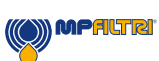

### <span id="page-9-0"></span>A cosa serve questa guida

Questa guida vi porterà attraverso l'installazione e le istruzioni per sfruttare al meglio il vostro ICM 2.0. Contiene informazioni dettagliate che consentono di gestire tutte le funzionalità del dispositivo, nonché informazioni chiave sulla sicurezza, sulla garanzia, sulla manutenzione e sugli accessori.

Consigliamo inoltre di guardare il nuovo video di installazione sul nostro canale Youtube per un aiuto nella configurazione della macchina: https://www.youtube.com/watch?v=wWf3NyWKQCc.

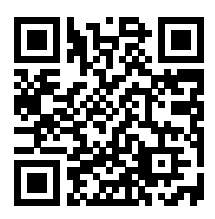

Puoi anche visitare Youtube e cercare "MP Filtri Installazione ICM2.0". In MP Filtri siamo impegnati nel servizio clienti e speriamo che questo manuale vi aiuti a gestire e utilizzare al meglio l'ICM 2.0.

#### Declinazione di responsabilità

Come politica di miglioramento continuo, MP Filtri si riserva il diritto di modificare le specifiche senza preavviso.

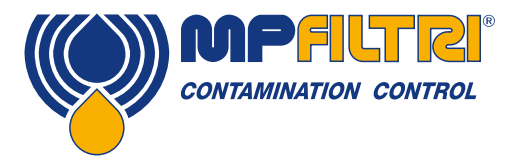

# GUIDA PER GLI OPERATORI

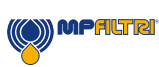

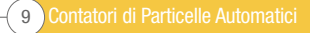

### <span id="page-11-0"></span>1 Avvertenze e informazioni generali per l'utente finale

#### 1.1 Avvertenze generali di sicurezza

Non utilizzare, mantenere o eseguire alcuna procedura prima di leggere questo manuale. Chiunque utilizzi l'unità deve indossare i seguenti dispositivi di protezione individuale:

- Occhiali protettivi
- Scarpe antinfortunistiche
- Guanti
- Tuta (o altri indumenti protettivi adatti)

Prima di eseguire qualsiasi procedura di installazione della macchina e / o prima dell'uso, è necessario seguire scrupolosamente le istruzioni elencate in questo manuale. Inoltre, è necessario rispettare le normative vigenti in materia di prevenzione degli infortuni sul lavoro e sicurezza sul luogo di lavoro.

In questo documento sono evidenziati gli avvisi volti a prevenire i rischi per la salute del personale che utilizza la macchina con segni che hanno il seguente significato:

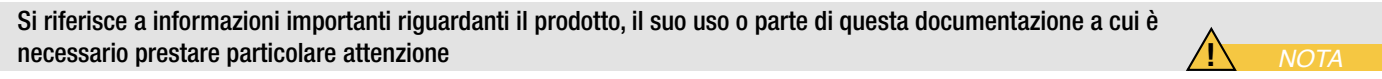

*ATTENZIONE*

**!**

**!**

*PERICOLO*

Ciò significa che la mancata osservanza delle pertinenti norme di sicurezza può provocare lesioni lievi o danni alla proprietà.

Ciò significa che la mancata osservanza delle pertinenti norme di sicurezza può provocare morte, lesioni gravi o gravi danni materiali.

L'inosservanza delle norme di sicurezza pertinenti può comportare la morte, lesioni gravi o gravi danni materiali.

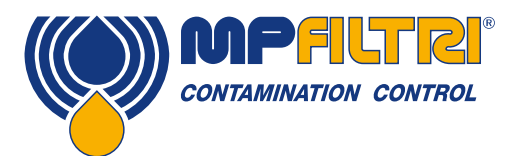

# AVVERTENZE GENERALI

Per permettere una rapida individuazione dei soggetti professionali interessati alla lettura del presente manuale sono state utilizzate delle definizioni con il seguente significato:

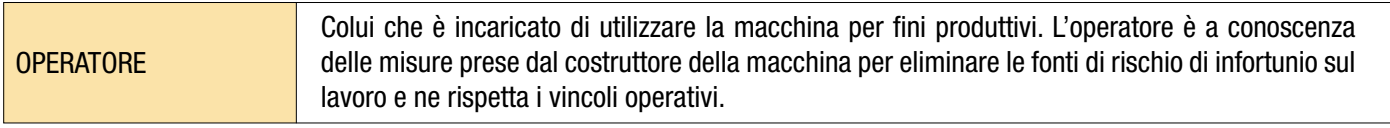

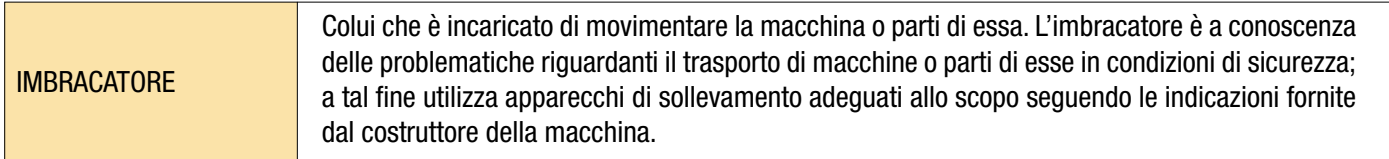

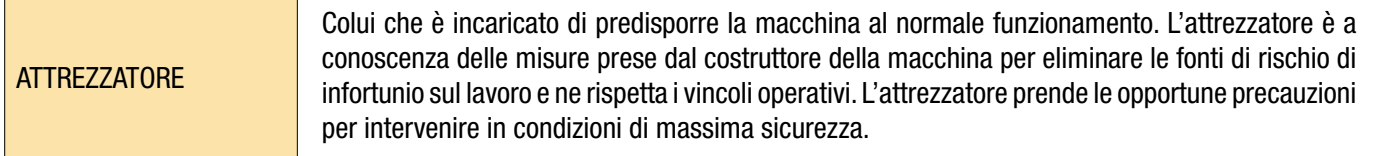

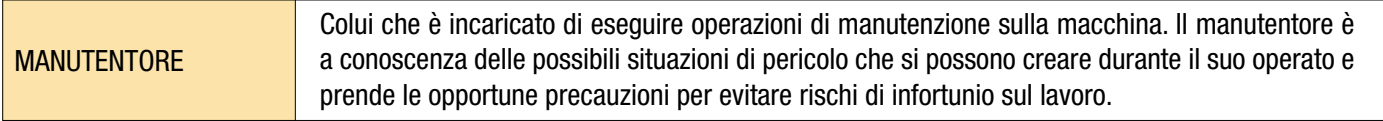

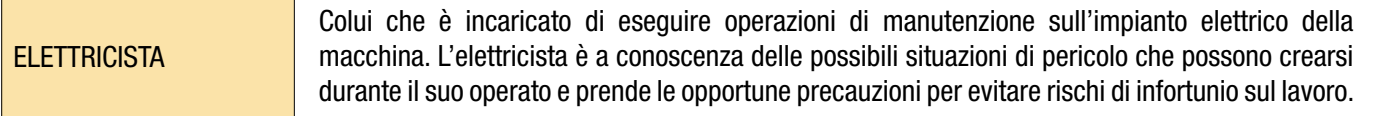

#### <span id="page-13-0"></span>1.2 Posizione dell'operatore e aree pericolose

Nessun operatore è richiesto per il funzionamento dell'unità. Tuttavia, le seguenti aree sono da considerarsi pericolose: quelle vicine al motore elettrico a causa di apparecchiature sotto tensione con superfici potenzialmente calde.

L'unità deve essere messa fuori servizio e / o smontata in conformità con le normative vigenti nel Paese in cui è installata la macchina

Il macchinario non è adatto per l'uso esterno e tutti i dispositivi elettrici hanno una classe di protezione a partire da IP 65/67 verso l'alto.

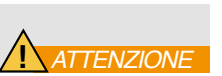

**!** *AVVERTENZA*

#### 1.3 Rischi e pericoli che non possono essere eliminati

- Rischio di scosse elettriche sul motore elettrico; in caso di malfunzionamento del motore
- Rischio di ustioni a causa delle alte temperature
- Perdite accidentali di olio con conseguente rischio di scivolamento
- Rottura del tubo flessibile e conseguente perdita di lubrificante
- Con temperature dell'olio che superano i 40/45 °C, è fondamentale fare molta attenzione quando si maneggiano i tubi e quando si sposta l'unità. Evitare il contatto diretto con l'olio caldo e con il corpo del filtro.

TUTTE LE APPARECCHIATURE DEVONO ESSERE LASCIATE RAFFREDDARE PRIMA DI ESSERE MANEGGIATE, DOPO L'USO

#### 1.4 Dispositivi di protezione individuale

Durante il funzionamento dell'unità, il personale deve indossare scarpe di sicurezza, guanti e occhiali protettivi. In generale, i DPI da utilizzare in funzione delle attività sul macchinario sono elencati nella seguente tabella:

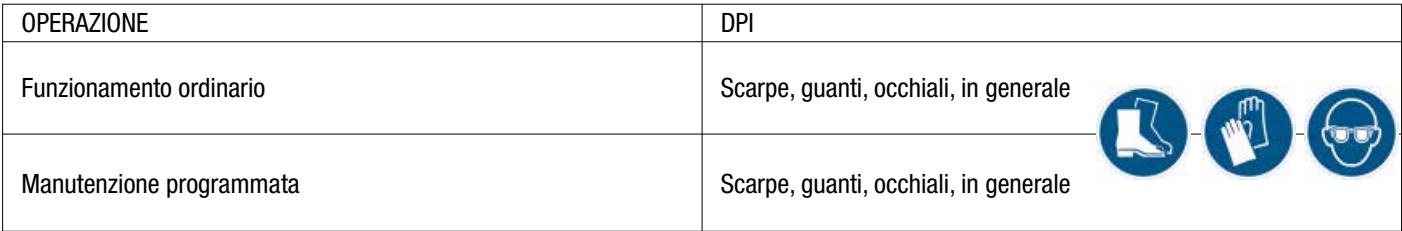

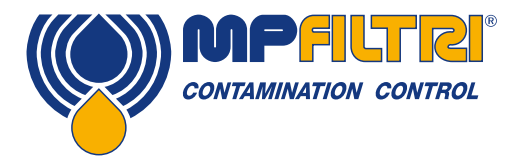

# AVVERTENZE GENERALI

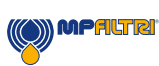

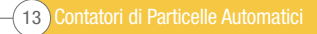

Contatori di Particelle Automatici<sup>14</sup>

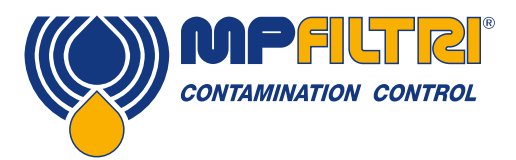

# TRASPORTO / STOCCAGGIO

### <span id="page-16-0"></span>2 Condizioni di trasporto e movimentazione

#### 2.1 Condizioni di trasporto e movimentazione

L'unità viene spedita in una scatola di cartone, rivestita in schiuma poliuretanica.

Il peso complessivo dell'ICM 2.0 e degli accessori è di 2.5 kg.

#### 2.2 Conservazione

L'unità deve essere conservata in un luogo adatto lontano dalla zona di produzione quando non è in uso. L'unità deve essere conservata con i tappi forniti sulle porte. Questa posizione non deve ostacolare qualsiasi altra produzione o personale.

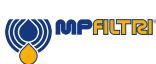

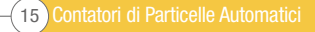

### <span id="page-17-0"></span>3 Garanzia, Limiti ed Esclusioni

MP Filtri garantisce che i prodotti che produce e vende saranno privi di difetti di materiale, lavorazione e prestazioni per un periodo di 12 mesi dalla data di spedizione

#### Hardware/Firmware

Se l'hardware dovesse risultare difettoso durante il periodo di garanzia, MP Filtri, a sua discrezione, riparerà il prodotto difettoso o lo sostituirà con un prodotto equivalente in cambio dell'unità difettosa senza spese per parti, manodopera, trasporto e assicurazione.

#### **Software**

MP Filtri garantisce che il software funzionerà sostanzialmente in conformità con le sue specifiche funzionali per 12 mesi dalla data di spedizione, a condizione che l'integrità dell'ambiente operativo non sia stata compromessa da uso improprio, manipolazione inappropriata, condizioni operative anormali, negligenza o danni (non intenzionali o altrimenti ) o l'introduzione di prodotti di terzi (software o hardware) che siano in qualche modo in conflitto con il prodotto MP Filtri.

#### **Eleggibilità**

Questa garanzia si estende esclusivamente all'acquirente originale o al cliente dell'utente finale di una consociata autorizzata MP Filtri.

#### Come ottenere assistenza?

Per ottenere assistenza ai sensi della presente garanzia, il cliente è tenuto a informare MP Filtri prima della scadenza del periodo di garanzia e a restituire l'articolo in conformità con la politica di restituzione del prodotto MP Filtri. Qualsiasi prodotto restituito per la riparazione in garanzia deve essere accompagnato da un rapporto di guasto completo che specifica i sintomi e le condizioni in cui si verifica il guasto. Qualora MP Filtri dovesse sostenere costi aggiuntivi a causa della mancata compilazione delle pratiche burocratiche appropriate, potrebbe essere riscossa una commissione amministrativa.

#### **Esclusioni**

La presente garanzia non si applica a difetti, guasti o danni causati da uso improprio o cura impropria o inadeguata. MP Filtri non sarà obbligata a fornire assistenza ai sensi della presente garanzia se:

a) Il danno è stato causato dalla mancata ispezione completa e corretta del prodotto (come descritto dalla documentazione allegata al prodotto al momento della spedizione) al ricevimento iniziale del prodotto dopo la spedizione;

b) Danni causati da tentativi di persone diverse dal personale di MP Filtri di riparare o riparare il prodotto;

c) I danni sono stati causati da un uso improprio o da una connessione con apparecchiature o prodotti incompatibili, comprese le applicazioni software.

#### Oneri

Nell'ambito di questa garanzia, MP Filtri pagherà le spese di trasporto e assicurazione per la spedizione del prodotto difettoso al sito di produzione e per il ritorno al sito originale di spedizione del cliente, tranne quando:

a) La politica di restituzione del prodotto MP Filtri non è stata seguita.

b) Il guasto del prodotto è causato da una qualsiasi delle esclusioni sopra descritte, quando il cliente sarà responsabile per l'intero costo della riparazione (parti e manodopera) più tutti i costi di trasporto e assicurazione da e verso i locali di MP Filtri.

c) Il prodotto è danneggiato durante il trasporto e una causa contributiva è l'imballaggio inadeguato. È responsabilità del cliente assicurarsi che l'imballaggio utilizzato per restituire le apparecchiature a MP Filtri sia lo stesso o abbia qualità protettive equivalenti

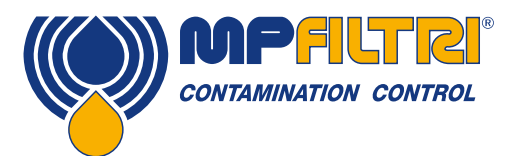

### CONDIZIONI GENERALI DI GARANZIA

a quello utilizzato per spedire il prodotto al cliente in primo luogo. Qualsiasi danno derivante dall'uso di imballaggi inadeguati annullerà gli obblighi di MP Filtri ai sensi della presente garanzia. Se il prodotto del cliente viene danneggiato durante il trasporto a seguito di una riparazione presso il sito di MP Filtri, è necessario ottenere una documentazione fotografica completa del danno (imballaggio e prodotto) a supporto di qualsiasi richiesta di risarcimento. La mancata presentazione di queste prove può limitare gli obblighi di MP Filtri ai sensi della presente garanzia.

QUESTA GARANZIA È FORNITA DA MP FILTRI IN MANCANZA DI ALTRE ALTRE GARANZIE, ESPLICITE O IMPLICITE, COMPRESE MA NON LIMITATE A NESSUNA GARANZIA IMPLICITA DI COMMERCIABILITÀ, NON INFRAZIONE O IDONEITÀ PER UNO SCOPO PARTICOLARE. MP FILTRI LTD NON SARÀ RESPONSABILE DI NESSUN DANNO O PERDITA SPECIALE, INDIRETTA, INCIDENTALE O CONSEQUENZIALE (INCLUSA LA PERDITA DI DATI), DECLINIAMO SPECIFICAMENTE QUALUNQUE E TUTTE LE GARANZIE AI CLIENTI. L'UNICO RIMEDIO DEL CLIENTE PER QUALSIASI VIOLAZIONE DELLA GARANZIA È LA RIPARAZIONE O LA SOSTITUZIONE, A DISCRETO DI MP FILTRI, DEL PRODOTTO NON RIUSCITO.

MP Filtri Ltd mantiene una politica di miglioramento del prodotto e si riserva il diritto di modificare le specifiche senza preavviso.

#### 3.1 Garanzia sulla ricalibrazione

ICM 2.0 è garantito per 12 mesi dal ricevimento di ICM 2.0, a condizione che venga utilizzato per lo scopo previsto e utilizzato in conformità con questa Guida dell'utente.

MP Filtri verificherà l'accuratezza dell'ICM2.0 solo se l'unità viene ricalibrata ogni 12 mesi.

Accertarsi che i risultati del test nel registro vengano scaricati in LPA-View prima della spedizione di ICM 2.0, nel caso in cui le azioni intraprese da MP Filtri durante il servizio / ricalibrazione causino la cancellazione del registro.

Si richiede di restituire solo ICM 2.0, non la borsa di trasporto o altri componenti ausiliari, per la ricalibrazione. MP Filtri non sarà ritenuta responsabile per gli articoli restituiti come tali. Assicurarsi che ICM 2.0 sia adeguatamente imballato per il trasporto.

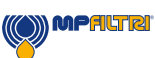

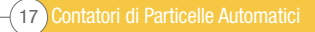

### <span id="page-19-0"></span>4. Caratteristiche tecniche

#### 4.1 Prestazioni

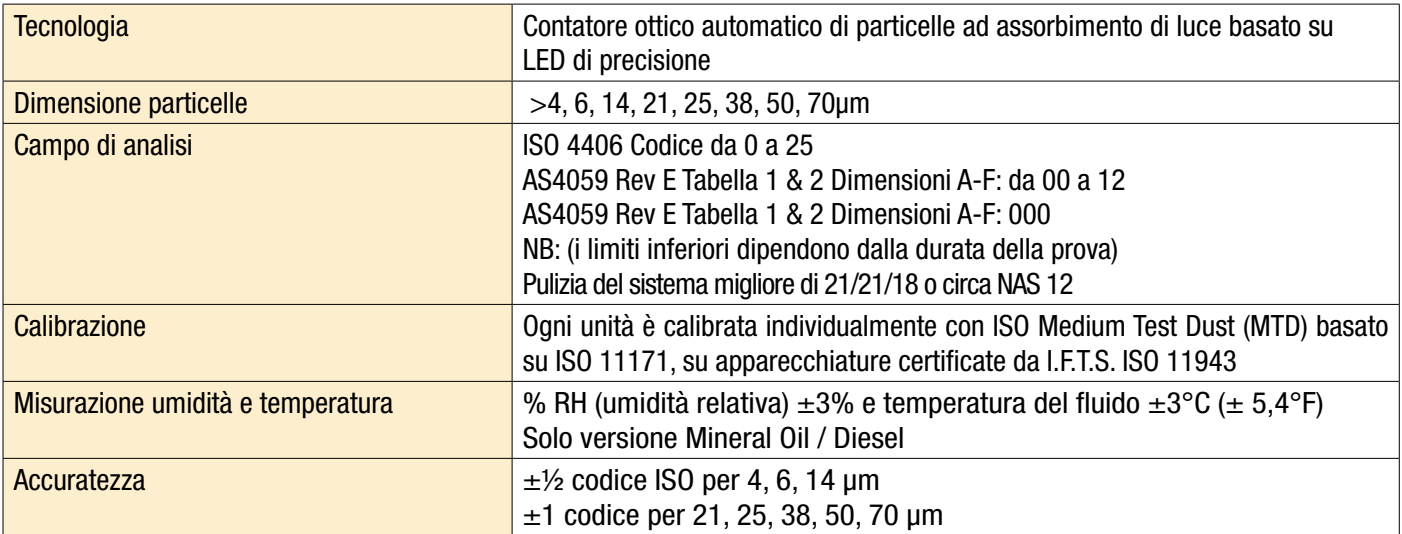

#### 4.2 Interfaccia elettrica

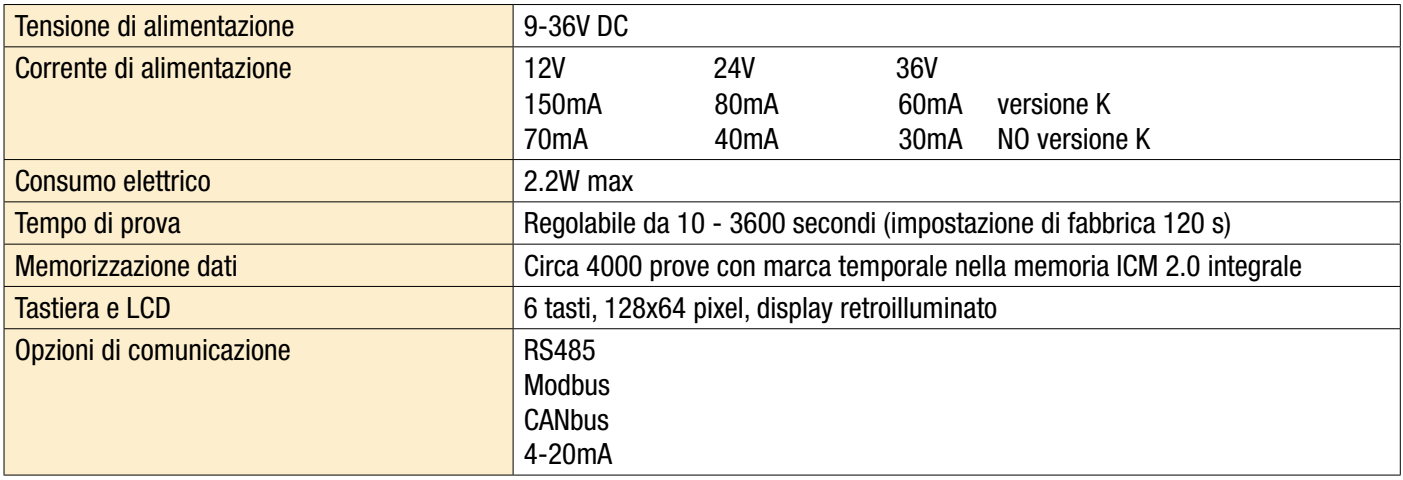

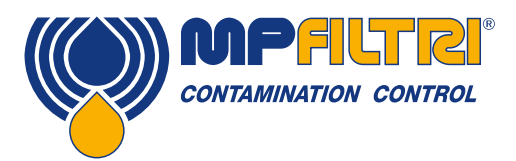

# CARATTERISTICHE TECNICHE

#### <span id="page-20-0"></span>4.3 Caratteristiche fisiche

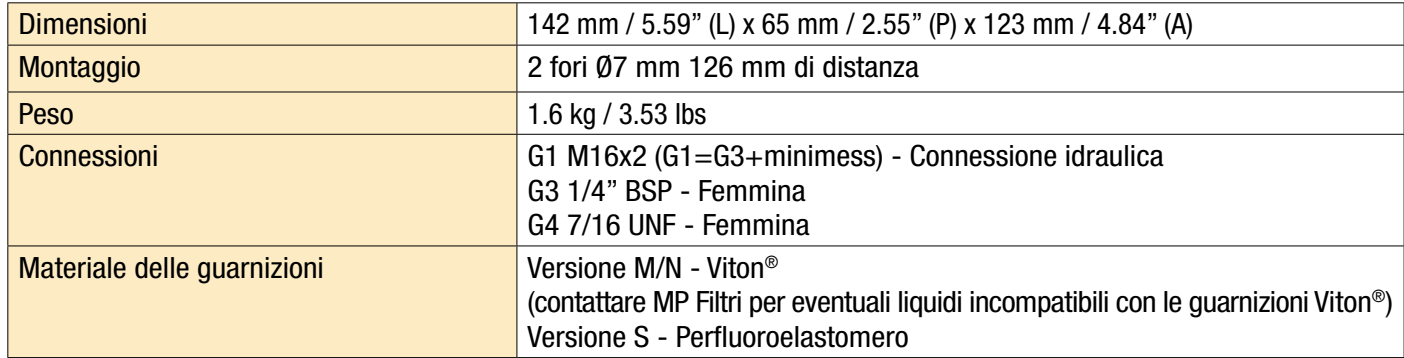

#### 4.4 Caratteristiche dei fluidi

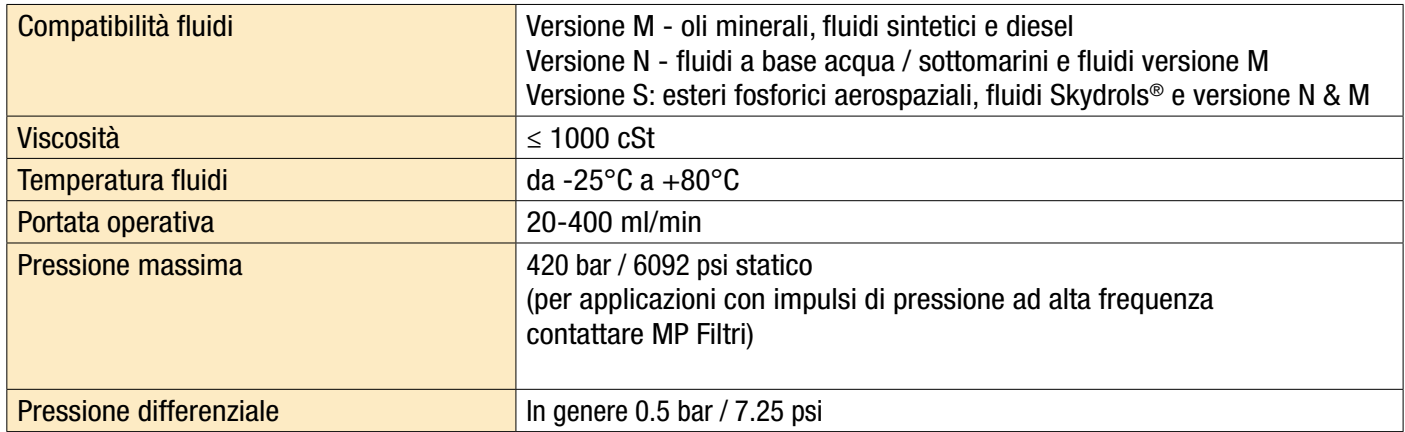

#### 4.5 Ambiente

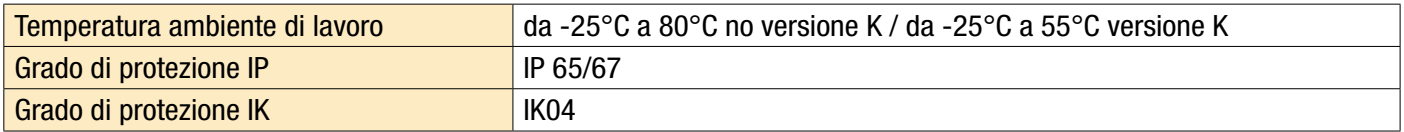

#### 4.6 Elenco delle parti a contatto con il fluido

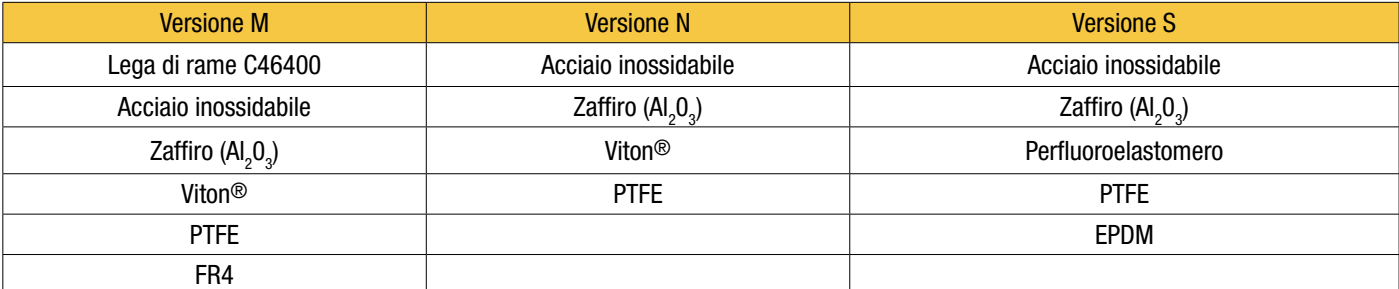

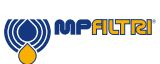

#### <span id="page-21-0"></span>4.7 Dimensioni

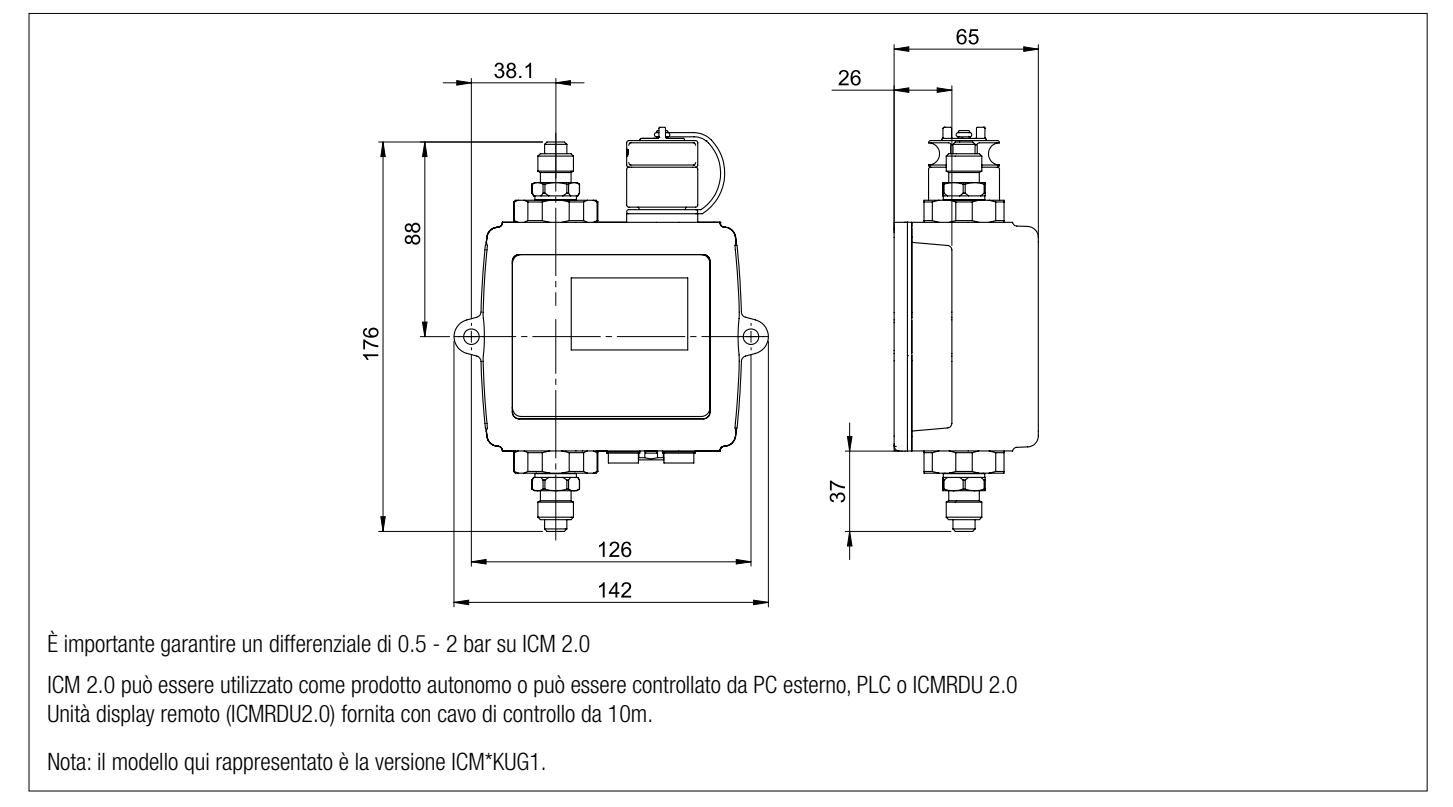

#### 4.8 Codici di ordinazione

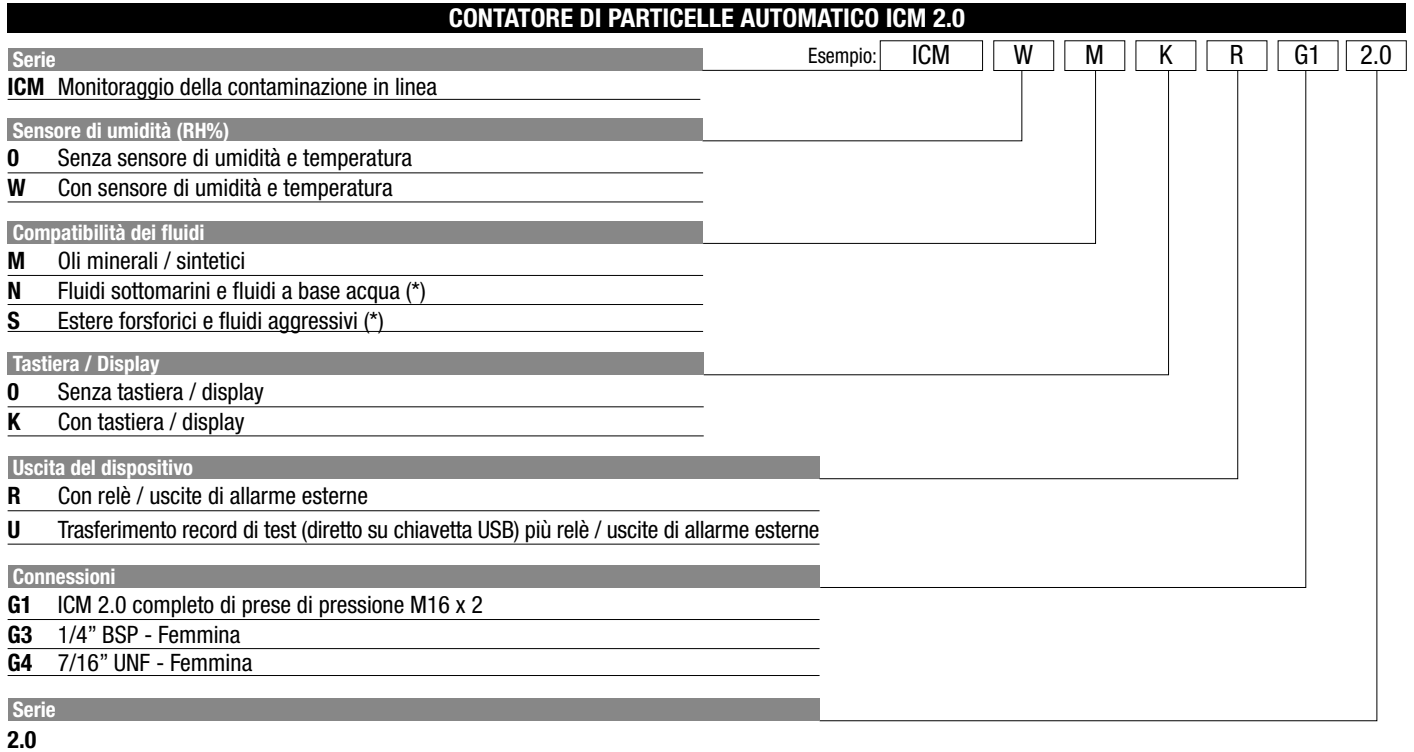

(\*) Versione N e S, sensore di umidità (W) non disponibile

Contatori di Particelle Automatici 20

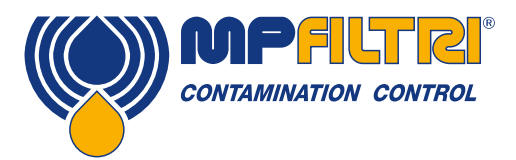

CARATTERISTICHE TECNICHE

### <span id="page-22-0"></span>5. Installazione del prodotto e funzionamento generale

#### 5.1 Installazione

Ogni ICM 2.0 fornito è costituito dai seguenti componenti:

- ICM 2.0
- Certificato di calibrazione
- Chiavetta USB che include: guida dell'utente del prodotto, software LPA-View, driver dei componenti accessori e brochure del prodotto
- Cavo precablato da 3 m
- Guida di avvio rapido

Equipaggiamento opzionale:

- 11.112: connettore circolare precablato con cavo di 3m
- Unità display remoto ICMRDU 2.0
- 11.615: filtro a maglia larga da 600 µm, 1/4"BSPP femmina
- Valvola regolatrice di flusso ICMFC1
- Modulo di connessione ICMUSBi USB con cavo ICM precablato
- Modulo di connessione ICMETHi RJ-45 con cavo ICM precablato

#### 5.1.1 Procedura d'installazione

- Decidere i punti di intercettazione del fluido nel circuito oleodinamico.
- Posizionare meccanicamente l'unità e fissarla nel luogo desiderato utilizzando gli appositi fori previsti. L'ICM deve essere orientato verticalmente in modo che il flusso d'olio attraversa lo strumento dal basso verso l'alto.
- Collegarsi all'impianto.
- Controllare il flusso. È necessario che vi sia una pressione differenziale superiore a circa 0.5 bar attraverso l'ICM 2.0, così da generare un flusso di fluido attraverso l'unità nei parametri prestabiliti.
- Se non è disponibile una pressione differenziale adeguata, sarà necessario un regolatore di flusso. Una soluzione è la valvola di regolazione del flusso compensata ICM-FC1, che limita la portata a circa 200 ml/minuto per pressioni differenziali fino a 400 bar. Questo deve essere montata sulla connessione di uscita dell'ICM 2.0 (attacco superiore).
- Fissarli meccanicamente
- Collegare i tubi flessibili o il tubo rigido dal sistema
- Non ci devono essere ulteriori restringimenti sul tubo di scarico. Non usare un tubo di collegamento ad un elemento di strozzamento per controllare la portata. Qualsiasi elemento di strozzamento di tale genere deve essere montato direttamente sul raccordo di scarico dell'ICM 2.0 (A).
- Collegare il connettore elettrico e cablarlo ad un quadro elettrico

(A) Ciò è dovuto al fatto che qualsiasi parte di tubo fra l'ICM 2.0 e un elemento di strozzamento a valle può agire da accumulatore. Eventuali pulsazioni delle pressione (ad esempio di una pompa) all'ingresso dell'ICM 2.0 vengono tradotti in pulsazioni della portata, che talvolta creano inversioni di flusso in sincronia con gli impulsi che durano nel tempo. Se il flusso è molto basso questo può spingere la stessa particella avanti e indietro attraverso il fluido anche per molte volte, sfalsando i risultati.

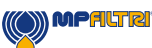

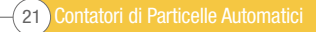

#### <span id="page-23-0"></span>5.1.2 Interfaccia elettrica

Il modulo di connessione ICM-USBi fornito separato di MP Filtri è disponibile per coloro che desiderano avere una soluzione plug and play semplice che colleghi ICM 2.0 a un computer. Questa sezione è per coloro che desiderano effettuare il proprio cablaggio al prodotto.

#### 5.1.2.1 Connettori elettrici

L'ICM 2.0 ha due connettori circolari situati nella parte inferiore dell'unità. Il prodotto USBi può essere collegato a uno dei due a seconda della configurazione dell'installazione, vedere la figura 5.1.

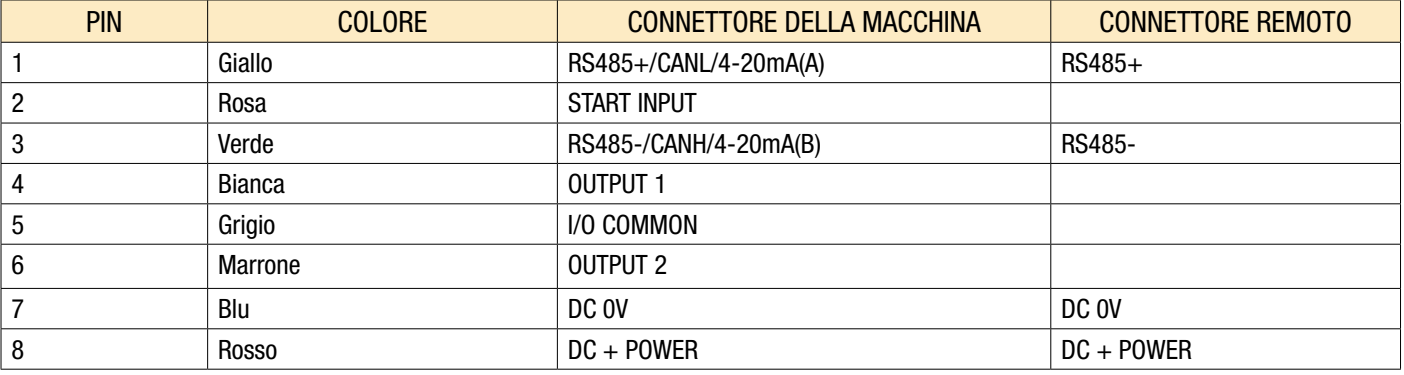

#### 5.1.2.1.1 Connettore remoto

Il "connettore remoto" è destinato alla connessione temporanea di un dispositivo di comunicazione esterno, ad es. ICMUSBi in modo da consentire il download dei dati, il controllo remoto o la diagnostica mediante il software LPA-View. Questo è il connettore circolare più lontano dalla connessione idraulica, vedere la figura 5.1.

Questo porta dati RS485 e può anche essere usato per alimentare temporaneamente l'unità in caso di spegnimento di un sistema, quindi non fornisce più energia all'unità.

Questo connettore non invia segnali di allarme come mostrato nello schema elettrico 5.7. Se è necessario un USBI per inviare segnali di allarme, deve essere collegato al connettore della macchina.

#### 5.1.2.1.2 Connettore macchina

Il "connettore macchina" è destinato al collegamento permanente al PLC / macchina che alimenta l'ICM 2.0 durante il normale funzionamento. Ha connessioni di alimentazione, un ingresso per il segnale di avvio, due uscite a relè e una coppia di dati che può essere impostata su RS485, CANbus o modalità di segnalazione 4-20 mA.

Questo è il connettore circolare più vicino alla connessione idraulica, vedere la figura 5.1.

NOTA: se è stata selezionata l'opzione CANbus o 4-20 mA, la comunicazione standard con un adattatore RS485 (ad es. USBI) su questa porta non è più disponibile. La porta a destra (connettore remoto) deve essere utilizzata se è necessaria una connessione temporanea.

NOTA: le uscite di segnale e relè si applicano solo a questo connettore.

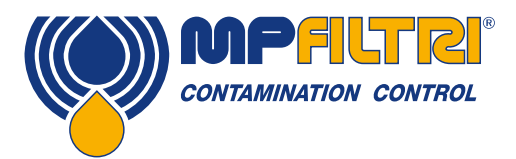

### INSTALLAZIONE DEL PRODOTTO

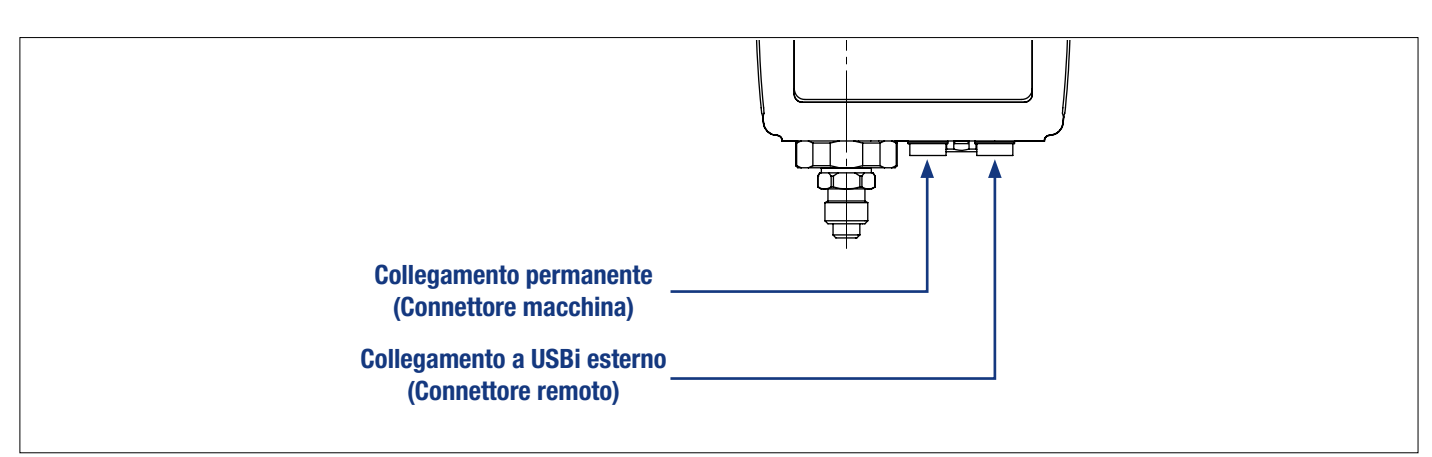

Figura 5.1 Orientamento del connettore

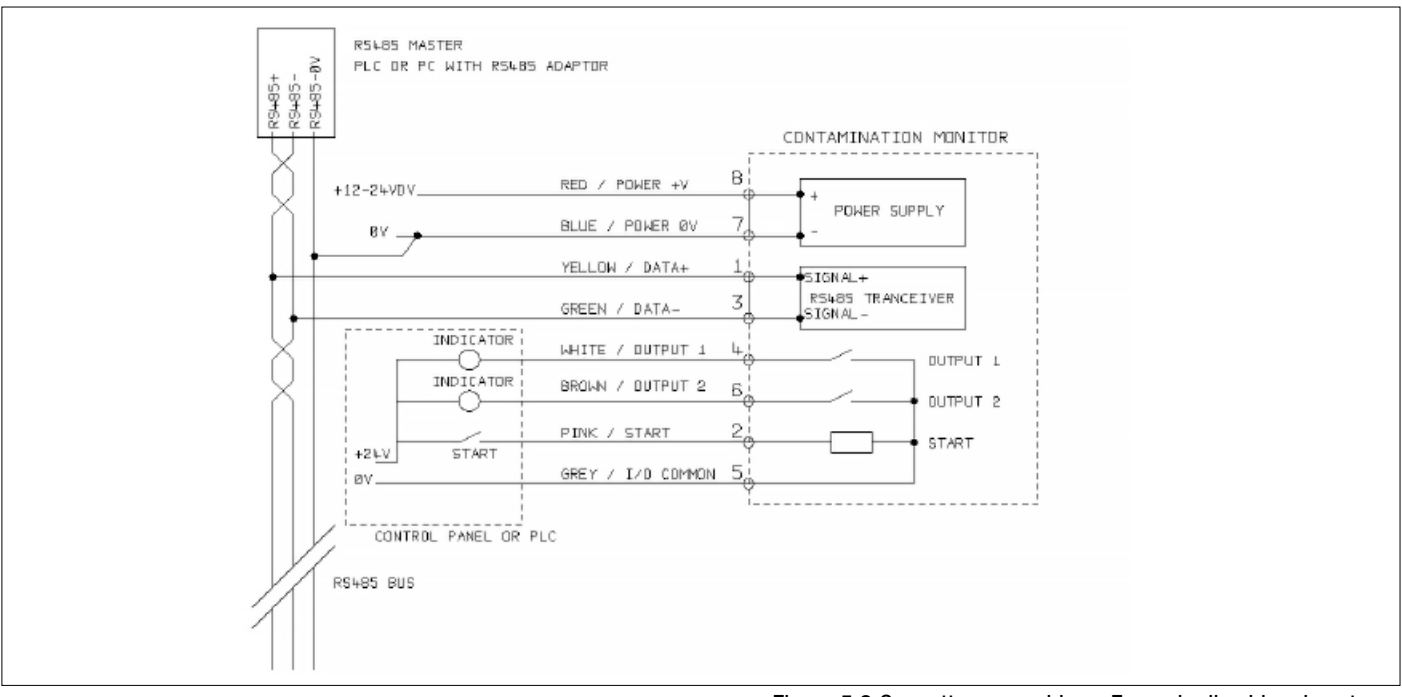

Figura 5.2 Connettore macchina - Esempio di cablaggio esterno

#### 5.1.2.2 Alimentazione DC

L'alimentazione DC è collegata ai pin 7 e 8 di entrambi i connettori circolari (rosso e blu se si utilizza il cavo precablato). Tutti gli altri segnali sono opzionali.

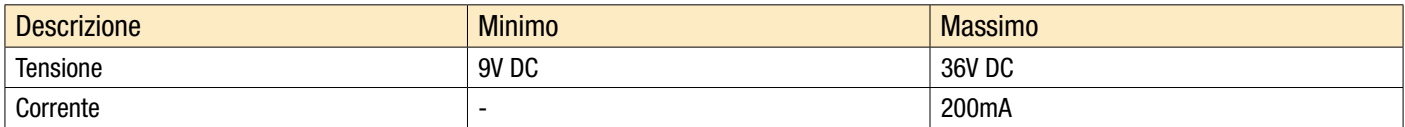

#### 5.1.2.3 Connettore macchina - Interfaccia seriale

Come opzione è possibile collegare un'interfaccia seriale RS485 o CANbus ai pin 1 e 3 (giallo e verde). Può trattarsi di un PLC con il software del cliente o di un PC con un adattatore RS485 con il software LPA-View in dotazione. Come riferimento il collegamento RS485 0 V dovrebbe anche essere connesso all'ICM 2.0 0 V (come mostrato in figura 5.3).

Il protocollo di controllo ICM standard è Modbus RTU. Il Modbus è uno standard aperto liberamente disponibile per il controllo industriale. Sono disponibili adattatori per interfacciarsi ad altri bus di controllo industriali. Il software LPA-View di serie di MP Filtri stesso utilizza il Modbus per comunicare con l'ICM, ma i clienti possono anche implementare i propri controllori (sezione Modbus).

È inoltre possibile utilizzare il protocollo CANbus, vedere il manuale ICM 2.0-CANbus.

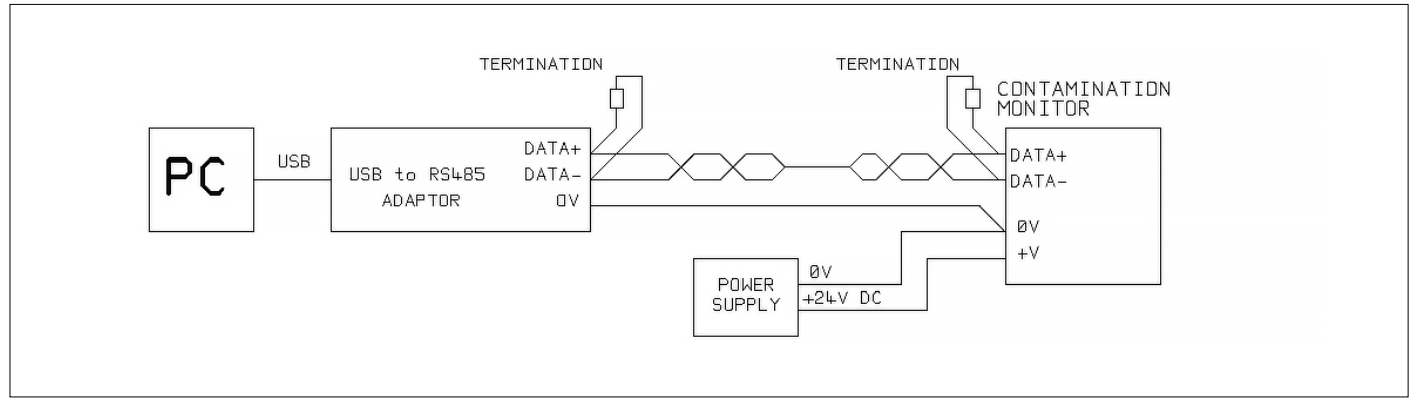

Figura 5.3a Esempio di controllo PC

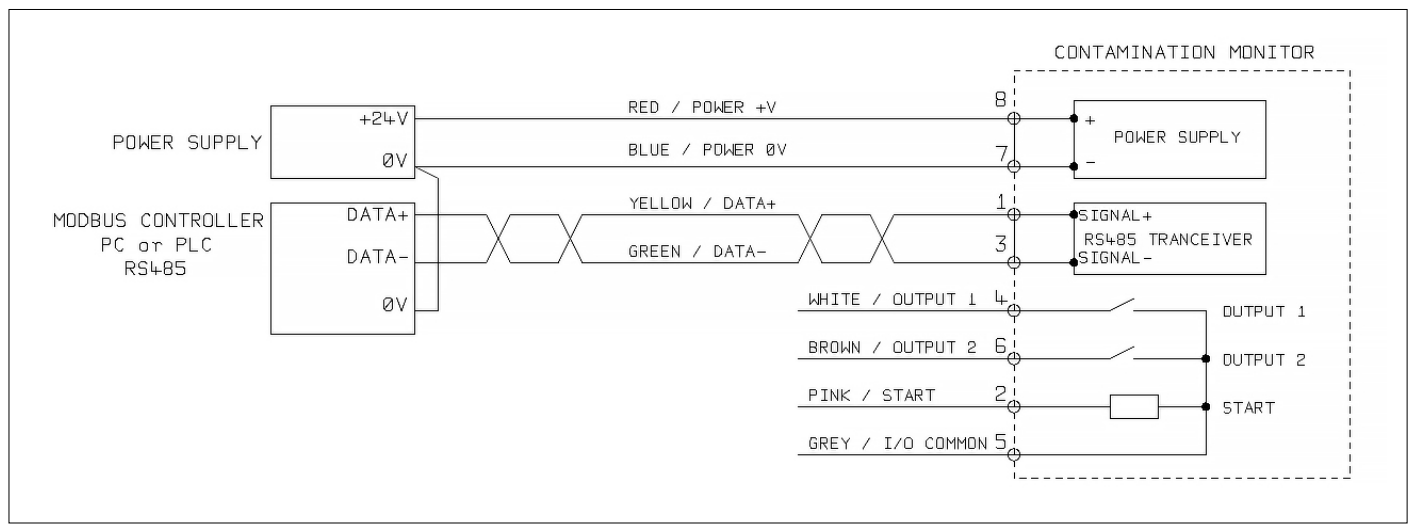

Figura 5.3b Esempio di controllo Modbus

La Figura 5.3a mostra un singolo ICM 2.0 collegato a un PC, utilizzando un adattatore USB-RS485. La figura 5.3b mostra un metodo leggermente diverso. Le resistenze di terminazione da 100 Ohm devono essere montate come indicato per cavi lunghi, ad esempio oltre 10 m. Cavi twisted-pair dovrebbero essere utilizzati per lunghezze superiori ai 2 m.

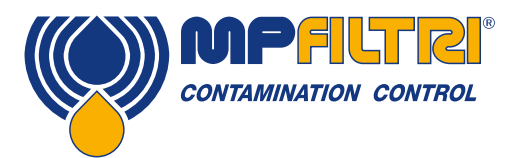

### INSTALLAZIONE DEL PRODOTTO

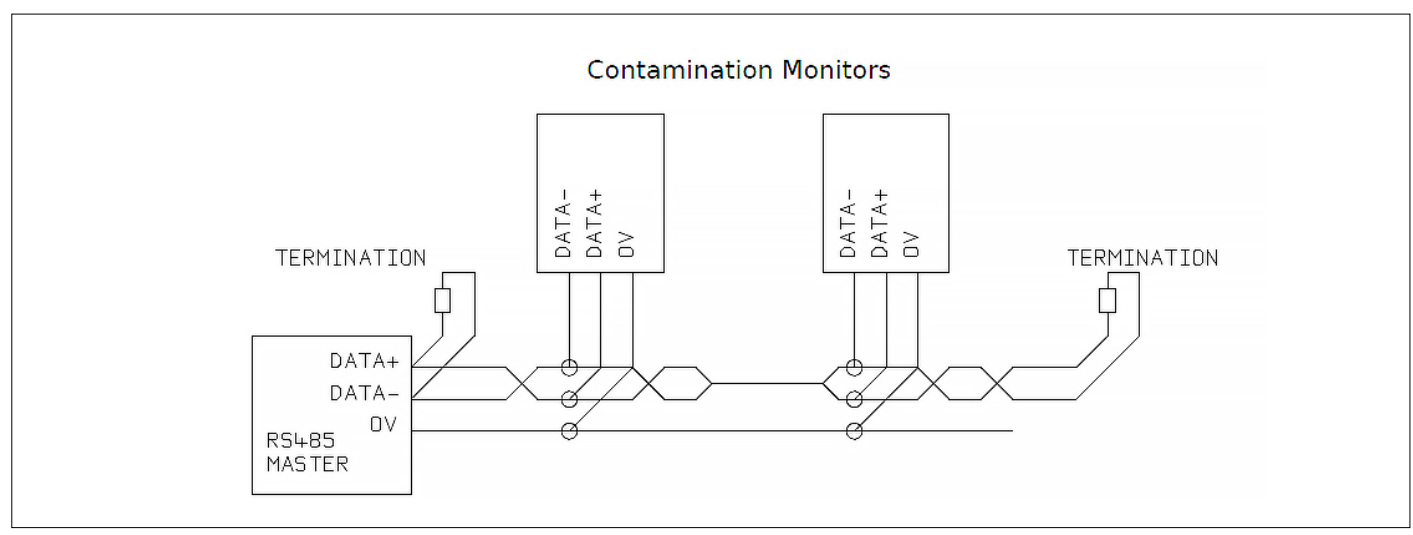

Figura 5.4 Esempio di rete multi-drop

La Figura 5.4 mostra come collegare due o più unità ICM 2.0 a una rete multidrop RS485. Qualsiasi resistore terminale dovrebbe essere installato solo alle estremità dei cavi di rete. Derivazioni del bus RS485 principale dovrebbero essere mantenute più corte possibile, ad esempio meno di 2m. Normalmente si utilizza il cavo precablato di 2m disponibile per l'ICM 2.0 con una cassetta di derivazione per collegare il tratto RS485. Per alimentare ciascun ICM 2.0 possono essere utilizzate linee DC singole o un'unica linea che attraversa il cavo principale

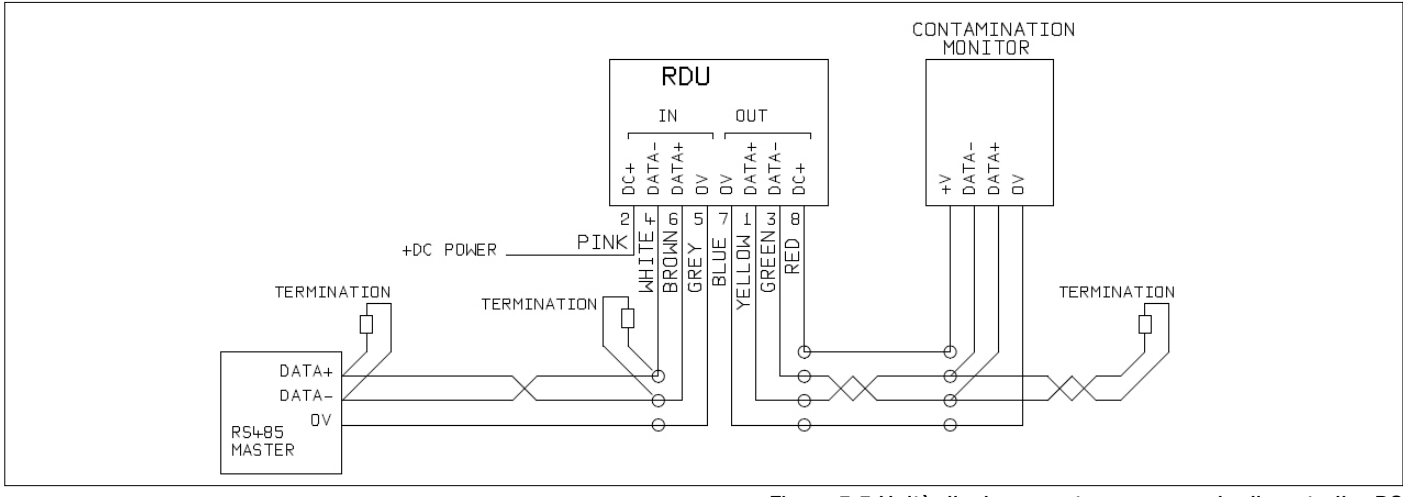

Figura 5.5 Unità display remoto con esempio di controller PC

La Figura 5.5 mostra come collegare l'unità di visualizzazione remota ICM-RDU. L'RDU viene utilizzata quando l'ICM 2.0 si trova in una posizione scomoda per l'operatore. Può controllare e monitorare un ICM 2.0 remoto e consentire il collegamento a quest'ultimo di un controllore esterno (per il download di dati ad esempio).

#### 5.1.2.4 Segnali di ingresso e uscita commutati

L'ICM 2.0 ha un ingresso commutato e due uscite commutate. Questi possono essere utilizzati al posto dell'interfaccia RS485 o insieme ad essa, per il controllo o il comando. L'interfaccia RS485 è più flessibile ma richiede un maggior lavoro di software se non si impiega LPA-View (ad es. controllo di un PLC). Un'alternativa è controllare l'ICM 2.0 tramite questi segnali commutati da un PLC o con un interruttore manuale e indicatori

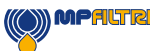

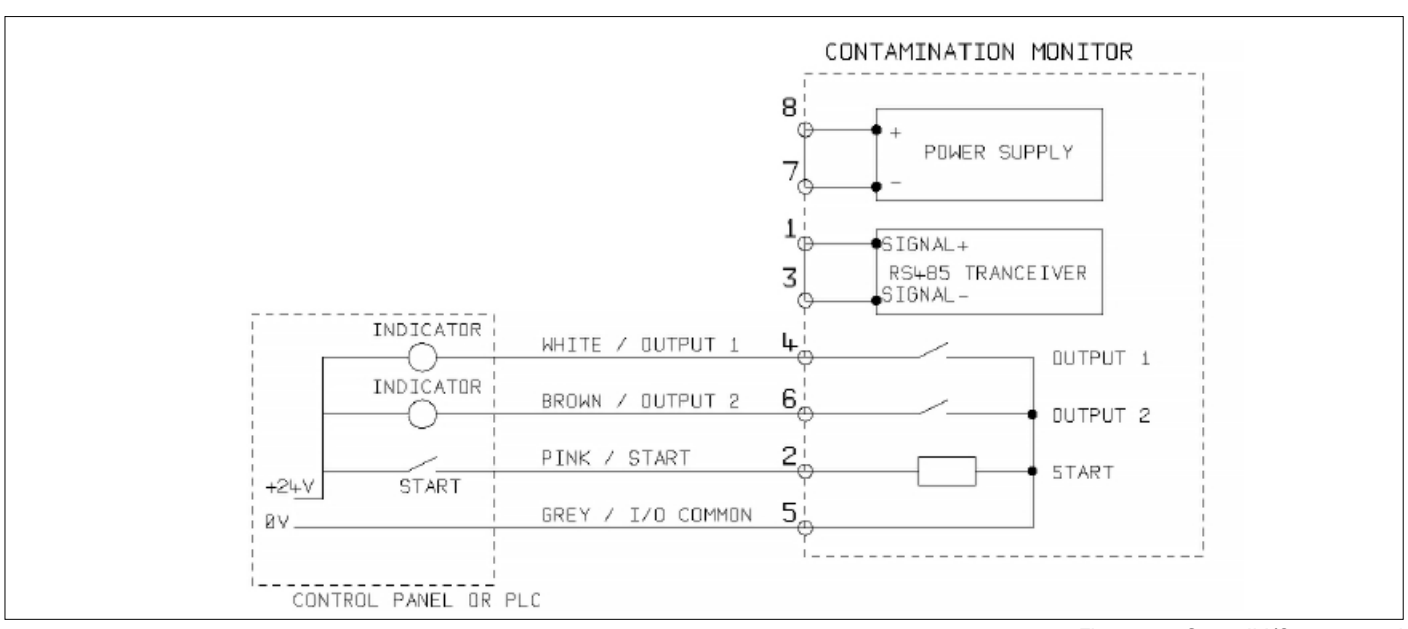

Figura 5.6 Segnali I/O commutati

Per ridurre il cablaggio degli ingressi e delle uscite si collegano tutti su un lato (vedere figura 5.6). Tuttavia sono isolati otticamente dal resto del sistema in modo da poter essere utilizzati per commutare i segnali non correlati.

#### 5.1.2.5 Segnale di avvio

Il "segnale di avvio" è un input opto-isolato che può essere utilizzato per avviare un test, può essere utilizzato per garantire che il test si verifichi solo quando il sistema idraulico è in funzione. Ad esempio, il segnale di avvio potrebbe essere cablato per accendersi e spegnersi con la pompa idraulica principale o con un'elettrovalvola che consente il flusso del fluido. In questo modo il registro non si riempie di test non validi eseguiti senza flusso.

Ciò potrebbe provenire da un pulsante o da un'uscita PLC. L'ingresso accetta segnali AC o DC, in genere derivati dalla tensione di alimentazione DC. La funzione esatta di questo ingresso è determinata dall'impostazione della modalità test.

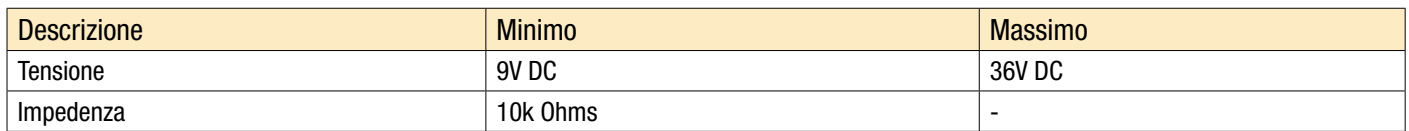

- Quando il segnale START passa da OFF a ON, l'unità avvia un nuovo test o riavvia qualsiasi test in corso.
- Alla fine del test, viene verificato lo stato del segnale START
- Se il segnale START è ancora attivo alla fine di un test, viene avviato un altro test. In modo che il test continui mentre il segnale START è attivo.
- Lo spegnimento del segnale di avvio funzionerà come un comando di STOP. Cioè, interromperà qualsiasi test in corso. Continuerà a mostrare e riportare il risultato precedente.
- Questa nuova modalità operativa si applica indipendentemente dal fatto che sia abilitato il test continuo.
- Ad esempio, se "test continuo" e "interrompi test quando pulito" sono entrambi abilitati e se il segnale di avvio viene mantenuto attivo durante tutta la durata del test, allora sia il segnale di avvio che termina, o un risultato pulito possono terminare il test.

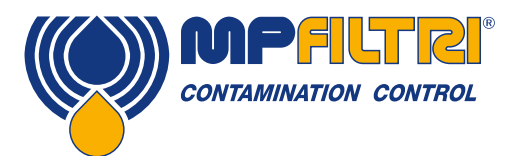

### INSTALLAZIONE DEL PRODOTTO

• Non è la stessa cosa dell'opzione "test delimitato dal segnale di avvio" ("segnale di avvio definisce la durata del test" nelle impostazioni dell'utente quando abilitato). Questo serve solo per usare il segnale di avvio per controllare la durata di ogni \* singolo \* test.

Altri modi per avviare un test:

- Dal pulsante START sul pannello frontale dell'ICM 2.0, se presente (opzione tastiera K)
- Con il comando LPA-View o PLC Modbus
- Prove periodiche automatiche secondo una modalità di prova programmata

#### 5.1.2.6 Uscite di allarme

Si tratta di interruttori opto-isolati che possono essere utilizzati per segnalare indicatori esterni, ingressi PLC o altro equipaggiamento (ad es. comando on/off pompa).

L'esatta funzione di queste uscite è determinata dall'impostazione della modalità di allarme Alarm Mode (vedere 5.3.3.9). Le uscite sono contatti privi di tensione che possono commutare segnali AC o DC fino a 36V nominali (tensione di picco massima assoluta di 60V).

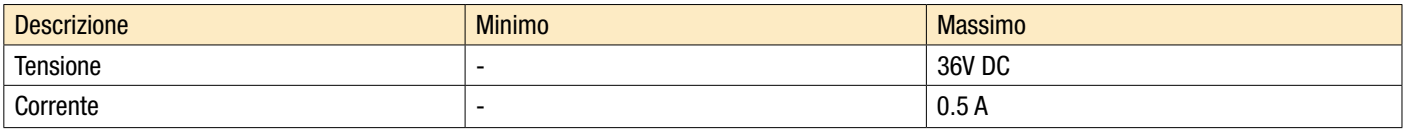

#### 5.1.2.7 Connessione 4-20 mA

Vedere la Figura 5.7 per uno schema.

Le due uscite 4-20 mA provengono dalla tensione di alimentazione principale DC +. Questi possono essere collegati agli ingressi 4-20 mA di un indicatore di processo o di un PLC. Anche la connessione 0V viene quindi normalmente collegata al PLC 0V.

Le uscite 4-20 mA possono essere convertite in uscite 0-5 V collegando una resistenza da 250 ohm tra ciascuna uscita e 0 V. Allo stesso modo possono essere convertiti in uscite 0-10 V collegando resistori da 500 ohm.

Per dettagli su come i risultati del test sono rappresentati dai segnali 4-20 mA, vedere la sezione 5.4.3.

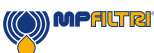

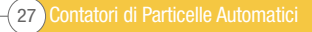

<span id="page-29-0"></span>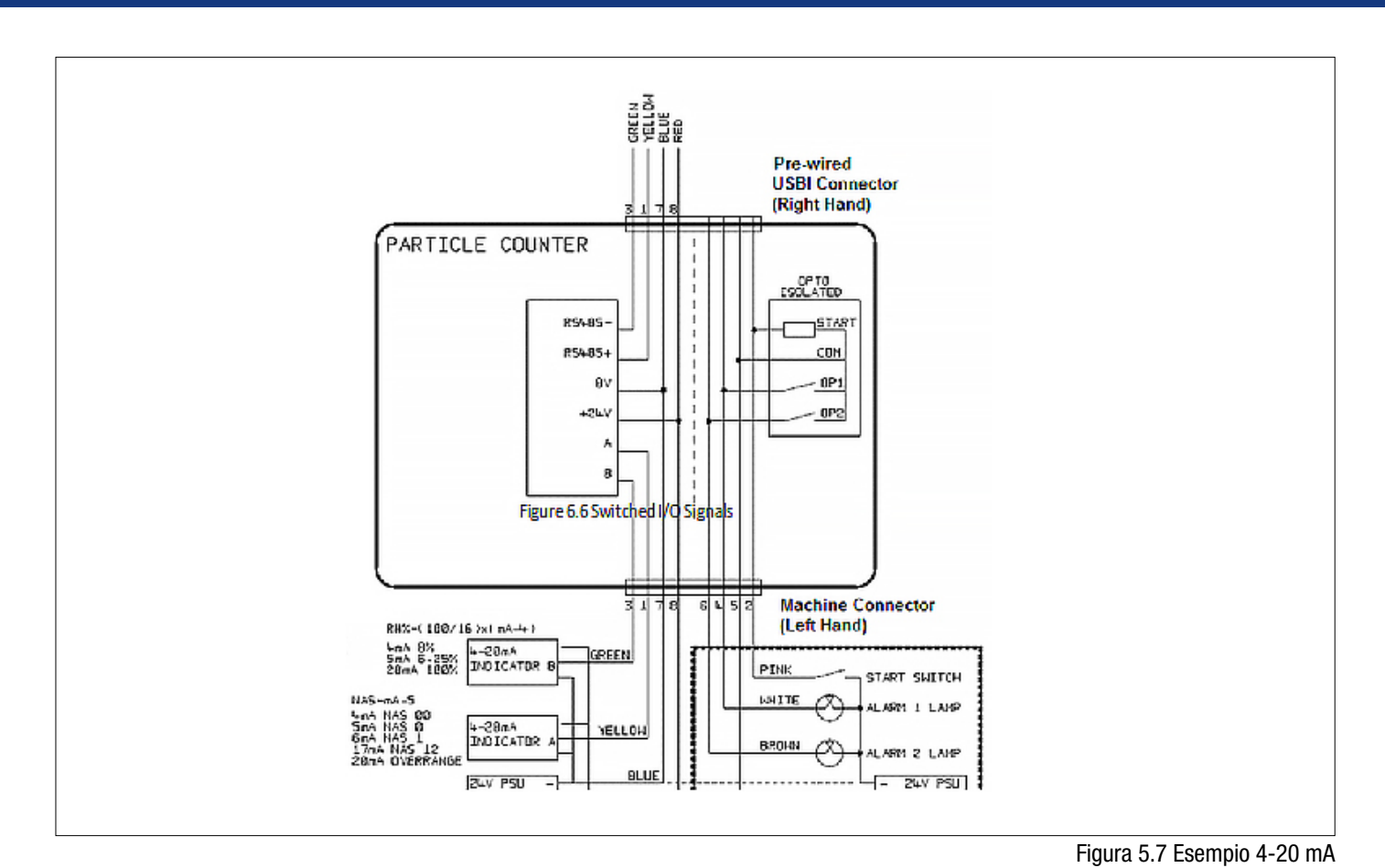

#### 5.1.3 Collegamento idraulico

1 Connessione parallela ad alta o bassa pressione

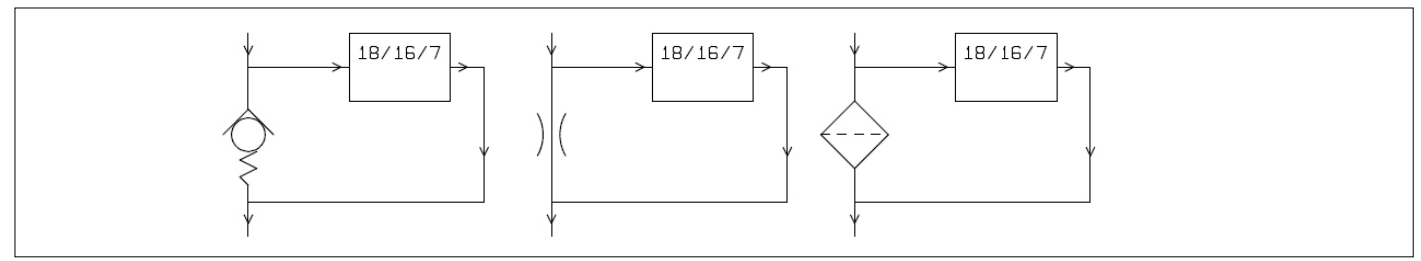

Figura 5.8 Pressione di lavoro ICM 2.0 generata dal componente idraulico

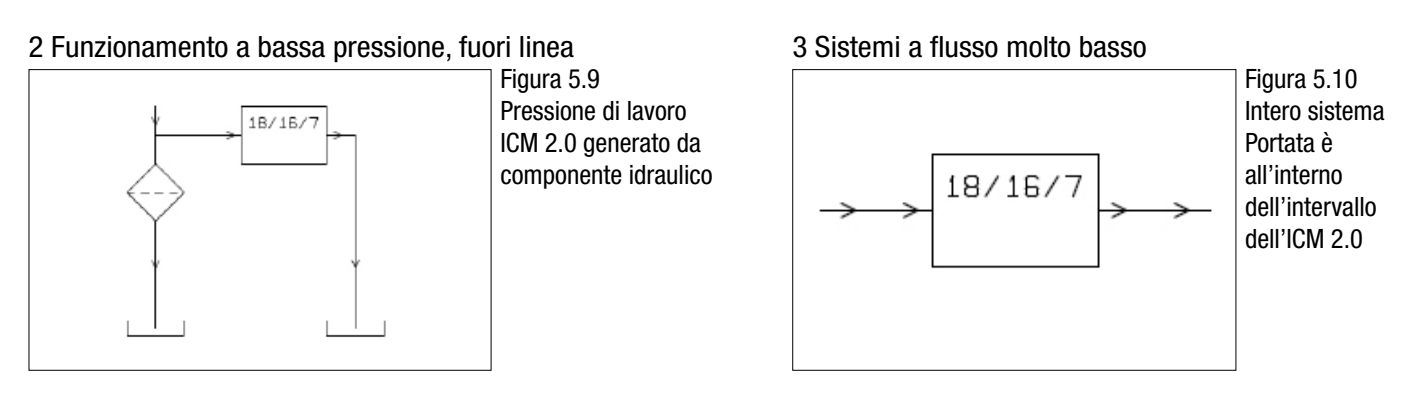

Contatori di Particelle Automatici 28

(O) MPALTRI

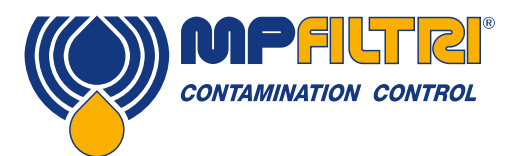

### INSTALLAZIONE DEL PRODOTTO

#### 5.1.3.1 Portata

Per la maggior parte dei sistemi, una pressione differenziale di alcuni bar genererà una portata nei parametri richiesti per un ICM 2.0 collegato utilizzando due miniflessibili in pressione da 1.5 metri di lunghezza. La pressione differenziale richiesta può essere ottenuta sfruttando una perdita di carico esistente all'interno del sistema. In alternativa, è possibile crearne uno inserendo una valvola antiritorno all'uscita del contatore. L'ICM 2.0 può quindi essere collegato tra questa sorgente di pressione differenziale.

#### 5.1.3.1.1 Calcoli dettagliati

In generale la portata del fluido attraverso l'ICM 2.0 deve essere mantenuta entro i limiti dell'unità (vedere dati idraulici). L'ICM 2.0 misura la portata durante il funzionamento, per cui può essere utilizzato per controllare che il flusso sia corretto. Il flusso al di fuori dei parametri di portata viene segnalato con un codice di guasto. NOTA: I risultati ottenuti con portate al di fuori dei parametri non vengono registrati.

La portata viene generata interamente dalla pressione differenziale fra le estremità dei tubi utilizzati per collegare l'ICM 2.0. La pressione necessaria per generare un flusso entro i limiti di portata può essere stimata supponendo una portata finale e determinando il calo di pressione risultante nell'ICM 2.0 e nel condotto di collegamento. Usare la Figura 5.10 per verificare la perdita di carico dell'ICM 2.0, e i dati dei produttori per verificare la perdita di carico delle tubazioni alla portata desiderata. La somma di queste due pressioni è la pressione minima necessaria.

L'utente collega l'ICM 2.0 fra due punti del circuito idraulico che presentano questa differenza di pressione. Per utilizzare il grafico:

- Determinare la viscosità di lavoro del fluido, ad es. 30 cSt,
- Decidere la portata desiderata, di norma si utilizzano 200 ml/minuto poiché si tratta del valore medio della portata dell'ICM 2.0. Ma sono possibili anche 100 ml/minuto poiché si utilizza meno olio
- Utilizzare la figura 5.11 per controllare la perdita di carico attraverso l'ingresso e l'uscita dall'ICM 2.0, con questa portata e questa viscosità. Ad es. con 30 cSt e 200 ml/minuto, si ottengono 0.4 bar. La massima e minima perdita di carico consentita possono anche essere determinate utilizzando le linee relative a 400 ml/min e 20 ml/min
- Determinare l'ulteriore perdita di carico causato dalle tubazioni utilizzate per collegare l'ICM 2.0. Questo potrebbe essere trascurabile per condotti da 1/4" e maggiori ma è molto importante per i miniflessibili. Queste informazioni sono reperibili nei cataloghi dei produttori. Nel caso dei miniflessibili forniti con l'ICM 2.0, a 30 cSt creano hanno una perdita di carico di circa 10 bar al metro per 1 l/min di portata. Pertanto una lunghezza complessiva del miniflessibile di 2 m aggiungerebbe un perdita di carico di  $2 \times 10 \times 0.2 = 4$  bar (in questo caso quindi il rapporto pressione-portata dipende principalmente dalla resistenza del tubo).
- Aggiungere il calo di pressione ICM 2.0 a quello dei tubi, ad es.  $4 + 0.4 = 4.4$  bar.

Una volta determinata la perdita di carico richiesta:

- Vedere le figure all'inizio del presente capitolo per esempi di dove poter collegare l'ICM 2.0
- Se nel circuito idraulico ci sono alcune connessioni che funzionano con una pressione differenziale superiore a quella calcolata, l'ICM 2.0 potrebbe essere collegato in quei punti
- In alternativa creare il carico di pressione modificando l'impianto idraulico. Ad esempio inserire una valvola di non ritorno nel circuito con una molla a 4 bar. Il "componente" potrebbe anche essere un filtro, un elemento di strozzamento o persino un pezzo di tubo se questo presenta una perdita di carico adatta.
- Se nessuna di queste opzioni è realizzabile, allora è probabile che sia necessario un regolatore di flusso attivo, vedere 5.1.2.3.

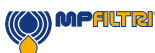

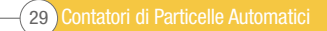

- Altrimenti collegare l'ICM 2.0 ai punti identificati, assicurandosi di mantenere un flusso dell'olio verso l'alto nell'unità (questo riduce l'aria trattenuta).
- Naturalmente in un impianto reale la pressione e la viscosità variano con la temperatura e le condizioni operative. Ma poiché la portata di lavoro dell'ICM 2.0 è molto ampia, ciò non dovrebbe essere un problema a condizione che rimanga entro i limiti. Nel grafico l'area fra la linea superiore e quella inferiore rappresenta la regione operativa utilizzabile per l'ICM 2.0, dove la linea intermedia rappresenta quella ideale. La pressione differenziale e la viscosità possono variare dall'ideale, a condizione che il sistema rimanga entro la linea superiore e inferiore. Ciò garantisce che il flusso rimanga entro il campo di lavoro di 20 - 400 ml/min. Si può notare che l'unità predispone una variazione 20:1 della viscosità o della pressione differenziale durante il funzionamento.

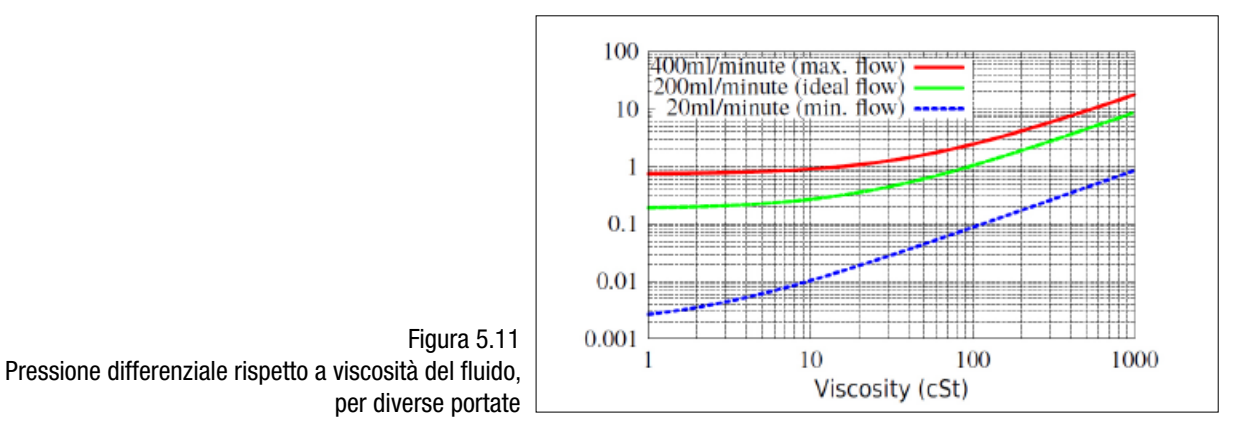

#### 5.1.3.2 Controllo manuale della portata

Un'altra possibilità è quella di installare un semplice regolatore di portata (limitatore di portata) sull'uscita dell'ICM 2.0.

- Questo dovrebbe essere effettuato solo dove la pressione disponibile è inferiore al doppio del valore massimo calcolato. Questo perché le dimensioni ridotte dell'orifizio necessarie a controllare la portata da una pressione maggiore rappresentano un rischio di blocco.
- Il regolatore di portata deve essere installato solo sul lato di uscita. Se installato in entrata ha un effetto di filtrazione.
- Il regolatore della portata deve essere installato direttamente sulla porta di uscita dell'ICM 2.0.

#### 5.1.3.3 Controllo attivo della portata

Ciò è necessario solo per il funzionamento a pressioni differenziali elevate, dove altrimenti verrebbe generato una portata troppo elevata.

Una valvola regolatrice di portata compensata è montata sull'attacco di uscita dell'ICM 2.0. Una valvola adatta è l'ICM-FC1 ma possono essere utilizzate anche altre. Ciò ha l'effetto di un "limitatore di portata", mantenendo una portata costante anche con una pressione di ingresso variabile (purché tale pressione rimanga al di sopra di un valore minimo di funzionamento). Al di sotto di questa pressione la valvola è spalancata, quindi ha un effetto limitato, ovvero la portata sarà inferiore al valore controllato di 200 ml/min. Questo "valore minimo di funzionamento" sarà in genere 5-10 bar ma varierà con la viscosità. Per queste pressioni più basse non è necessaria una valvola di controllo della portata, utilizzare altri metodi per controllare la portata come precedentemente descritto.

**MPEILTRI** 

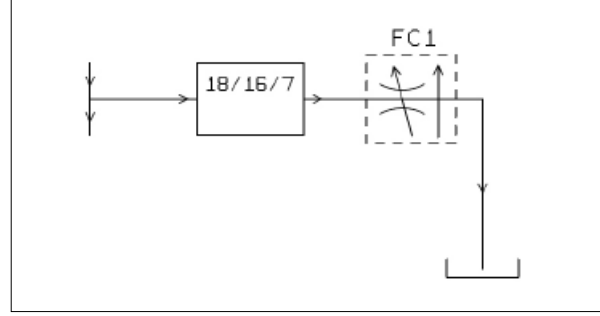

Figura 5.12 Portata ICM 2.0 regolato attivamente

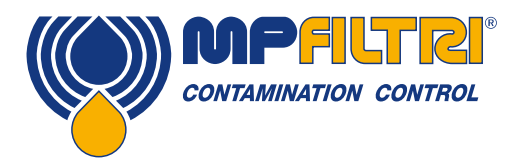

## INSTALLAZIONE DEL PRODOTTO

#### <span id="page-32-0"></span>5.2 Funzionamento generale

#### 5.2.1 Controlli fisici

- Perdite d'olio sopra e intorno all'unità
- Tubi e tubature deteriorate potrebbero perdere quando il sistema è in pressione

#### 5.2.2 Funzionamento del pannello frontale

#### 5.2.2.1 LED di stato

Tutte le versioni di ICM 2.0 hanno un indicatore multicolore sul pannello frontale, che viene utilizzato per indicare lo stato o lo stato di allarme. Le versioni di ICM 2.0-K hanno anche uno schermo che cambia colore. Le soglie di allarme possono essere impostate da LPA-View tramite l'interfaccia seriale.

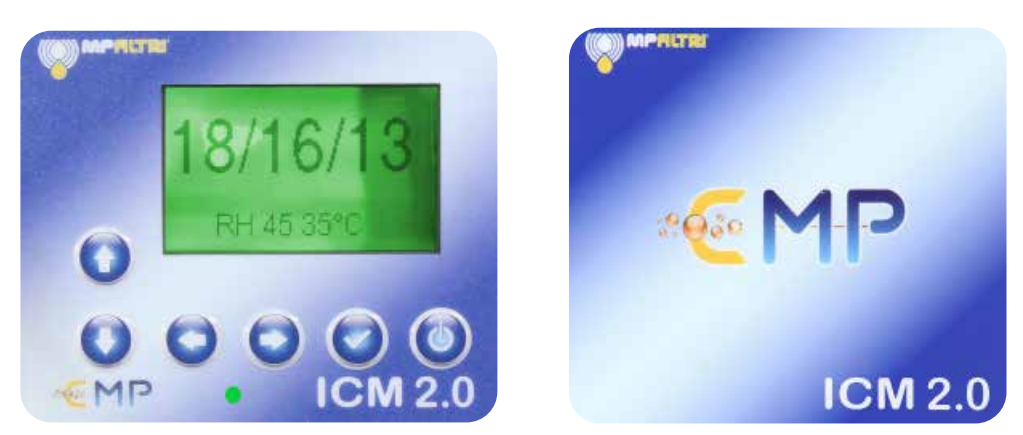

Figura 5.13 Pannello anteriore della versione K (sinistra) e della versione No K (destra) ICM 2.0

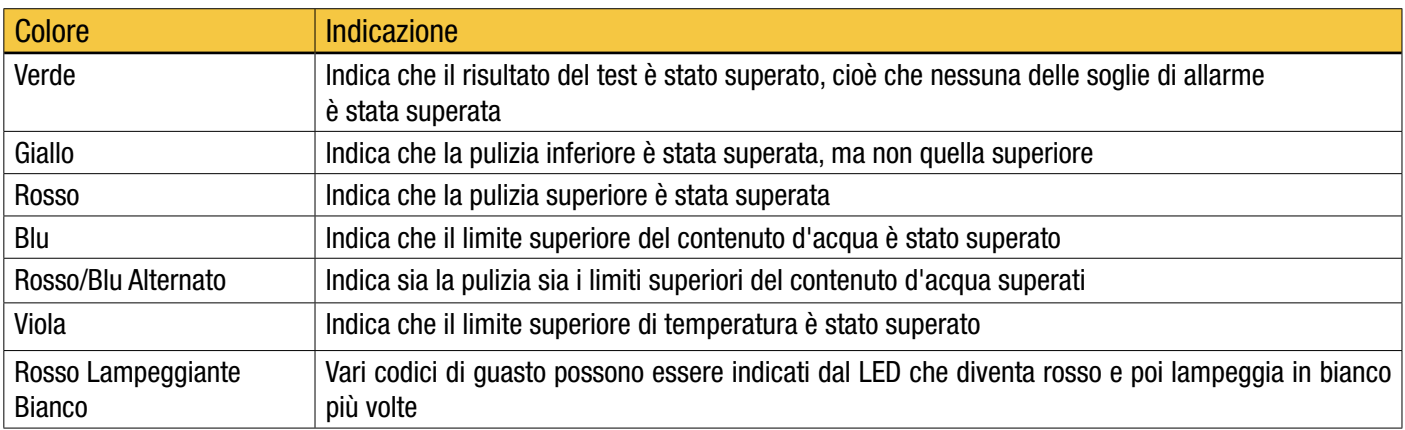

Nota: se i codici sembrano confondere, si noti che un determinato colore sarà sempre visibile solo se il limite corrispondente è stato specificamente impostato dall'utente. Quindi, ad esempio, se non è stato impostato un limite di temperatura massima, l'indicazione viola non verrà mai visualizzata. Se tutto ciò che si desidera è una luce "verde o rossa", può essere semplicemente impostata inserendo solo il limite massimo della soglia di pulizia.

Se è impostato l'allarme di temperatura superiore, questo ha la priorità sugli allarmi Contaminazione e Acqua. In caso di sovratemperatura, il LED diventerà solo viola, indipendentemente dal fatto che vi sia anche una contaminazione o una condizione di allarme dell'acqua. La logica è che una condizione di sovratemperatura potrebbe essere immediatamente catastrofica per il sistema idraulico.

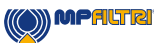

#### 5.2.2.2 Uso del pannello frontale

#### 5.2.2.2.1 Visualizzazione dei risultati

I modelli della serie ICM 2.0-K dispongono di un tastierino a sei tasti e di un piccolo schermo LCD. Ciò consente la visualizzazione dei risultati del test (livello pulizia corrente, con contenuto dell'acqua e temperatura laddove disponibile). Il formato grafico consente una visualizzazione completa di tutti i codici delle norme supportate.

L'unità si avvia in "Modalità di visualizzazione". Essa visualizza i risultati del test nel formato selezionato. La tabella sottostante mostra quelli disponibili. Le schermate sulla destra mostrano la versione "dettagliata" di visualizzazione indicando anche i conteggi del numero delle particelle. Le dimensioni delle particelle e la rappresentazione del conteggio sono automaticamente associate al formato selezionato.

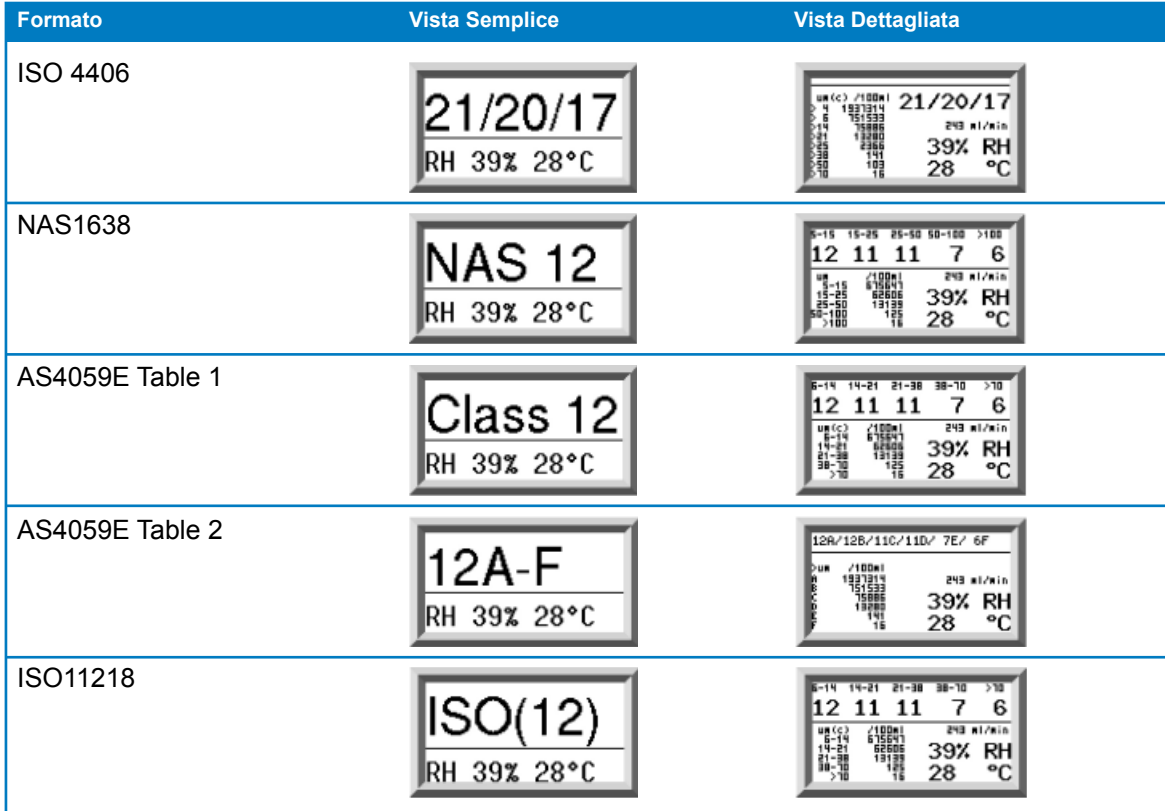

È disponibile inoltre una schermata di "cronologia" che mostra gli ultimi 10 risultati. L'operatore può selezionare tali schermate utilizzando i tasti ∨ e ∧.

La linea orizzontale rappresenta la barra di avanzamento e aumenta da sinistra verso destra con il progredire del test.

Quando raggiunge l'estremità destra viene generato un nuovo risultato.

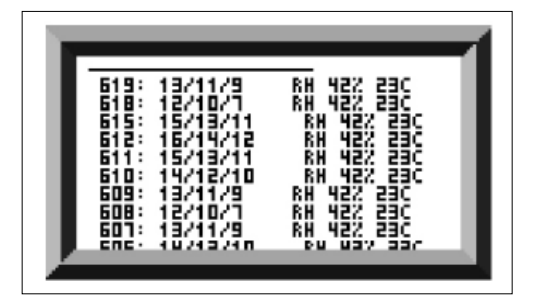

Figura 5.14 Schermata Cronologia

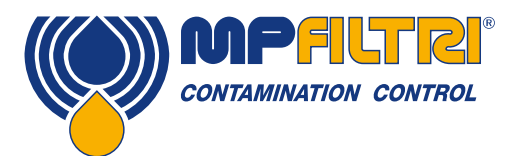

### INSTALLAZIONE DEL PRODOTTO

#### <span id="page-34-0"></span>5.2.2.2.2 Display diagnostico

Premere i tasti < e > per visualizzare la schermata di diagnostica (utilizzate per la diagnosi dei problemi) mostrato in figura 5.15. Quindi muoversi attraverso le schermate di diagnostica utilizzando i tasti  $\vee$  e  $\wedge$ .

COMPLETAMENTO segnala un numero da 0 a 1000 per indicare l'avanzamento del test.

PORTATA ml/min indica la portata, dato aggiornato dopo ogni test.

NOTA questo non è un misuratore di portata calibrato ed è solo a scopo indicativo.

Ciò può essere utile durante l'installazione dell'unità o il controllo del funzionamento, per garantire che la portata rientri nei limiti dell'unità. Gli altri elementi sono principalmente utili per fornire supporto durante la segnalazione di problemi.

La barra di STATO indica lo stato attuale dell'unità. Qualsiasi errore come la segnalazione di LOW FLOW (bassa portata) apparirà anche qui (corrispondenti ai codici di errore del LED sul pannello frontale).

La seconda schermata indica la diagnostica relativa al traffico della comunicazione seriale Modbus. Errori di comunicazione esterna sono quelli riscontrati tra un PC collegato e l'ICM 2.0. Errori di comunicazione interna riguardano direttamente l'unità, essendo relativi alla comunicazione tra la scheda tastiera/display dell'ICM 2.0 e il sensore stesso.

La terza schermata segnala la diagnostica relativa alla comunicazione del sistema CANbus. Per maggiori dettagli vedere il manuale ICM CANbus.

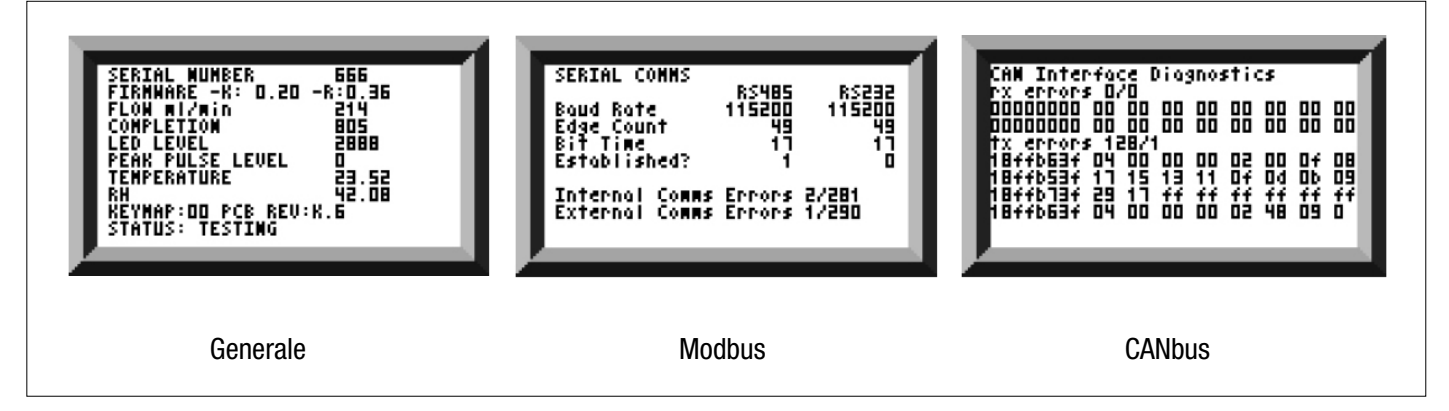

Figura 5.15 Schermate di diagnostica

#### 5.2.3 Rimozione ICM 2.0 e manutenzione del prodotto

Quando si rimuove l'ICM 2.0 dal sistema, assicurarsi che la pressione del sistema sia disattivata dall'ICM 2.0.

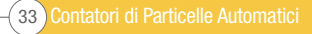

#### <span id="page-35-0"></span>5.3 Controllo ICM 2.0

L'ICM 2.0 può essere gestito utilizzando la funzione di controllo remoto inclusa nel pacchetto software LPA-View, installato su un computer. In alternativa, i clienti possono utilizzare il proprio software per computer.

Poiché l'ICM 2.0 include una memoria di registrazione dei dati integrata, gli operatori possono utilizzare la funzione di controllo remoto in due modi:

#### • Funzionamento online diretto

L'ICM 2.0 è permanentemente collegato a un computer durante l'esecuzione dei test. L'operatore può impostare i parametri, digitare un'etichetta e avviare il test. Possono quindi monitorare l'avanzamento di ciascun test. Ogni risultato del test viene visualizzato e scaricato nel database dei test al completamento.

#### • - Strumento Disconnesso

Qui l'ICM 2.0 funziona come un elemento autonomo, eseguendo test su una pianificazione o sotto comando esterno da un sistema di controllo. Se è necessaria una registrazione permanente dei risultati, un operatore può collegare un computer e utilizzare LPA-View per scaricare i dati di test accumulati. L'ICM 2.0 può memorizzare fino a 4000 test.

#### 5.3.1 Connessione al computer

Il collegamento avviene tramite un adattatore RS485 collegato al computer o al dispositivo di controllo. ICMUSBi è incluso come soluzione precablata per USB (tutti i laptop e PC moderni). Effettuare la connessione, avviare LPA-View in esecuzione e quindi alimentare l'ICM 2.0.

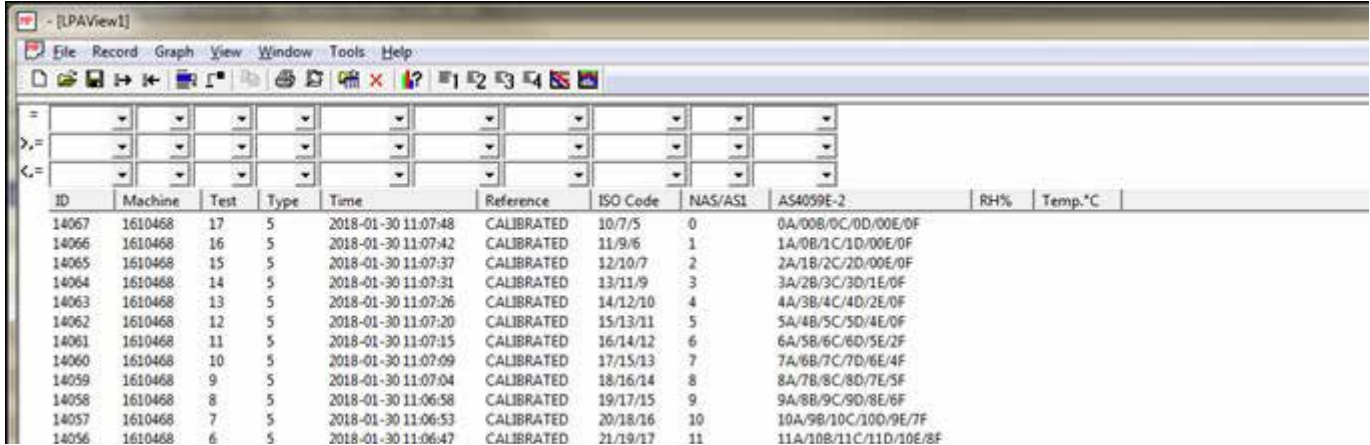

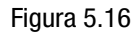

#### Pulsante "Controllo remoto"

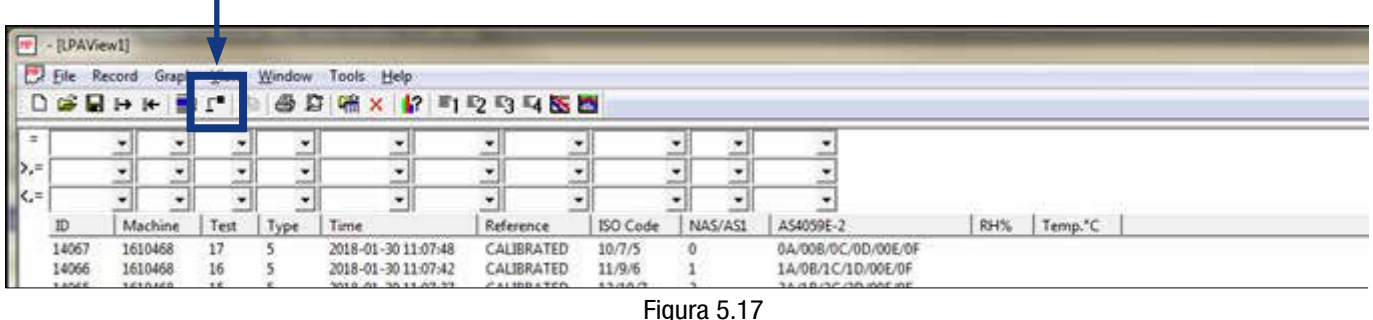

(O)) MPALTRI
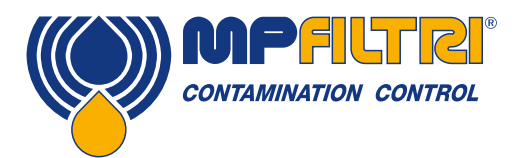

Per accedere alla funzione Dispositivo remoto in LPA-View, premere il pulsante "Controllo remoto" (Figura 5.17) sulla barra degli strumenti. Apparirà quindi la finestra di dialogo Connetti (Figura 5.18).

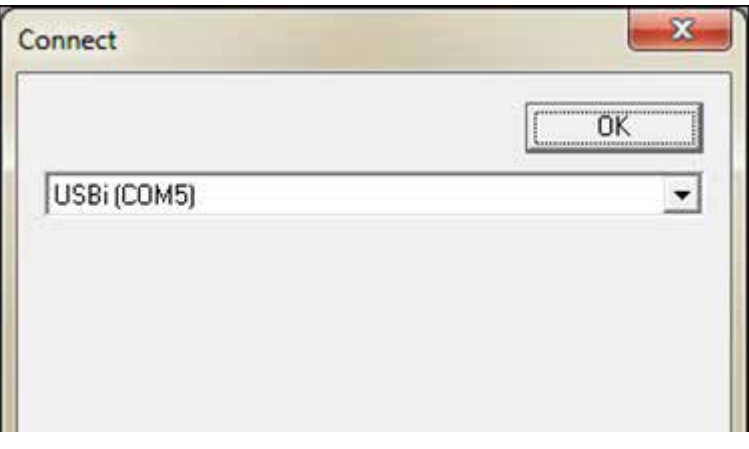

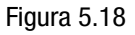

Al primo tentativo, è necessario selezionare la porta di comunicazione corretta (porta COM) sul computer, come descritto di seguito. Il programma esegue la scansione del computer alla ricerca di porte disponibili e le inserisce in un elenco tra cui scegliere: questo elenco si trova nella casella sopra il pulsante Connetti. Premi la freccia sul lato destro di questa casella e scegli la connessione sul tuo computer.

Tutte le porte di comunicazione funzionanti del computer sono disponibili per la selezione. Selezionare quello utilizzato per connettere l'ICM 2.0, quindi premere OK. Se non si è sicuri di quale porta sia corretta, il nome del dispositivo deve essere accanto al numero di porta COM. Quando la comunicazione è stata stabilita correttamente, verrà visualizzata la finestra di dialogo del controllo remoto. Dopo una connessione riuscita, la porta COM verrà ricordata per la prossima volta e apparirà preselezionata nel dialogo. Se non viene visualizzata alcuna porta COM, consultare la sezione di ricerca guasti nel manuale.

### 5.3.2 Funzionamento del software LPA-View

La finestra di dialogo Controllo Remoto consente a un operatore di controllare manualmente l'ICM 2.0 da un portatile, utilizzando il software LPA-View. Può anche essere utilizzato per scaricare i risultati dei test che si sono accumulati durante il funzionamento autonomo (senza collegamento).

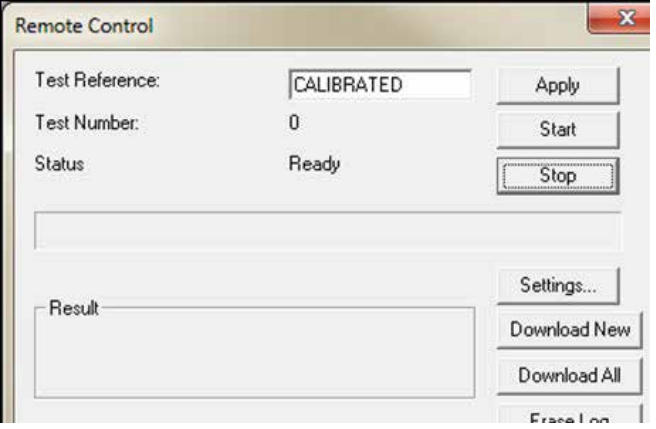

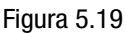

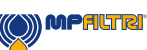

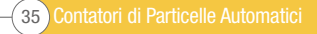

Prima di eseguire una prova è possibile modificare il Test Reference (riferimento di prova) assegnando un nome e premere Apply (applica). Si tratta di un valore descrittivo che può essere utilizzato per identificare o raggruppare i test in un secondo momento, insieme al numero, alla data o ora del test. Un esempio potrebbe essere il numero della macchina o il nome del cliente. La voce Test Reference può essere lunga al massimo 15 caratteri.

Una volta collegati, lo Status (stato) dell'ICM 2.0 dovrebbe essere Ready (pronto). L'operatore può quindi premere il pulsante Start (avvia) per iniziare il test. La barra di stato indica come procede la prova.

La prova può essere interrotta in qualsiasi momento premendo il pulsante Stop. Premendo il pulsante Start durante una prova, la prova in corso viene interrotta e ne viene avviata una nuova. Al termine della prova, nell'area del Result (risultato) viene visualizzato il grado di contaminazione. Il contenuto di acqua e la temperatura vengono visualizzati solo negli strumenti con opzione W.

Dopo una prova il numero di test viene incrementato automaticamente e viene visualizzato nella finestra di Test Number (numero di prova). Se lo stato è Ready (pronto) l'operatore può premere di nuovo il pulsante Start per cominciare un'altra prova.

È anche possibile configurare l'ICM per iniziare automaticamente un'altra prova, dopo un intervallo di tempo opzionale. In questo caso lo stato sarà Testing (in prova) o Waiting (in attesa).

Nell'ICM 2.0 è integrata una memoria in modo da poter scaricare i risultati delle prove effettuate nel database utilizzando i pulsanti Download New (scarica nuovo) e Download All (scarica tutti). La differenza fra queste è che con il primo si trasferiscono solo i risultati che non sono mai stati scaricati in passato mentre il secondo consente di trasferire tutti i risultati che sono memorizzati nell'ICM.

Erase Log (cancella log) consente di cancellare i risultati delle prove dalla memoria dell'ICM 2.0, vedere figura 5.19.

Quando l'utente ha terminato di utilizzare l'ICM, la finestra di dialogo può essere abbandonata utilizzando il comando di chiusura (la "X" nell'angolo superiore destro della finestra) o premendo il tasto Esc. Premendo il pulsante Settings (impostazioni) viene richiamata la finestra di dialogo Remote Device Settings (impostazioni unità remota).

L'ICM2.0 ha una memoria integrale di 4000 test record, una volta che la memoria è piena i primi test record vengono sovrascritti. Per evitare la perdita di dati, è necessario scaricare regolarmente le registrazioni di prova.

#### 5.3.3 Impostazioni

Il Test Number (numero di prova) può essere utilizzato per facilitare l'identificazione di una prova in una sequenza. Tuttavia viene reimpostato automaticamente quando l'ICM 2.0 viene acceso, per cui è preferibile basarsi sulla marca temporale (data e ora) e sul nome della prova.

NOTA: l'ICM 2.0 è stato progettato per essere un prodotto molto flessibile per cui ha un'ampia gamma di impostazioni e modalità operative. Tuttavia le impostazioni di default alla consegna sono adatte alla maggior parte delle applicazioni e molti utenti possono saltare questo capitolo. Il funzionamento effettivo è intuitivo anche quando si utilizzano impostazioni avanzate durante la configurazione iniziale, vedere figura 5.20.

NOTA: alcuni elementi potrebbero non essere presenti a seconda delle opzioni montate sull'ICM 2.0.

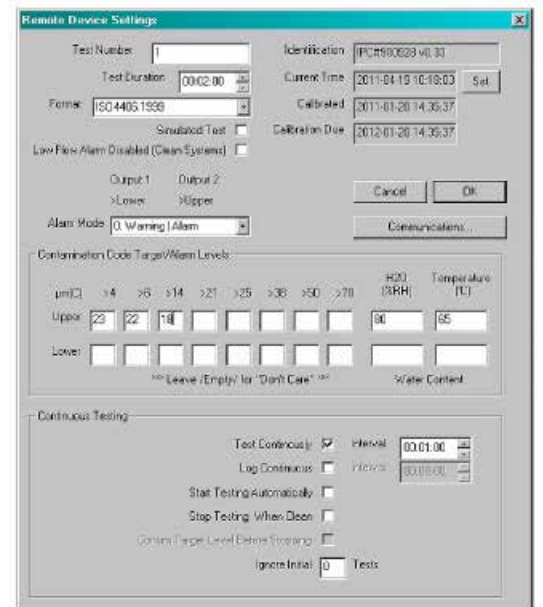

Figura 5.20

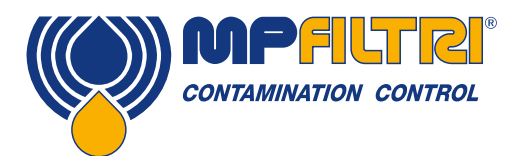

### 5.3.3.1 Generale

Sono disponibili alcune informazioni generali sull'unità ICM 2.0 collegata. L'identificazione mostra il numero seriale ICM 2.0 e la versione del software. Il numero seriale, insieme al timestamp del test, identifica in modo univoco il record del test. Questi due parametri sono quelli utilizzati per evitare la duplicazione dei record di test.

L'ora corrente mostra l'ora impostata sull'ICM 2.0. È importante che ciò sia corretto poiché viene utilizzato per il timestamp dei test. Premendo il pulsante Imposta si sincronizza automaticamente l'ora ICM 2.0 con quella sul computer. L'area di calibrazione visualizza l'ultima data di calibrazione e la successiva data di scadenza della calibrazione.

#### 5.3.3.2 Numero del test

Il numero del test può essere utilizzato per identificare un test all'interno di una sequenza. Tuttavia, viene ripristinato automaticamente all'accensione dell'ICM 2.0, pertanto è preferibile fare affidamento sul timestamp (data e ora del test) e sul riferimento del test.

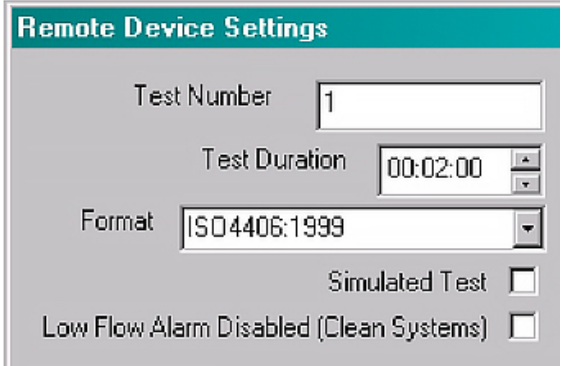

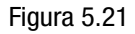

NOTA: se l'ICM 2.0 viene spento e riacceso in qualsiasi momento, la sequenza di numerazione del test si ripristina automaticamente e ricomincia.

#### 5.3.3.3 Durata del test

La durata del test definisce il tempo di lettura (vedere la figura 5.21 per la posizione)

Il valore impostato in fabbrica di 2 minuti è adatto per la maggior parte delle applicazioni, ma l'utente è libero di impostare un valore diverso. Tempi più brevi renderanno l'ICM 2.0 più sensibile alle fluttuazioni a breve termine del livello di contaminazione. Inoltre, si ottengono risultati meno coerenti per le grandi dimensioni delle particelle e i sistemi puliti, a causa delle fluttuazioni statistiche del numero di particelle conteggiate.

Test più lunghi consentiranno risultati più "stabili" in sistemi molto puliti e per particelle di dimensioni maggiori, poiché durante il test verrà conteggiato un numero totale di particelle maggiore. Ciò significa che eventuali fluttuazioni influiscono meno sul risultato del test.

#### 5.3.3.4 Visualizzazione dei risultati

Utilizzare il selettore per scegliere il formato di visualizzazione preferito (ISO, NAS ecc.). Questa selezione non è solo di visualizzazione poiché determina anche come interpretare gli obiettivi di allarme di pulizia, se utilizzati. Vedere la figura 5.21 per la posizione, è definito come il formato.

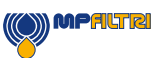

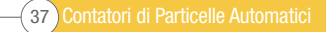

#### 5.3.3.5 Test simulato

Questa impostazione può essere utilizzata quando non è disponibile alcun flusso ma è necessario testare le comunicazioni. Questa è la casella selezionata nella figura 5.22.

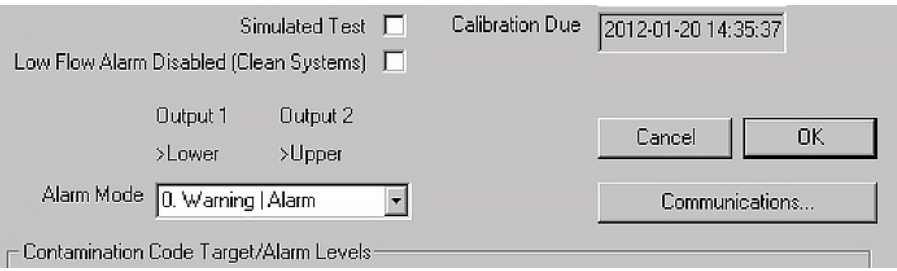

Figura 5.22

#### 5.3.3.6 Allarme bassa portata disabilitato (sistemi puliti)

Si ricorda che la funzione principale del prodotto è quella di fornire una misurazione della pulizia e non agire come un flussometro. Se l'unità fornisce una misurazione della contaminazione, significa che la portata è sufficiente.

L'ICM 2.0 necessita del passaggio di particelle attraverso la cella di flusso per calcolare la portata, più sporco è il sistema, più accurato sarà il dato relativo al flusso in uscita.

Al contrario, se posizionata su un sistema molto pulito, l'unità può avere difficoltà a elaborare il flusso a causa del numero molto basso di particelle che attraversano la cella di flusso. Per ovviare a questo, il test deve soddisfare determinate condizioni per creare un risultato valido.

Se l'allarme di bassa portata è stato disabilitato, devono essere presenti almeno 20 particelle > 4 micron durante il test per visualizzare la lettura del flusso e il risultato del test deve essere valido.

Se durante il test sono presenti meno di 20 particelle > 4 micron, l'ICM 2.0 emetterà un codice di allarme / guasto anche se l'allarme di bassa portata è stato disabilitato.

Nota: se l'allarme di bassa portata è stato disabilitato, si preferisce che l'ICM 2.0 sia installato in modo tale che, se il sistema è spento (flusso zero), anche l'ICM 2.0 è spento, in modo da non misurare il fluido stagnante e fornire letture errate.

Potrebbe essere necessario disabilitare l'allarme di bassa portata se la filtrazione è inferiore a 10µm (ISO 14/12/10 (Classe NAS 4), vedere la figura 5.22 per la posizione.

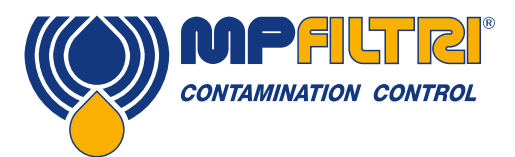

#### 5.3.3.7 Test continuo

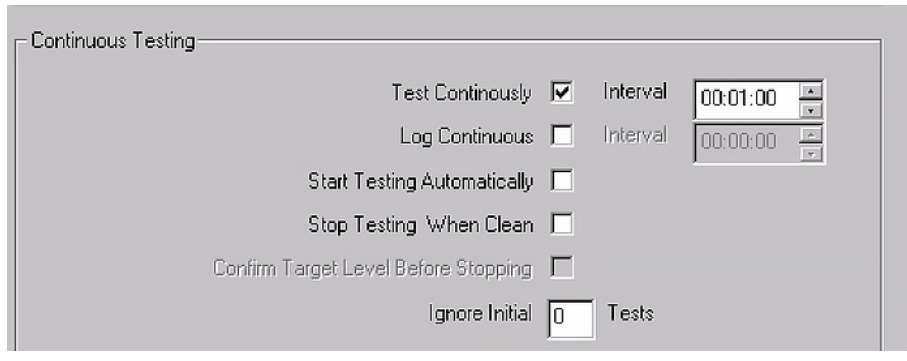

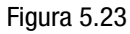

Nell'area Test continuo ci sono impostazioni che controllano il modo in cui l'ICM 2.0 decide quando eseguire e registrare un test. Selezionando Test Continuously (Test Continuo) l'ICM 2.0 ripete automaticamente il test, in base all'intervallo di tempo specificato.

- 1. Impostazione di un intervallo più lungo della durata del test; provoca la ripetizione del test ad ogni scadenza di tale intervallo. Ad esempio, impostando una Durata test di 1 minuto e un Intervallo test di 10 minuti, si ottiene un test di 1 minuto eseguito ogni 10 minuti NOTA: il tempo di test fa parte del tempo di intervallo.
- 2. Impostazione dell'intervallo su un valore inferiore alla Durata del test (ad esempio zero); comporta l'avvio di un nuovo test immediatamente dopo il completamento di un test.

Log Continuous (registrazione continua) controlla se i test vengono registrati durante il test continuo. Questo per evitare che il registro di test venga occupato da un numero potenzialmente elevato di risultati di test indesiderati. Se Log Continuous non è selezionato, viene registrato solo il test "finale" in una sequenza (vedere la sezione Modalità di allarme e "Interrompi test quando pulito" di seguito). (\*)

Se si utilizza la registrazione continua, è possibile impostare l'intervallo di registro per controllare la percentuale di test effettivamente registrati. Ad esempio, l'ICM 2.0. può essere impostato per eseguire il test ogni 10 minuti, ma registra solo un risultato ogni ora. L'intervallo di log, l'intervallo di test e la durata del test sono parametri distinti che lavorano insieme per controllare il test e la registrazione dei dati. In questo modo, è possibile impostare individualmente una durata del test di 2 minuti, un intervallo di test di 10 minuti e un intervallo di registro di 1 ora. Ciò comporterebbe test della durata di 2 minuti, ripetuti ogni 10 minuti, con un test registrato ogni ora. NOTA: l'intervallo di registro deve atterrare su un intervallo di prova o si verificherà un errore, ad esempio l'intervallo di prova non può essere di 2 minuti e l'intervallo di registro 3 minuti.

Interrompi test quando pulito - Questa è una funzione destinata a impianti di pulizia o applicazioni di tipo "carrelli di filtrazione". L'ICM 2.0 continua i test fino a quando il fluido non è "pulito", a quel punto viene segnalato un allarme e il test si interrompe.

Ignora test iniziali - All'avvio, il numero selezionato qui è il numero di test che vengono ignorati prima della registrazione dei risultati. È progettato per sistemi particolarmente sporchi o turbolenti all'avvio e consente al sistema di stabilizzarsi.

Conferma livello target prima dell'arresto - Questo aiuta a garantire che una sequenza di test non venga terminata troppo presto, quando ci sono ancora alcune particelle di grandi dimensioni nel sistema. Se selezionato, il numero nella casella indica quanti risultati successivi "puliti" sono necessari prima di arrestare il test.

(\*) Questa funzione è intesa per un'applicazione di tipo "carrello di filtrazione" in cui il sistema fa funzionare una pompa fino a quando l'olio non è sufficientemente pulito. In genere solo il risultato finale "pulito" richiede la registrazione.

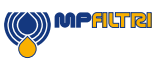

#### 5.3.3.8 Modifica dei protocolli di comunicazione

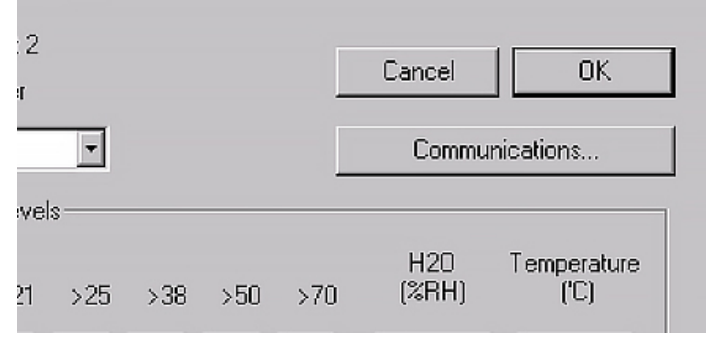

Figura 5.24

La selezione del pulsante di comunicazione consente di modificare il modo in cui l'ICM 2.0 comunica. Vedere la figura 5.25 per le opzioni.

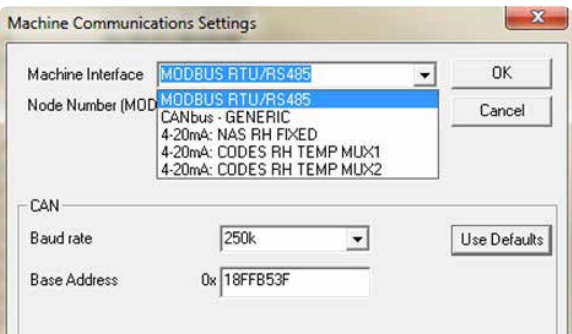

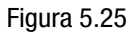

La selezione di un'interfaccia macchina corregge l'output per il connettore macchina, ad esempio la selezione di CANbus significa che non è più possibile utilizzare il connettore macchina per comunicare in Modbus (impostazione predefinita). Se si desidera tornare a una versione di 4-20 mA, è necessario connettersi all'ICM 2.0 tramite il connettore remoto.

Vedere la sezione 5.4 per informazioni su come comunicare con l'ICM 2.0 nei diversi protocolli.

#### 5.3.3.9 Allarmi

L'ICM 2.0 ha due uscite di "allarme" commutate che possono essere utilizzate per segnalare equipaggiamenti esterni in diversi modi, a seconda dei risultati dei test e delle impostazioni di allarme. C'è anche una spia multicolore sul pannello frontale che indica in che modo il risultato viene confrontato con le soglie di allarme impostate.

Le impostazioni di allarme sono complete e flessibili e consentono di utilizzare l'ICM 2.0 in molti contesti differenti.

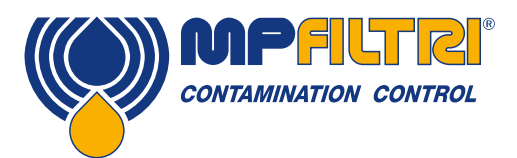

### 5.3.3.9.1 Livelli di allarme

Le varie soglie di allarme sono impostate nella sezione Contamination Code Target/Alarm Levels (Target codice di contaminazione / Livelli di allarme) della finestra di dialogo.

Gli allarmi possono essere impostati con combinazioni di codici di pulizia, contenuto di acqua e temperatura. I codici disponibili e la relativa interpretazione variano in base al formato (Format) del test impostato. Ad esempio è possibile impostare una soglia per "NAS 11" o "ISO 18/16/15" o "AS4059E 8B-F" ecc.

In generale possono essere impostati limiti inferiori e superiori per il livello di pulizia, per il contenuto di acqua e la temperatura, se applicabili. Un allarme, se abilitato, diventa attivo se viene superato un qualsiasi limite associato (superiore/inferiore). Tuttavia lasciando vuoto (bianco) un campo, l'impostazione viene ignorata.

Nell'esempio di figura 5.26 l'allarme superiore viene superato se il valore 4 μm<sub>(c)</sub> è maggiore del codice ISO 23 o se il valore 6  $\mu$ m<sub>(c)</sub> è maggiore del codice ISO 22 o se il valore 14  $\mu$ m<sub>(c)</sub> è maggiore del codice 18 o se il contenuto di acqua è superiore all'80% RH o se la temperatura è maggiore di 65°C. L'allarme inferiore non si attiva mai poiché tutte le impostazioni sono vuote.

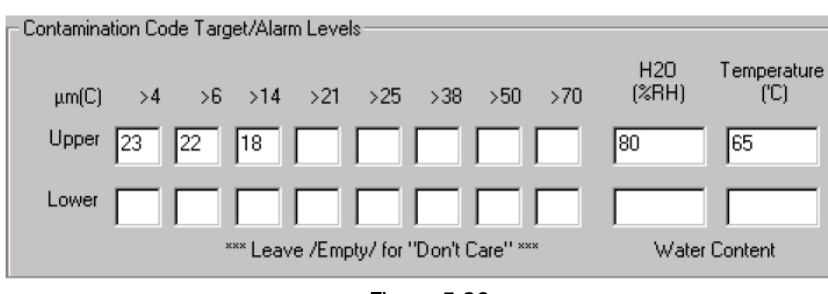

#### Livelli di allarme ISO 4406

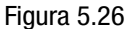

La ISO 4406 rappresenta la classe di pulizia utilizzando codici per il numero di particelle maggiori di 4, 6 e 14 μm(c). Questi codici possono essere utilizzati come limiti per gli allarmi selezionando il formato (Format) di prova ISO 4406 e immettendo i valori come richiesto. Come estensione della ISO 4406 è anche possibile specificare codici per le altre dimensioni misurate. Se ciò non è necessario i campi possono essere lasciati vuoti.

### Livelli di allarme NAS1638

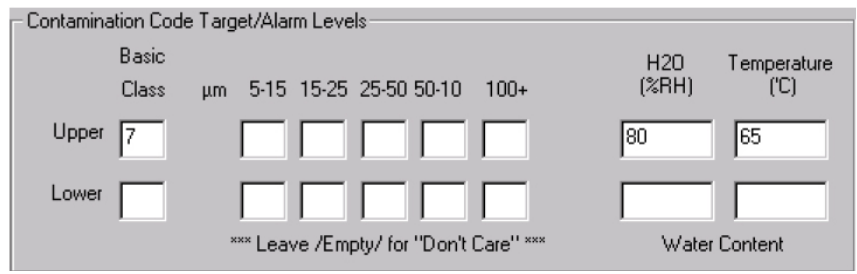

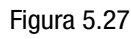

La norma NAS1638 può essere utilizzata selezionandola come formato (Format) di prova. Le intestazioni e le caselle per le impostazioni disponibili cambiano di conseguenza. La NAS1638 rappresenta il livello di contaminazione complessivo come codice singolo, dal momento che questo è il maggiore dei codici individuali generati per ciascuna delle dimensioni di particelle definite. Pertanto è possibile impostare un limite per questa classe di contaminazione complessiva (la Basic Class - classe base) oppure impostare singoli limiti per ciascuna combinazione delle classi dei limiti dimensionali definiti per le particelle.

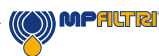

#### Livelli di allarme AS4059E Tabella 2

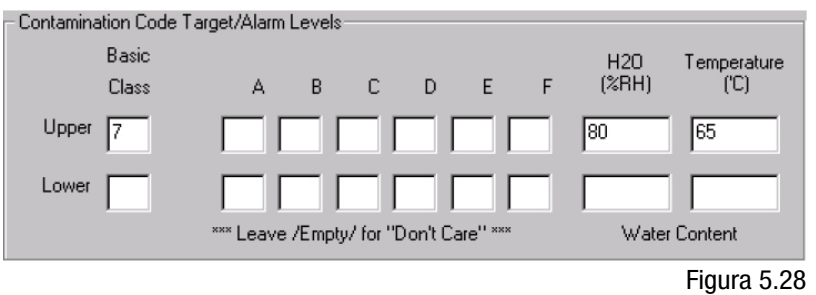

La Tabella 2 AS4059E utilizza lettere anziché numeri per indicare i limiti dimensionali delle particelle, pertanto le impostazioni vengono definite in modo appropriato. La norma specifica i modi per rappresentare un livello di pulizia utilizzando solo alcune delle dimensioni di particelle disponibili, ad es. B-F. L'utente può a tale scopo immettere solo le impostazioni per le dimensioni desiderate, lasciando le altre vuote. Pertanto il limite 7B-F della AS4059 potrebbe essere rappresentato semplicemente immettendo il valore 7 per B, C, D, E ed F.

#### Livelli di allarme AS4059E Tabella 1 / ISO 11218

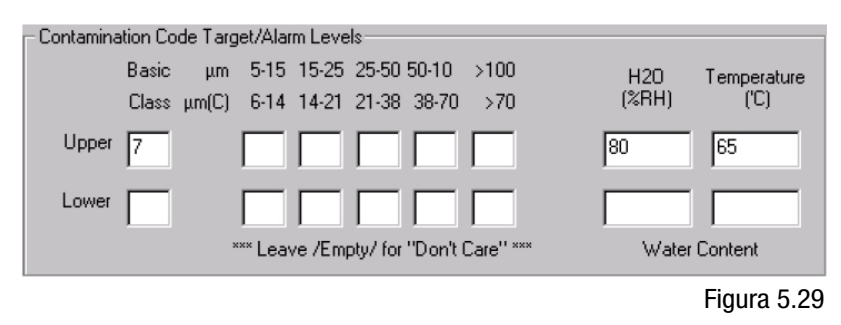

Queste due norme sono simili, fatta eccezione per la terminologia e il formato di presentazione. Le effettive dimensioni numeriche e le soglie per le classi sono le stesse.

### 5.3.3.9.2 Modalità di allarme

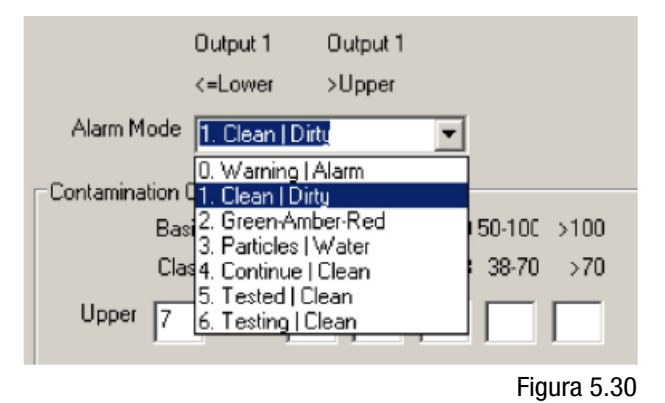

La modalità di allarme (Alarm Mode) imposta la funzione precisa delle due uscite di allarme commutate dell'ICM 2.0.

Ciò consente di utilizzare l'ICM 2.0 in numerose situazioni. Si noti che le condizioni in cui le uscite sono attivate sono visualizzate anche sopra la riga di selezione della modalità di allarme, per ciascuna impostazione.

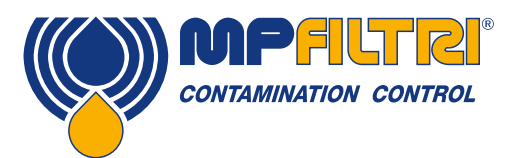

NOTA: Si noti che queste due uscite sono diverse dal LED sul pannello frontale e che la modalità di allarme impostata non influisce sul LED. La modalità di allarme impostata determina solo il funzionamento delle due uscite commutate. Questa impostazione e tutto questo paragrafo possono essere ignorati se queste due uscite sono inutilizzate, ovvero se l'utente non le ha collegate.

Occasionalmente vengono aggiunte nuove modalità dopo una richiesta del cliente, ciò significa che le modalità potrebbero non essere tutte implementate se non utilizzando l'ultima revisione del firmware.

#### Modalità di allarme 0: Warning-Alarm (Segnalazione - Allarme)

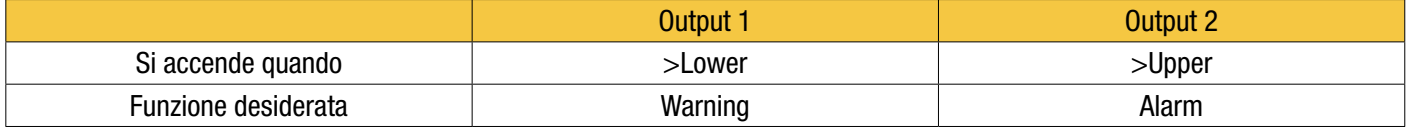

Consente all'ICM 2.0 di attivare spie di segnalazione esterne o allarmi. L'uscita 1 è l'uscita di Warning (segnalazione) che si attiva se viene superato uno qualsiasi dei limiti inferiori (lower). L'uscita 2 è l'uscita di Alarm (allarme) che si comporta analogamente per il limite superiore.

#### Modalità di allarme 1: Clean-Dirty (Pulito-Contaminato)

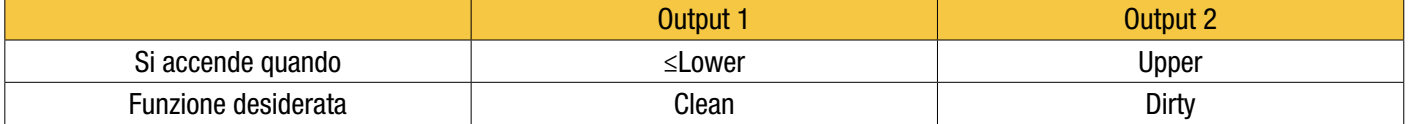

Potrebbe essere utilizzata in un sistema di pulizia che cerca di mantenere un livello di pulizia attivando e disattivando una pompa.

L'uscita 1 è l'uscita "Pulito", che si attiva quando il risultato è inferiore o uguale al limite inferiore Clean (pulito). Potrebbe essere utilizzata per arrestare una pompa di pulizia.

L'uscita 2 è l'uscita "Contaminato", che si attiva quando il risultato è maggiore del limite superiore Dirty (contaminato). Potrebbe essere utilizzata per avviare la pompa di pulizia.

#### Modalità di allarme 2: Green-Amber-Red (Verde-Ambra-Rosso)

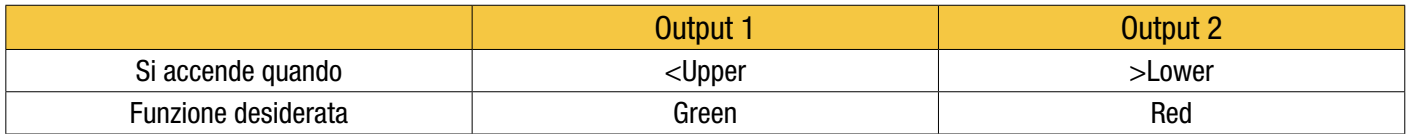

Questa modalità codifica il risultato in modo tale da consentire di utilizzare i relè di allarme interni per comandare un indicatore a LED remoto esterno di 3 colori. Si tratta di un tipo speciale di LED che contiene emittenti sia rossi che verdi che possono essere montati in un pannello di controllo. Questo LED esterno diventa verde / ambra / rosso a seconda del risultato del test - analogamente a quello incorporato. L'Uscita 1 ("Verde") è attivata quando il risultato è inferiore al limite superiore. L'Uscita 2 ("Rossa") è attivata quando il risultato è superiore al limite inferiore. Se il risultato è intermedio, entrambe le uscite si accendono e il colore del LED sarà ambra (cioè una miscela di luce rossa e verde).

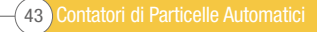

#### Modalità di allarme 3: Particles-Water

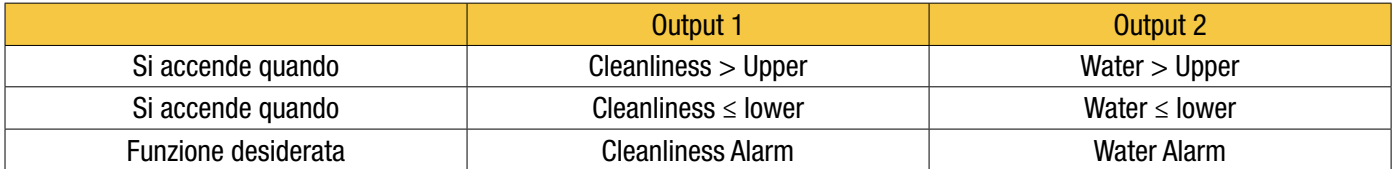

Viene utilizzato quando sono necessarie uscite di allarme separate per particelle (pulizia) e contenuto d'acqua.

Questa modalità è in grado di utilizzare i limiti superiore e inferiore in modo tale che le uscite abbiano "isteresi". Se è richiesto solo il limite superiore o inferiore, entrambi i limiti superiore e inferiore devono essere impostati sullo stesso valore.

#### Modalità di allarme 4: Continue-Clean

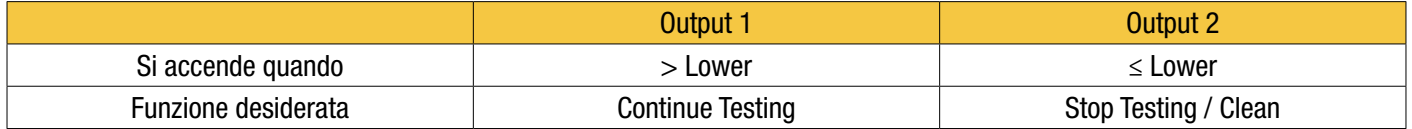

Si utilizza per un'applicazione di "pulizia" dove occorre un segnale per arrestare il test (ad esempio per arrestare una pompa o segnalare un controllore esterno).

#### Modalità di allarme 5: Tested Not-Clean

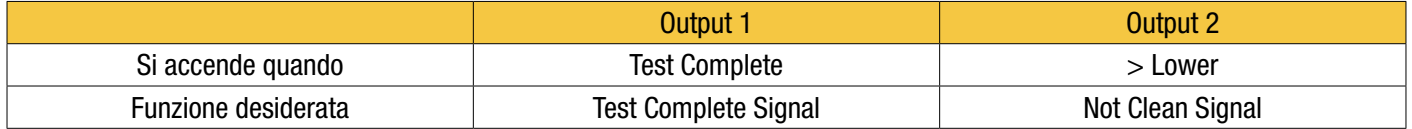

Si utilizza per controllare i test da un PLC utilizzando uscite commutate. Il PLC dà il segnale di avvio quindi controlla l'uscita Test Complete (test completo). Se il test è stato superato, ciò viene rilevato con il segnale Pass (superato).

*Non è necessario selezionare "Test continui" per questa modalità.*

#### Modalità di allarme 6: Testing Not-Clean

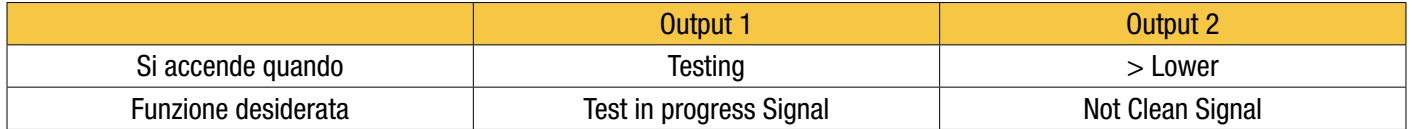

Questo è simile alla modalità 5 sopra. La differenza è che l'uscita 1 è attiva durante il test e si spegne al termine del test.

*Non è necessario selezionare "Test continui" per questa modalità.*

#### Modalità di allarme 7… Modalità richieste dal cliente

Altre modalità di allarme saranno definite come e quando i clienti le richiederanno.

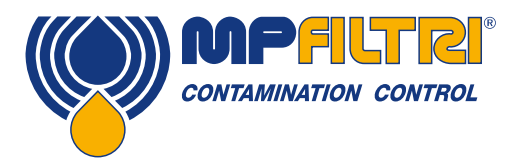

### 5.4 Protocolli di comunicazione standard

#### 5.4.1 Modbus

L'ICM 2.0 può essere controllato con i comandi sulla sua interfaccia seriale (RS485) utilizzando il protocollo RTU Modbus. È possibile controllare ogni aspetto e impostazione dell'ICM 2.0, come effettuato dal software di controllo LPA-View proprio di MP Filtri. Tutti i risultati e i conteggi sono disponibili in tutti i formati supportati. Una possibilità è quella di utilizzare LPA-View per configurare inizialmente l'ICM 2.0, in modo che il software scritto dal cliente debba poi soltanto leggere i risultati della prova. Ciò potrebbe essere utilizzato per integrare le misurazioni dell'ICM 2.0 con un controllo macchina o veicolo generale o un sistema di monitoraggio della fabbrica.

I clienti che desiderano implementare il loro software di controllo Modbus devono fare riferimento al Manuale di programmazione Modbus dell'ICM 2.0 completo - di cui qui viene tuttavia riportato nei dettagli delle sezioni 8.1 e 8.2.

La soluzione più semplice è configurare l'ICM 2.0 per prove continue, impostando un intervallo fra le prove.

Ad esempio una durata della prova di 2 minuti e un intervallo fra le prove di 10 minuti.

È possibile selezionare l'opzione Start Testing Automatically (avvia prova automaticamente) in modo che l'unità non necessiti di un segnale di avvio.

Quindi i risultati delle prove più recenti possono essere letti dagli appositi Registri Modbus.

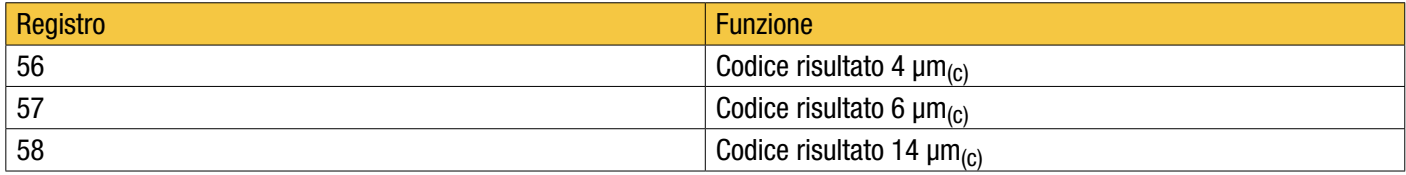

#### 5.4.1.1 Installazione

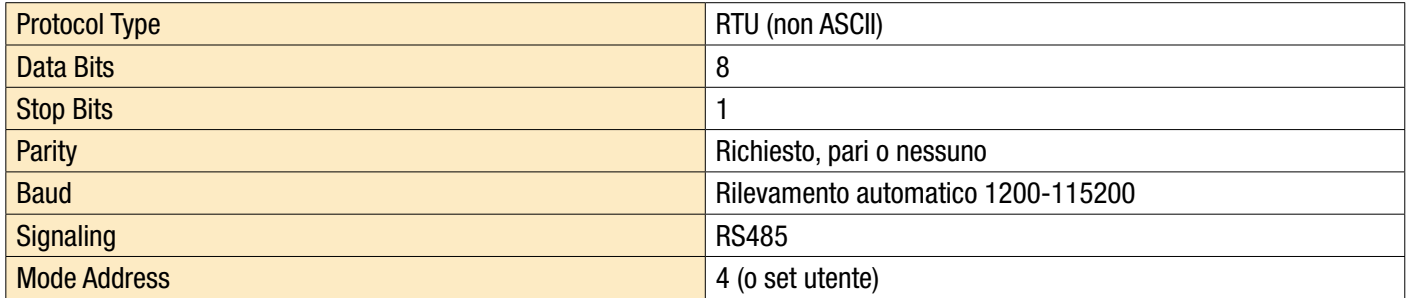

Figura 5.31 Impostazioni

### 5.4.1.1.1 Controllo delle comunicazioni

Dovreste essere in grado di leggere il codice ID prodotto dal registro 0 (dall'indirizzo del nodo Modbus 204). Il codice ID prodotto è il valore 54237 (decimale) o 0xD3DD (esadecimale).

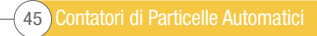

### 5.4.1.1.2 Formato dei risultati

L'ICM 2.0 può presentare risultati in diversi formati normativi (ISO, NAS ecc.). Il formato richiesto può essere impostato più facilmente usando LPA-View; tuttavia è anche possibile impostarlo tramite Modbus. Per fare ciò, scrivere il valore richiesto 0-4 dalla tabella 5A al registro FORMATO TEST 19. Il valore impostato in fabbrica è 0 (ISO 4406).

Il formato selezionato non influisce sui valori di conteggio delle particelle, ma modifica completamente l'interpretazione dei codici dei risultati e imposta i limiti, se utilizzati.

Nota: se il formato viene modificato, è necessario modificare anche eventuali limiti di allarme impostati, poiché questi faranno riferimento al vecchio formato. Per esempio. un limite di "NAS 11" non può essere espresso direttamente usando lo standard ISO 4406.

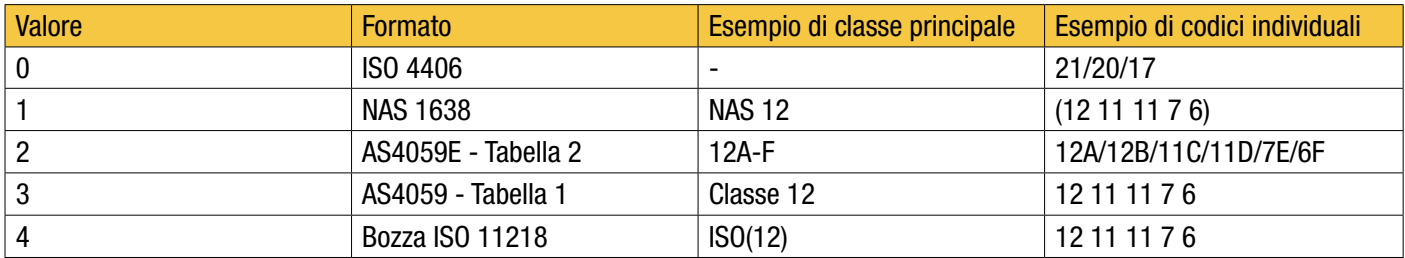

Tabella 5A FORMATO DI PROVA Registro 19

#### 5.4.1.2 Codici di risultato

Le misurazioni più recenti sono presentate come codici numerici (cioè numeri) in base al FORMATO DI PROVA selezionato. Questi codici possono essere letti dai registri 56-63, come da Tabella 5B.

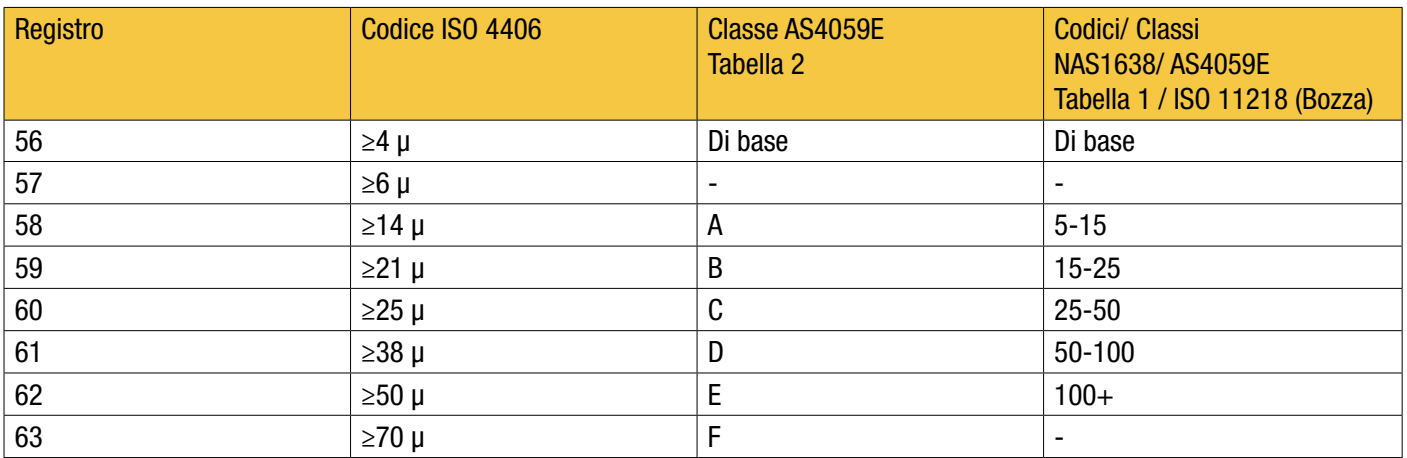

Tabella 5B CODICI DEI RISULTATI Registri 56-63

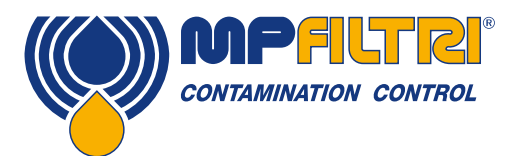

#### 5.4.1.2.1 Valori nulli

Per tutti i formati, il valore speciale -32768 (esadecimale 0x8000) viene utilizzato per rappresentare una condizione "nulla" o "nessun risultato". Ciò consente ad esempio di non distinguere "Nessun risultato" da un codice ISO 0/0/0."Nessun risultato" potrebbe essere dovuto a una condizione di errore o a una misurazione non ancora comandata. Questa convenzione viene utilizzata anche per altri parametri come la misurazione della temperatura e del contenuto d'acqua, ove applicabile.

NOTA: I programmi scritti dall'utente dovrebbero prendere nota, per evitare che sul loro pannello frontale compaiano display come -32768 / -32768 / -32768

#### 5.4.1.2.2 ISO 4406

La norma ISO 4406 definisce un insieme di valori di codice per rappresentare intervalli di conteggi di particelle maggiori delle dimensioni nominate di ≥4, ≥6 e ≥14 µm<sub>(c)</sub>. L'ICM 2.0 può visualizzare i codici da 0 a 24. Il codice in tre parti è disponibile nei primi 3 CODICI DI RISULTATO. Mettiamo inoltre a disposizione codici equivalenti per le altre dimensioni da 21 a 70 μm(c), come da Tabella 5B.

#### 5.4.1.2.3 NAS1638/ AS4059E-1/ ISO11218

Assegnano numeri di codice per il conteggio delle particelle in ciascun intervallo di dimensioni mostrato nella tabella. La classe "base" è quindi la più alta di questi singoli codici. La classe di base è nel primo registro, con le singole classi rese disponibili nei registri mostrati.

Per questi standard esiste una complicazione in quanto tutti definiscono una classe aggiuntiva "00". Questa è una classe più "più pulita della classe 0". Distinguiamo questo da 0 usando il valore numerico -1. I numeri negativi sono rappresentati in un registro Modbus usando la notazione "complemento a due". Se il programma utente lo interpreta come un numero positivo, apparirà come 65535 (esadecimale 0xFFFF).

Le classi vanno da 00 (-1) a 12.

#### 5.4.1.2.4 AS4059E-2

AS4059E tabella 2 presenta anche alcune somiglianze con NAS1638. In termini di rappresentazione nei registri Modbus, le differenze principali sono un intervallo di dimensioni aggiuntivo di 4-6 μm(c) e l'aggiunta di una classe aggiuntiva "000". Questo è rappresentato usando il numero -2. Se il programma utente lo interpreta come un numero positivo, verrà visualizzato come 65534 (esadecimale 0xFFFE).

#### 5.4.1.2.5 Misure del contenuto di acqua e temperatura

Questi sono contenuti nel registro 33 della TEMPERATURA e nel registro 34 dell'umidità relativa (umidità relativa). Sono scalati di un fattore 100, in modo che i valori di 12.34 ° C e il 56.78% di umidità relativa siano rappresentati rispettivamente dai valori di 1234 e 5678. La temperatura può diventare negativa, nel qual caso viene utilizzata la solita rappresentazione "a due complementi". La maggior parte dei controller dovrebbe avere una funzione per leggere "numeri interi con segno" codificati in questo modo (questi appariranno come numeri positivi grandi se interpretati invece come numeri positivi, ad esempio 65535).

Il valore speciale -32768 (esadecimale 0x8000) viene nuovamente utilizzato per indicare "Nessun risultato", secondo i codici dei risultati della contaminazione. Ciò potrebbe essere dovuto a un guasto del sensore o all'unità ancora in fase di accensione.

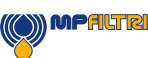

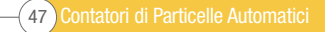

#### 5.4.1.3 Esecuzione di test

#### 5.4.1.3.1 Inizio test di comando

Se l'ICM 2.0 sta monitorando una singola macchina, sarà normalmente configurata per il test continuo e automatico, in modo che la misurazione della contaminazione possa essere letta in qualsiasi momento come descritto sopra. Tuttavia, alcune applicazioni richiedono un inizio e una fine del test definiti, ad esempio i test di produzione di fine linea, in cui ciascun risultato si riferisce a un articolo separato in fase di test.

Queste applicazioni possono semplicemente utilizzare un pulsante (o relè) cablato al segnale di avvio ICM 2.0 o il pulsante sul pannello frontale o possono essere comandate a livello di programmazione tramite Modbus.

Per avviare o riavviare un test, scrivere il valore 1 nel registro COMANDI 21. La durata del test può essere impostata utilizzando LPA-View prima dell'installazione, oppure in alternativa scrivere il tempo di test richiesto (in secondi) nel registro DURATA TEST 18.

#### 5.4.1.3.2 Stato del test

Un codice di stato del test è disponibile nel registro 30. Questo contiene un numero che indica lo stato attuale dell'ICM 2.0, secondo la sezione 7.2.2, tabella 7A. Ciò consente a un sistema di monitorare in remoto il funzionamento dell'ICM 2.0, se lo si desidera, consentendo una diagnostica più specifica.

NOTA: Le condizioni di guasto sono indicate anche sul LED del pannello frontale, mentre "Nessun risultato" in caso di guasto è indicato usando valori di risultato speciali come precedentemente descritto.

#### 5.4.1.3.3 Completamento del test

L'ESECUZIONE DEL TEST è indicata dal registro 36. Contiene un numero compreso tra 0 e 1000 che indica l'avanzamento del test (utilizzato anche da LPA-View per guidare la barra di avanzamento del test).

#### 5.4.1.4 Conteggio delle particelle

Alcune quantità sono (o possono diventare) troppo grandi per essere inserite in un singolo registro a 16 bit. Ad esempio, il conteggio delle particelle di 4μm potrebbe facilmente essere superiore a 65535. Questi elementi sono rappresentati usando due registri consecutivi; la combinazione costituisce un numero intero a 32 bit. Ad esempio, il valore di un tale numero intero senza segno a 32 bit memorizzato nei due registri 40 e 41 può essere calcolato usando la formula:

#### *Valore = (65536 × (registro 40)) + (registro 41)*

I conteggi delle particelle sono memorizzati nei registri 40-55, come mostrato nella Tabella 6D. Vi sono 8 coppie di registri; ogni coppia codifica un canale di conteggio come numero intero a 32 bit, usando due registri Modbus consecutivi come spiegato sopra. I conteggi sono per 100 ml.

Le dimensioni delle particelle sono espresse di seguito secondo ISO 4406, ovvero diametro dell'area proiettata equivalente. Le dimensioni sono state scelte in modo che tutti gli standard di codifica supportati (NAS, ISO ...) possano essere derivati da essi. I conteggi sono tutti cumulativi.

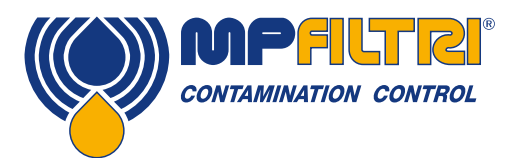

I conteggi differenziali possono essere ricavati per sottrazione. Ad esempio, il conteggio NAS 5-15μm potrebbe essere calcolato sottraendo il conteggio ISO 6 μm<sub>(c)</sub> dal conteggio 14 μm<sub>(c)</sub>.

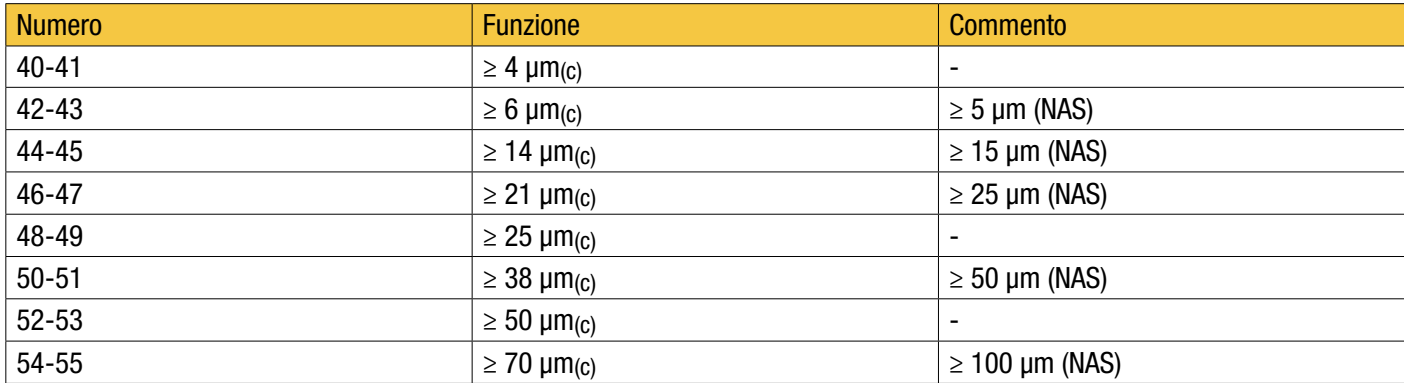

Tabella 5D Registri di conteggio delle particelle

#### 5.4.1.5 Allarmi

#### 5.4.1.5.1 Modalità allarme

L'ICM 2.0 include due uscite a relè che possono essere utilizzate in modo opzionale per segnalare lo stato dell'unità. Questi vengono normalmente utilizzati in applicazioni "stand-alone" in cui l'interfaccia Modbus non viene utilizzata (poiché un controller / PLC Modbus ha già tutti i risultati esatti disponibili in forma digitale e può lavorare direttamente con questi). Esistono numerose "modalità" preimpostate che determinano la funzione esatta dei relè. Fare riferimento alla sezione della modalità di allarme per maggiori dettagli (5.3.3.9.2).

Queste modalità sono normalmente impostate al momento dell'installazione utilizzando il nostro pacchetto software per PC LPA-View. Ma è anche possibile utilizzare Modbus per impostare la modalità operativa di questi relè, scrivendo il numero intero corrispondente nel registro 26 della modalità di allarme.

### 5.4.1.5.2 Limiti di allarme

Sono previsti limiti superiore e inferiore impostabili per la contaminazione da particolato.

Questi sono due gruppi di 8 registri che rappresentano il "Limite superiore" e il "Limite inferiore" per la contaminazione da particolato. Questi sono 64-71 e 72-79 rispettivamente.

Questi sono espressi in termini di codici di risultato usando lo stesso formato di 5.4.1.2. Un valore speciale aggiuntivo di 0x8000 (rappresentazione esadecimale) viene utilizzato per indicare un'impostazione di "non preoccuparti" per quel codice limite.

#### 5.4.2 Installazione CANbus

L'ICM 2.0 supporta i principali standard di formato messaggi CANbus di base CAN 2.0A (identificatori a 11 bit) e CAN2.0B (identificatori a 29 bit).

J1939 e CanOpen sono protocolli di livello superiore basati su questi standard di base. J1939 utilizza CAN2.0A e CanOpen utilizza CAN2.0B. L'ICM 2.0 non implementa nessuno di questi protocolli. Invece definisce alcuni messaggi CANbus per comunicare i dati. Tuttavia, gli identificatori dei messaggi sono stati scelti in modo da consentire il funzionamento sia con J1939 che con CanOpen. Generalmente dovrebbe essere possibile utilizzare l'ICM 2.0 con entrambi i sistemi CANbus.

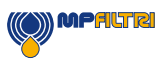

#### Installazione

- Eseguire un'installazione generale e verificare l'ICM 2.0 come descritto nella sezione 5 precedente.
- Eseguire un controllo una tantum della configurazione generale dell'ICM 2.0 utilizzando un PC con LPA-View, ad es. impostarlo per eseguire test continui e avviare automaticamente i test all'accensione. Questa procedura è descritta in precedenza nella sezione 5. Sarà necessaria un'interfaccia RS485 adatta, come ICM-USBi.
- Utilizzare il software per configurare eventuali parametri specifici CANbus richiesti dalla rete CANbus, ad esempio configurare un ID messaggio CANbus e una velocità di trasmissione

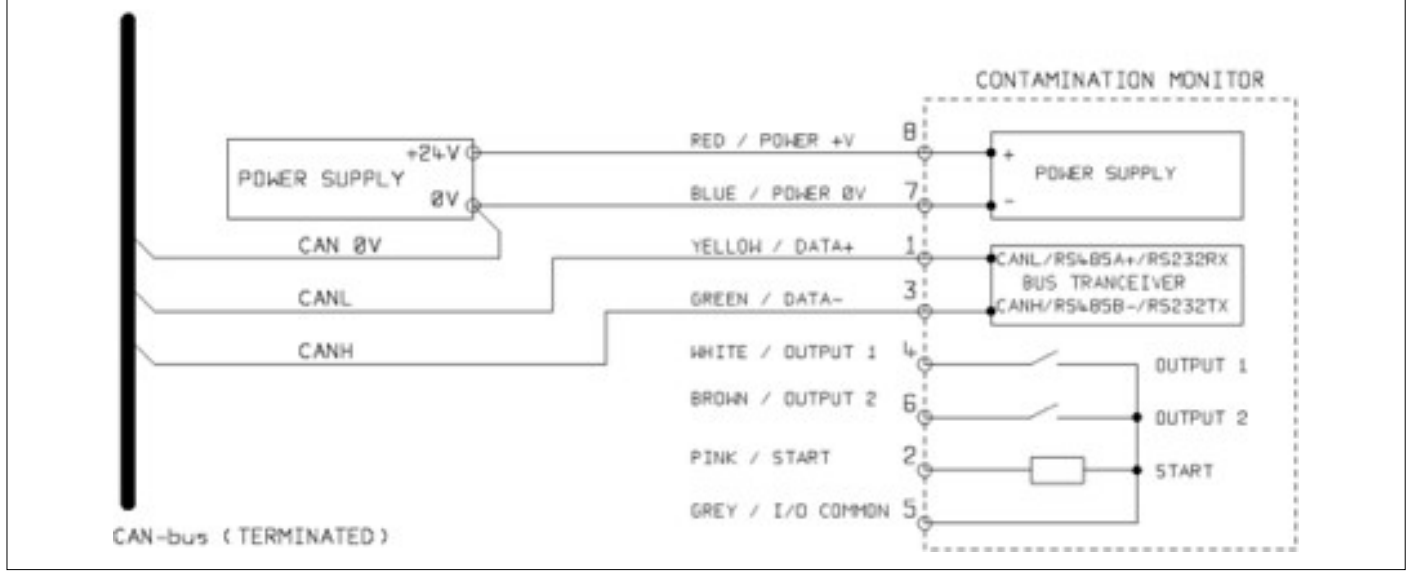

Figure 5.31

- Collegare l'ICM 2.0 alla rete CANbus e fornire un alimentatore a 24 V DC, come mostrato nella figura 5.31.
- L'ICM 2.0 emette automaticamente il messaggio del risultato del test dopo ogni intervallo di test impostato.
- Configurare il controller del CANbus per ascoltare i messaggi configurati sopra.
- L'ICM 2.0 richiede un alimentatore DC e i due segnali CANbus CANL e CANH, come mostrato nella Figura 1. I numeri mostrati sono i numeri dei pin del connettore circolare che si collega all'ICM 2.0.
- Il CANbus richiede che la rete sia terminata ad ogni estremità. Questo deve essere fatto esternamente all'ICM 2.0.
- I segnali CANbus CANL e CANH sono riferiti all'alimentazione 0V del sistema. Questi dovrebbero rientrare nell'intervallo di modalità comune consentito dallo standard CANbus ISO-11898-4 relativo alla connessione ICM 2.0 0V. L'intervallo è compreso tra -2 V e + 7 V. Ciò può essere normalmente garantito collegando insieme l'ICM 2.0 0 V e lo 0 V del controller CANbus. Il filo "CAN 0V" mostrato indica questo collegamento. (Non necessario se sia il controller CANbus che l'ICM 2.0 sono collegati al telaio di un veicolo o altrimenti "a terra").
- Sono disponibili altri cavi per i segnali di allarme e avvio commutati (opzionale). Questi sono documentati separatamente nelle sezioni 5.1.2.4 e 5.1.2.5.

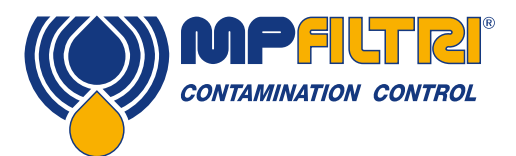

#### 5.4.2.2.1 Utilizzare il software PC per la configurazione

Il pacchetto software LPA-View gratuito è necessario per configurare inizialmente l'ICM 2.0. Una volta configurato, l'unità può essere lasciata connessa alla rete CANbus.

L'ICM 2.0 è stato progettato per essere il più flessibile possibile. Esistono numerose opzioni per impostare le modalità operative, i formati dei risultati dei test, le impostazioni degli allarmi, il download dei dati memorizzati ecc.

L'approccio più semplice è utilizzare LPA-View per configurare i parametri di test e il formato dei risultati. Quindi l'applicazione del cliente deve solo leggere i risultati.

I parametri del CANbus sono configurati dalla finestra di dialogo Impostazioni comunicazione accessibile dalla finestra di dialogo Impostazioni ICM 2.0 (vedere la sezione 5.3.3).

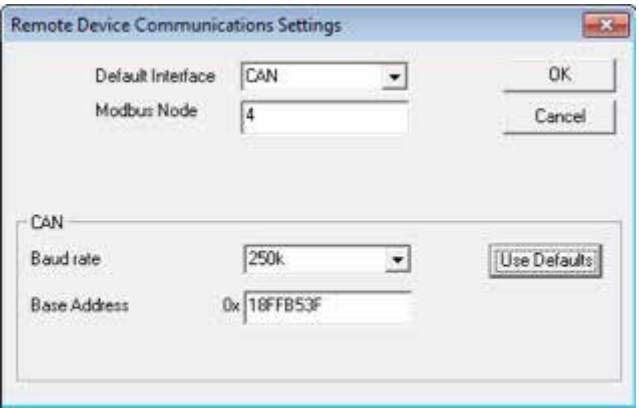

Figura 5.32 Finestra di dialogo impostazioni comunicazione

L'ICM 2.0 può utilizzare il formato "base" CAN 2.0A con identificatori a 11 bit o il formato "frame esteso" CAN2.0B con identificatori a 29 bit.

#### 5.4.2.2.2 CAN2.0B e J1939

Il formato predefinito a 29 bit è progettato per essere compatibile con lo standard J1939. Dovrebbe anche essere possibile utilizzare l'ICM 2.0 con qualsiasi sistema che consenta di ricevere identificatori CANbus 2.0B grezzi arbitrari.

La finestra di dialogo mostra le impostazioni predefinite del CANbus. L'ICM 2.0 trasmette tutti i dati utilizzando un intervallo di identificatori di messaggi a partire da quello selezionato. Se si preme il pulsante "Usa valori predefiniti", il programma costruisce un identificatore adatto per J1939 (ovvero questo utilizzerà PGN all'interno dell'area assegnata alle applicazioni proprietarie, a partire da 0x00FFB53F).

Alla fine di ogni test, l'ICM 2.0 genererà un messaggio di "codici dei risultati del test" utilizzando l'identificatore CANbus selezionato. Su una rete J1939 il risultato del test apparirà come PGN 0x00ff00. Gli utenti che non utilizzano J1939 possono semplicemente ascoltare i messaggi con l'identificatore mostrato nella finestra di dialogo, ad es. 0x18FFB53F.

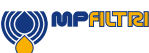

#### 5.4.2.2.3 CAN2.0A e CanOpen

Il formato a 11 bit è progettato per essere compatibile con lo standard CanOpen. Può anche essere utilizzato con qualsiasi sistema che consenta di ricevere identificatori CANbus 2.0A non elaborati.

Per utilizzare identificatori a 11 bit (CAN 2.0A) impostare un valore inferiore a 0x7ff per "Indirizzo base".

Per una rete CanOpen, utilizzare ad esempio un indirizzo di base 0x182. Ciò comporterà gli ID messaggio corrispondenti al "set di connessioni predefinito" di CanOpen.

#### 5.4.2.3.1 Impostazioni CANbus

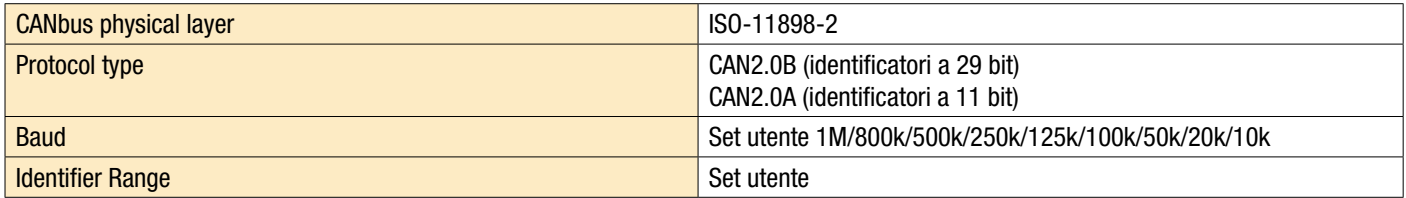

#### 5.4.2.3.2 Funzionamento

In genere il programma di installazione avrà configurato l'ICM 2.0 per avviare automaticamente il test continuo. Alla fine di ogni intervallo di test impostato (ad es. 2 minuti) l'ICM 2.0 emetterà un messaggio CAN "Codici di risultato" usando l'identificatore CAN impostato (ad es. 0x18FFB53F usando la notazione esadecimale). Quindi un tipico messaggio CAN potrebbe essere:

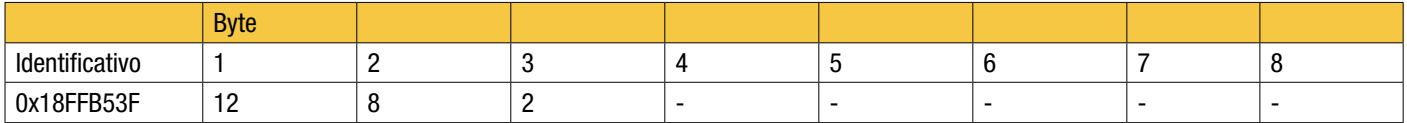

#### 5.4.3 Modalità analogiche 4-20 mA

L'ICM 2.0 fornisce due uscite analogiche 4-20 mA, A e B. Al fine di fornire la possibilità di trasmettere più di due parametri, è possibile scegliere diverse modalità per adattarsi all'applicazione.

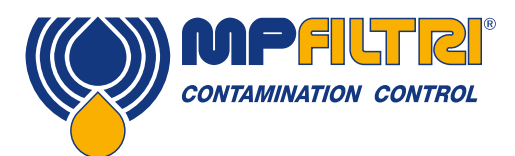

### 5.4.3.1 Risolto - NAS1638 e RH

Il formato del risultato ICM 2.0 deve essere impostato su NAS1638. Le uscite indicano semplicemente la classe di contaminazione NAS1638 e il livello RH come segue:

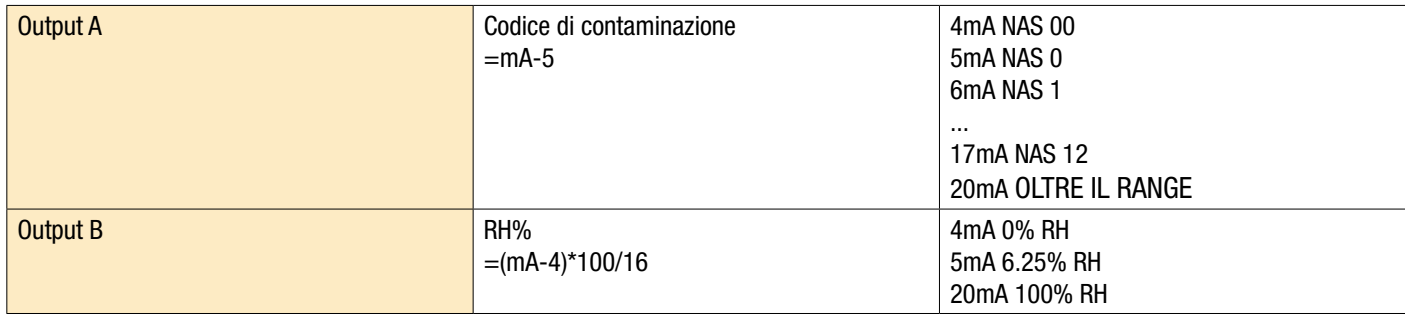

#### 5.4.3.2 Schemi multiplex temporali

Questi generano i parametri del risultato su una singola uscita (A) in una sequenza temporizzata. Questa modalità verrebbe utilizzata per leggere i parametri di risultato in un PLC. Il PLC dovrebbe essere programmato per leggere ogni parametro al momento giusto. Queste modalità sono ancora in fase di sviluppo; si prega di contattare MP Filtri per i dettagli.

- Abbiamo emesso una corrente <5mA (4.0mA) per 1 secondo per indicare l'inizio di "frame", questo è indicato da <SYNC> nei seguenti esempi. Il PLC deve controllare continuamente questa condizione in modo da poter avviare la sequenza del timer per acquisire i risultati.
- I parametri vengono emessi in sequenza, un parametro al secondo fino alla fine dell'elenco.
- Usiamo una corrente "fuori portata"> 20 mA (24 mA) per indicare il parametro non disponibile.
- La sequenza viene quindi ripetuta

#### Codifica RH

Il valore RH è codificato secondo la formula:  $mA = 6 + (RH% / 10)$ oppure  $RH% = (mA - 6) * 10$ 

Quindi 0% RH =6mA, 100% RH =16mA (valore massimo di misurazione legale), non disponibile = 24mA

#### Codifica della temperatura

La temperatura in gradi C è codificata secondo la formula:  $mA = 10 + (°C / 10)$ oppure  $^{\circ}$ C = (mA - 10) \* 10

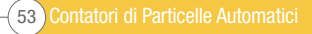

NAS1638, AS4059E1, ISO 11218 I parametri vengono emessi nella sequenza:

<SYNC> <CLASS> <CLASS 5-15um> <CLASS 15-25um> <CLASS 25-50> <CLASS 50-100> <CLASS 100+> <RH> <TEMP> <...>

Queste classi di contaminazione sono codificate come:

 $Classe = mA -7$ 

Ad esempio: Class  $00 = 6$ mA, Class  $0 = 7$ mA, Class  $1 = 8$ mA, ... Class  $12 = 19$ mA, Off scale = 20mA

ISO 4406 I parametri vengono emessi nella sequenza:

<SYNC> <ISO4> <ISO6> <ISO14> <ISO21> <ISO25> <ISO38> <ISO50> <ISO70> <RH> <TEMP> <...>

I codici ISO 4406 sono codificati come:

*mA = 6 + ISO / 2*  oppure *ISO = 2 × (mA − 6)*

quindi 6mA = ISO 0,20mA = ISO28

AS4059E2 I parametri vengono emessi nella sequenza:

<SYNC> <BASIC> <A> <B> <C> <D> <E> <F> <RH> <TEMP> <...>

I codici di contaminazione AS4059E2 sono codificati come:

*mA = 6 + (code + 2) / 2)* oppure *codice = 2 × (mA − 6) − 2 = 2 × mA - 14*

In modo che 6mA = -2 = 000, 6.5mA = -1 = 00, 7.0mA = 0, 7.5mA = 1, 13mA = 12 = lettura massima valida,  $20 \text{ mA} = \text{oltre il range}$ 

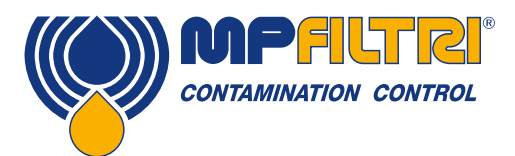

### 5.4.3.3 Schema multiplex temporale 2

In questo modo i parametri vengono emessi come correnti, utilizzando valori progettati per la visualizzazione direttamente su un misuratore di processo programmabile. Non esiste un valore di "sincronizzazione", ma il parametro finale rimane attivo per 2 secondi anziché 1. Per evitare confusione, il canale RH non emette la temperatura (solo valore RH statico). L'altro canale emette solo il valore del codice di contaminazione generale tranne ISO 4406 dove scorre tra 3 codici ISO.

#### 5.5 Smaltimento

- Tutti i prodotti ICM vengono inviati in una scatola di cartone con schiuma all'interno e questi devono essere riciclati di conseguenza.
- I fluidi utilizzati con l'ICM 2.0 devono essere completamente drenati e smaltiti secondo la direttiva quadro sui rifiuti dell'UE e ISO44001

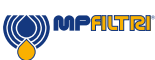

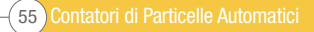

## 6 Prodotti correlati

#### 6.1 ICMRDU 2.0

L'ICMRDU 2.0 opzionale è un prodotto accessorio separato che consente il controllo di un ICM 2.0 che è generalmente inaccessibile tramite tastiera, display e download USB.

Il sensore stesso è montato in remoto in un'altra unità (normalmente una versione non schermata). Ciò consente all'operatore il pieno controllo dell'ICM 2.0.

ICMRDU 2.0 si collega "tra" le connessioni di alimentazione / seriale in entrata e il sensore ICM 2.0. È "trasparente" alle comunicazioni seriali. Ciò significa che un PLC o LPA-View può funzionare nel solito modo per controllare l'ICM 2.0, modificare le impostazioni o scaricare i risultati, senza dover scollegare la RDU.

Componenti simili sono usati per RDU come per la normale opzione ICM-KU, quindi per il funzionamento valgono le stesse istruzioni. Vedere il capitolo 5.2.2.2 per maggiori dettagli.

I dettagli del cablaggio RDU sono mostrati nella figura 5.5.

Si noti che il cavo RDU in dotazione deve essere inserito nel connettore destro (remoto) dell'ICM 2.0 affinché funzioni.

Si noti che la RDU registra i test solo quando è accesa. Se i test vengono eseguiti senza RDU connessa, dovranno essere scaricati direttamente dall'ICM 2.0.

Si noti che la RDU registra i test solo quando è accesa. Se i test vengono eseguiti senza RDU connessa, dovranno essere scaricati direttamente dall'ICM.

Se l'ICM 2.0 collegato all'unità RDU ha un numero seriale inferiore a 1610800, l'alimentazione deve passare tramite l'unità RDU. I numeri di serie dopo il 161800 possono essere alimentati tramite ICM 2.0 o RDU.

L'ICMRDU 2.0 è compatibile con la prima versione dell'ICM.

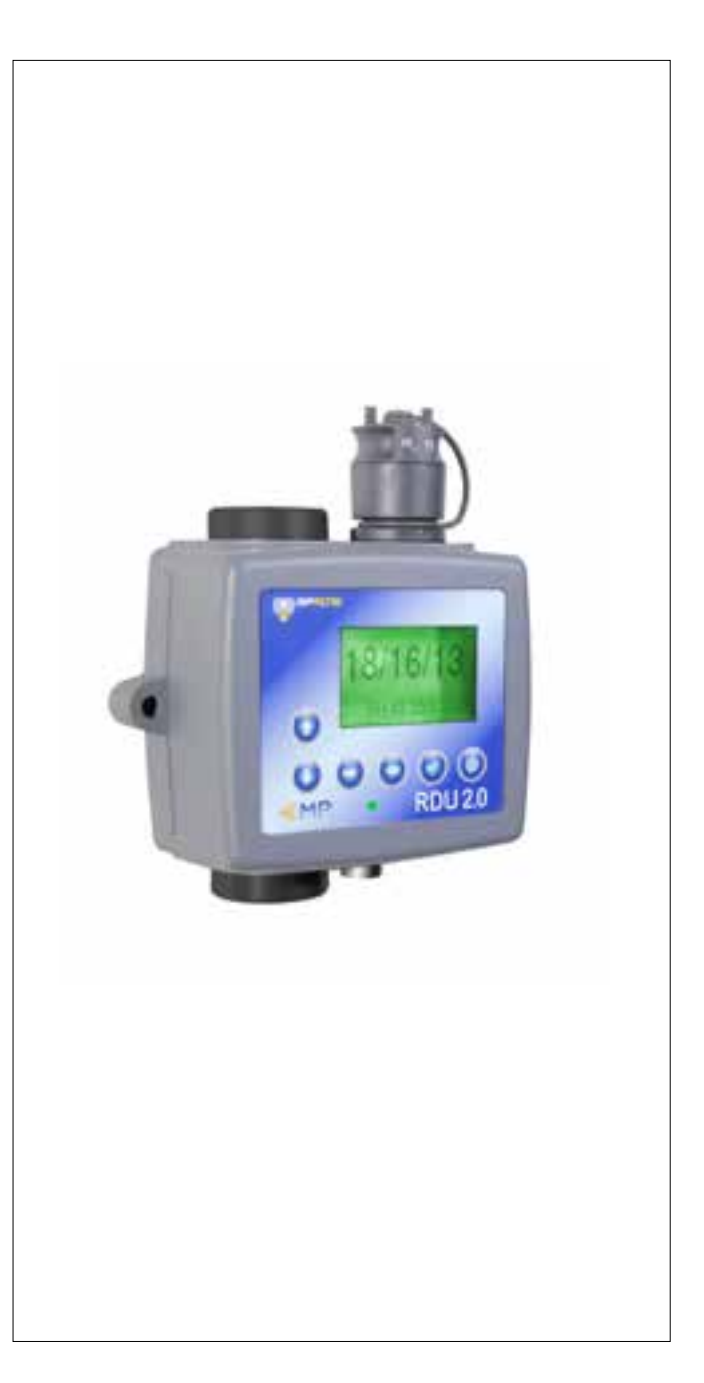

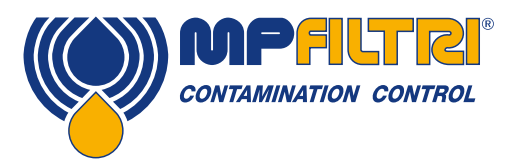

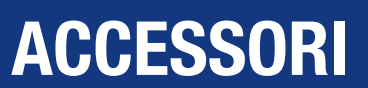

### 6.2 ICMUSBI

USBi è una soluzione plug and play per collegare facilmente un computer all'ICM.

Include un'interfaccia USB: RS485 con una morsettiera precablata con il cavo ICM. Viene fornita una morsettiera aggiuntiva per qualsiasi cablaggio del cliente verso dispositivi esterni.

Un alimentatore DC esterno in dotazione può essere utilizzato per alimentare il sistema completo oppure, se il computer è sempre collegato durante l'uso, l'alimentazione può essere prelevata direttamente dal cavo USB.

Nota: il computer dovrebbe avere sempre l'alimentazione di rete applicata.

Le istruzioni dettagliate per l'installazione e l'uso sono fornite nella guida per l'utente del prodotto separata.

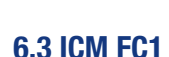

Una valvola di controllo del flusso con compensazione della pressione adatta per l'ICM. Ciò può essere necessario se l'applicazione produce una portata d'olio che varia al di fuori dell'intervallo di portata superiore dell'unità.

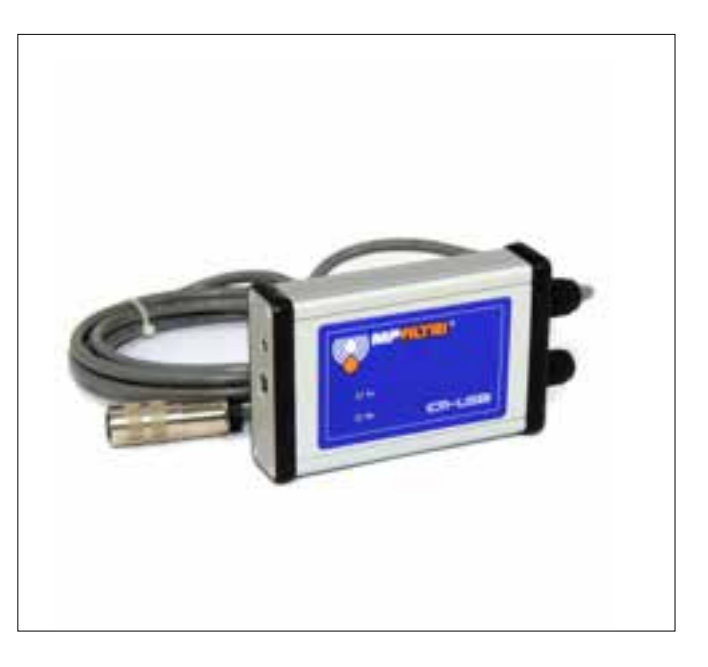

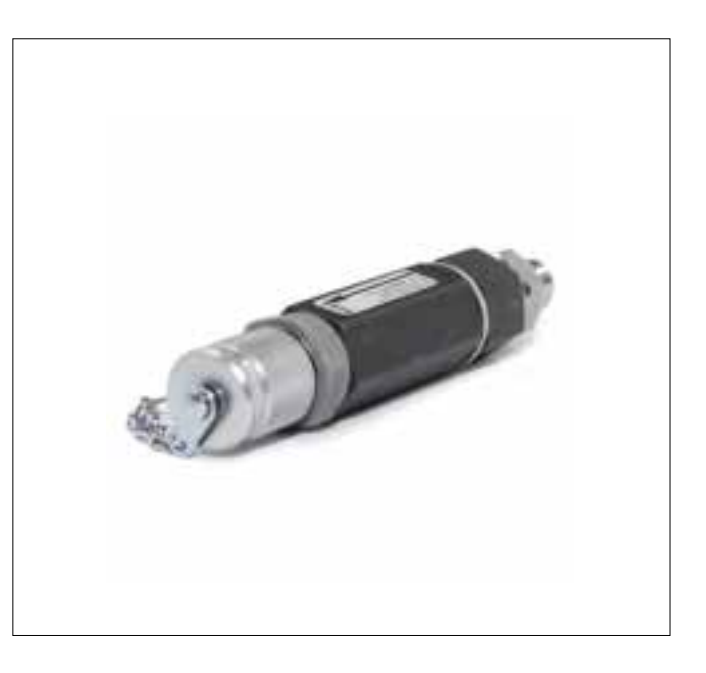

### 6.4 Ricambi

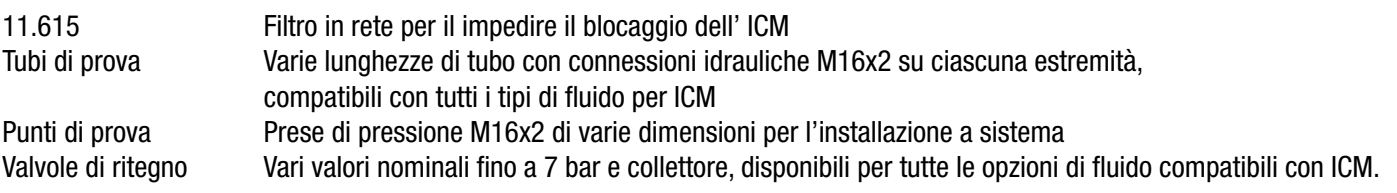

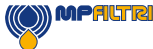

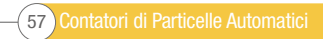

## 7 Risoluzione dei problemi / FAQ

### 7.1 Uso improprio del prodotto

- Il prodotto deve essere collegato a un alimentatore entro il valore nominale del prodotto e non essere collegato direttamente alla rete.
- Questo prodotto deve essere collegato a una linea idraulica che non deve superare il limite di pressione superiore del prodotto
- I tubi di collegamento non devono mai essere posizionati lungo il pavimento quando l'ICM 2.0 è installato e in uso.
- L'operatore deve seguire tutte le procedure operative standard precedentemente impostate nel luogo operativo, nonché le procedure richieste dal produttore.
- L'ICM 2.0 non è adatto all'uso in un ambiente esplosivo o in una zona ATEX, per questo fare riferimento all'ICM AZ2.
- Un serraggio eccessivo delle prese di pressione / dei tubi flessibili può danneggiare le filettature causando il guasto dell'unità.
- Il prodotto è progettato senza componenti mobili. Se utilizzato al di fuori delle specifiche di viscosità del fluido, l'unità segnalerà un errore di flusso e invaliderà il risultato del test.

#### 7.2 Ricerca guasti

#### 7.2.1 LED lampeggiante / Codici di guasto

Il led del pannello frontale dell'ICM 2.0 indica un errore per un numero di lampeggi bianchi, con uno sfondo rosso. Il numero di lampeggi indica il codice di errore, la versione dello schermo visualizzerà anche il codice di errore e la funzione:

1. Ottico - Un errore ottico potrebbe indicare un guasto del LED o il blocco del percorso ottico. Provare a lavare con etere di petrolio o contattare MP Filtri.

2. Bassa Portata - L'ICM 2.0 stima il flusso misurando il tempo di transizione delle particelle. L'avviso di bassa portata indica che la portata è inferiore al livello minimo raccomandato (A). Si noti che l'allarme deve essere disabilitato nelle impostazioni quando utilizzato su sistemi puliti, come impianti di lavaggio / pulizia, in cui il conteggio delle particelle potrebbe raggiungere il 14/12/10 o inferiore.

3. Alta Portata - La portata è superiore al livello massimo raccomandato. Questo comprometterà l'accuratezza del conteggio delle particelle.

4. Registrazione - Errore nella memoria di registrazione dei dati.

5. Sensore acqua - Guasto al sensore acqua.

(A) L'unità continuerà a funzionare ma potrebbe essere più suscettibile agli errori causati da fluttuazioni di pressione. Questo avviso può anche verificarsi quando non vengono rilevate particelle di alcun tipo, vale a dire che il fluido è totalmente "pulito". In questo caso il risultato corretto, ad es. 0/0/0 è ancora generato.

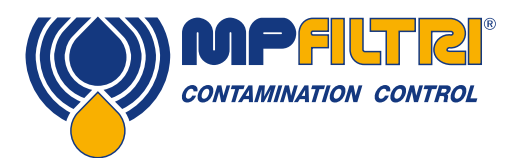

# RISOLUZIONE DEI PROBLEMI / FAQ

### 7.2.2 Stato del test

Lo stato viene visualizzato nella schermata ICM 2.0. Questo contiene un numero che indica lo stato corrente dell'ICM 2.0, secondo la tabella seguente. Ciò consente a un sistema di monitorare in remoto il funzionamento dell'ICM 2.0, se lo si desidera, consentendo una diagnostica più specifica (B).

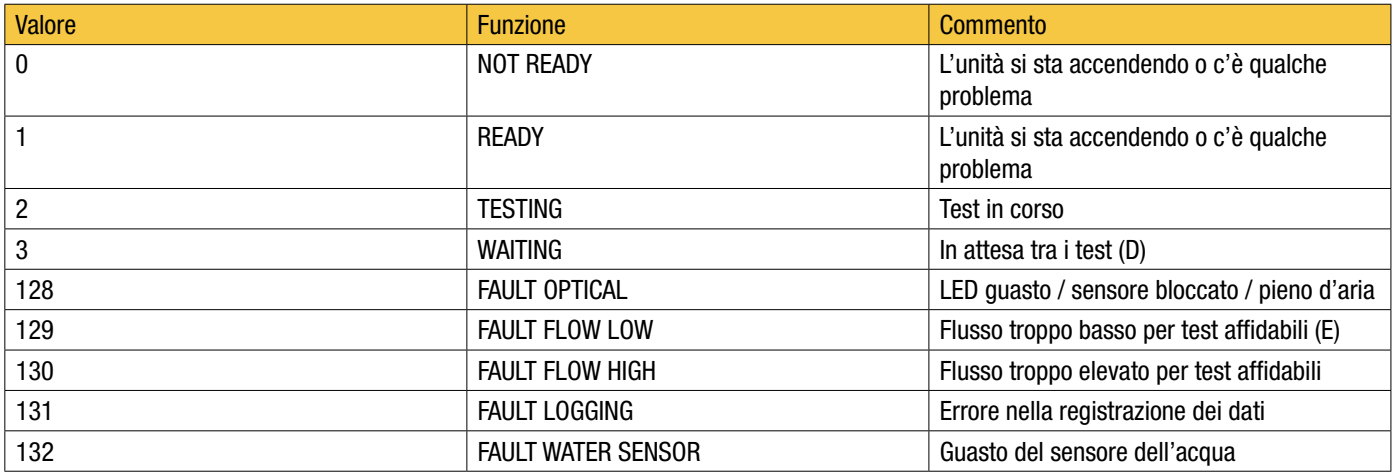

#### Tabella 7A

(B) Tuttavia, le condizioni di guasto sono indicate anche sul LED del pannello anteriore, mentre "Nessun risultato" in caso di guasto è indicato utilizzando valori di risultato speciali come precedentemente descritto.

(C) L'utente non ha impostato i test in modo che si verifichino automaticamente.

(D) L'utente ha impostato un intervallo di prova diverso da zero.

(E) O il fluido è totalmente pulito (nessun conteggio delle particelle). L'allarme di flusso può essere disattivato dall'utente in caso di problemi, ad esempio impianti di pulizia.

### 7.2.3 Altri guasti

Risultati imprevisti ottenuti dal campione

- Verificare che il tubo flessibile di pressione del microbore sia stato completamente collegato a entrambe le estremità del sistema e dell'ICM 2.0. La rimozione di entrambi i tubi flessibili dall'ICM 2.0 non è indicativa del flusso attraverso l'ICM 2.0 poiché l'estremità del tubo flessibile è ora in atmosfera. La perdita di carico attraverso l'ICM 2.0 deve essere verificata, vedere la sezione 5.1.2.1.
- Confermare che il flusso attraverso l'ICM 2.0 rientri nell'intervallo dell'unità.
- Elevati livelli di acqua / aerazione

La finestra di dialogo del dispositivo remoto non risponde ai pulsanti premuti

- Verificare che sia stata selezionata la porta COM corretta nella finestra di dialogo Dispositivo remoto.
- Verifica che il driver USB sia stato installato.
- Scollegare l'alimentatore per ICM 2.0 e quindi ricollegarlo.

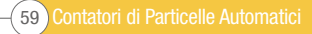

Se l'ICM 2.0 è stato sottoposto a contaminazione eccessiva e si sospetta un blocco, un lavaggio con un solvente adatto può eliminare il blocco.

L'ICM 2.0 standard è dotato di tenute in Viton®, pertanto è possibile utilizzare a tale scopo etere di petrolio o alcol isopropilico, in combinazione con Bottle Sampler MP Filtri. Vedere le linee guida di lavaggio sull'USB del prodotto in dotazione.

#### NON UTILIZZARE ACETONE

#### 7.3 Durata del test

La durata del test impostata è la quantità di tempo per cui vengono accumulati i conteggi delle particelle, prima che il risultato del test venga aggiornato. L'impostazione predefinita di 120 secondi è probabilmente adatta per la maggior parte delle applicazioni. Tuttavia è possibile impostare altri valori.

Un tempo più breve consente all'unità di rispondere più rapidamente alle variazioni di pulizia. Ciò può essere desiderato al fine di ridurre i tempi di prova del prodotto in una situazione di linea di produzione.

Un tempo di prova più lungo consente all'unità di calcolare la media delle variazioni di pulizia e di produrre un risultato più stabile. Ciò è particolarmente vero per le dimensioni delle particelle più grandi. In sistemi puliti ce ne sono pochissime, quindi è necessario campionare una grande quantità di fluido per contarne un numero statisticamente significativo.

Un altro fattore è la portata. Questo può essere scambiato con il tempo di ciclo, poiché un flusso più elevato consente di campionare la stessa quantità di fluido in un tempo più breve.

Sistemi "molto puliti": sono necessari tempi di prova più lunghi / portate più elevate.

Sistemi "normali" o "sporchi": sono accettabili tempi di prova più brevi o flussi inferiori.

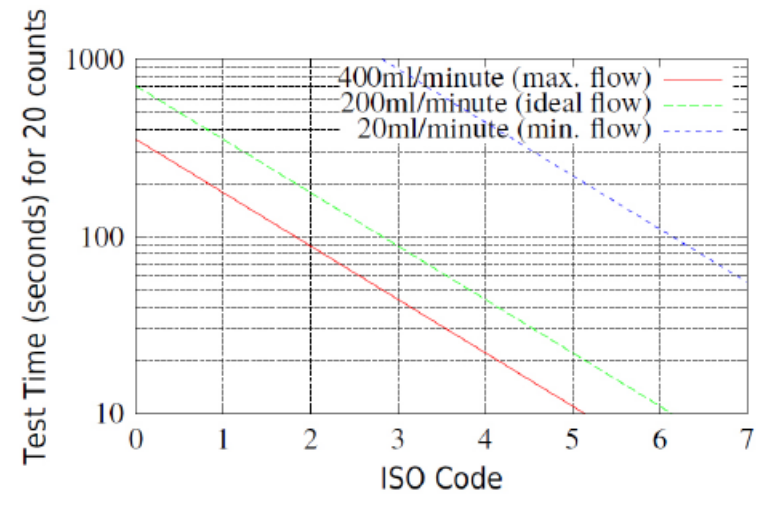

Figura 7.1 Tempo di prova necessario per un'indicazione affidabile tramite codice ISO

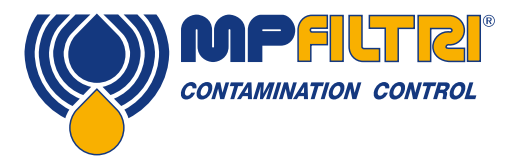

# RISOLUZIONE DEI PROBLEMI / FAQ

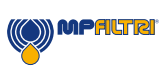

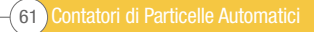

## 8 Riferimento

### 8.1 Ulteriori informazioni Modbus

L'ICM 2.0 è uno slave Modbus. Cioè, risponde solo ai comandi inviati dal controller Modbus (Modbus Master). Il controller può essere un programma in esecuzione su un PC o un PLC.

Le richieste Modbus vengono inviate all'indirizzo del nodo ICM 2.0 configurato. Se esiste un solo ICM 2.0 sul segmento di rete, è possibile utilizzare un "indirizzo permanente" di 204. Se ce n'è più di uno, è necessario configurare indirizzi nodo univoci per ciascuno.

NOTA: Questo non fa parte delle specifiche Modbus (e di fatto le viola). L'ICM 2.0 risponderà sempre sull'indirizzo di nodo 204, oltre all'altro valore impostato. Ciò è stato fatto in modo che LPA-View possa connettersi direttamente senza configurazione o scansione della rete.

Il Master invia periodicamente un comando Modbus "frame" all'indirizzo del nodo ICM 2.0. L'ICM 2.0 riconosce ogni richiesta con un frame di risposta

#### 8.1.1 Registri Modbus

Il protocollo Modbus definisce molti tipi di comandi di scambio di informazioni ("codici funzione"). Tuttavia, al fine di semplificare l'implementazione, ICM 2.0 utilizza solo un tipo: il "Registro" Modbus. Concettualmente l'ICM 2.0 appare come una raccolta di registri Modbus. Ogni registro è numerato - l'ICM 2.0 ha 125 registri.

Ogni registro contiene un numero che rappresenta una quantità. Ad esempio, il registro numero 2 contiene un numero che indica la revisione del software ICM 2.0.

#### 8.1.1.1 Numerazione dei registri

Gli indirizzi mostrati qui sono quelli che appaiono "sul filo". Purtroppo alcuni controller Modbus possono tradurre questi indirizzi in indirizzi diversi. Ad esempio, per alcuni controller, l'utente dovrà utilizzare gli "indirizzi" a partire da 40000 anziché 0. L'ICM 2.0 utilizza i registri da 0-124 (ciò consente a tutti i registri di adattarsi a un singolo frame Modbus). I registri possono essere suddivisi in classi come segue:

Registri di stato: si tratta di registri di "sola lettura" che indicano i risultati dei test e lo stato ICM 2.0. Possono essere letti liberamente in qualsiasi momento (anche se i risultati del test sono validi solo dopo un test riuscito).

Registri di impostazione: si tratta di registri di lettura / scrittura utilizzati per contenere le impostazioni ICM 2.0. Fare attenzione a non scrivere inavvertitamente in nessuno di questi registri poiché le impostazioni dell'ICM 2.0 verranno modificate!

Registri di calibrazione - Alcuni registri, non documentati qui, sono impostazioni protette che possono essere modificate solo durante la calibrazione di fabbrica.

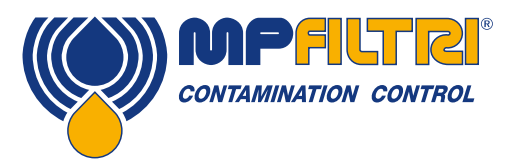

# RIFERIMENTO

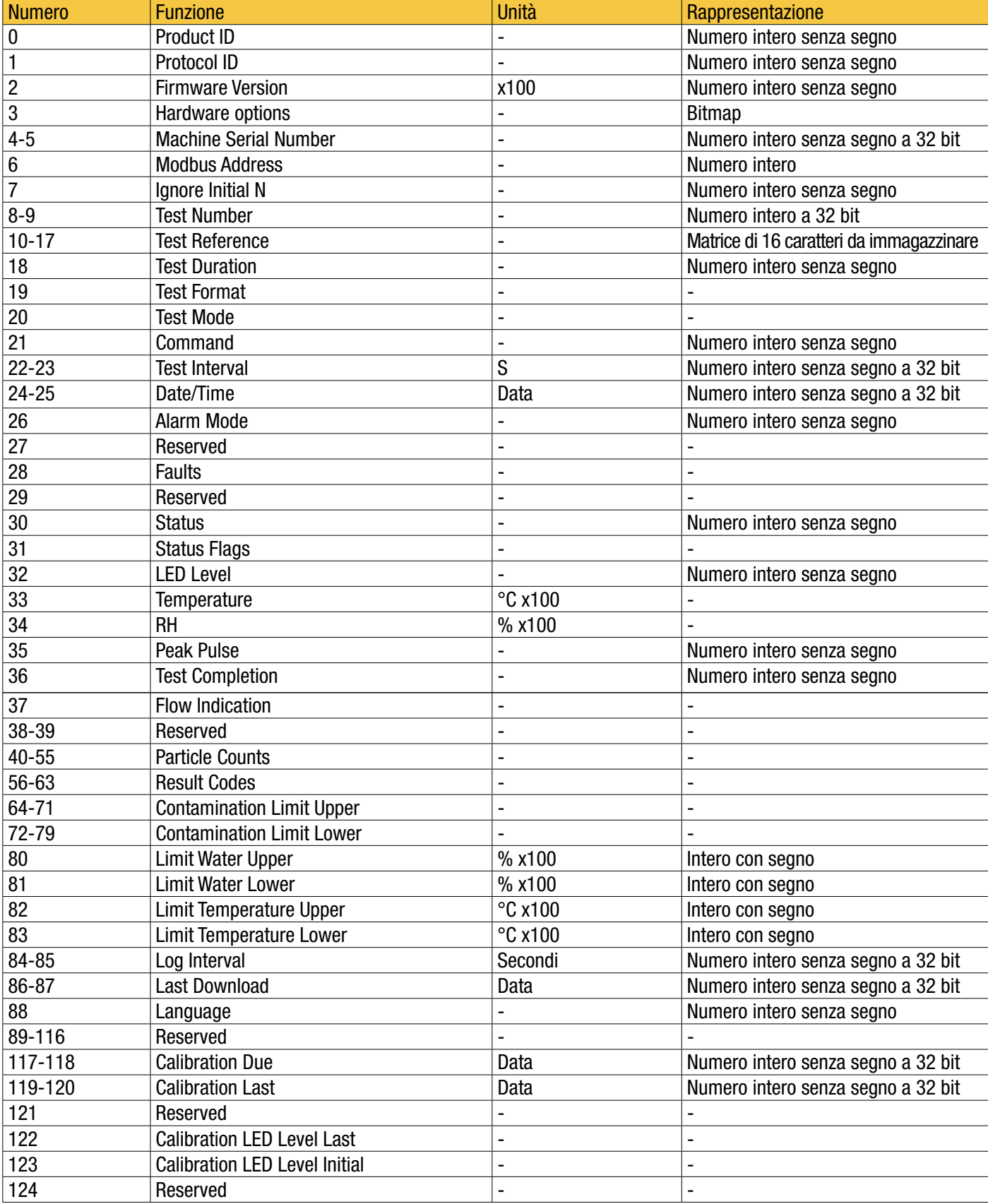

![](_page_64_Picture_4.jpeg)

### 8.1.1.2 8.1.1.2 Rappresentazioni

Registri Modbus - Tutte le quantità sono rappresentate utilizzando i registri Modbus. I registri Modbus sono a 16 bit (0-65535 decimale o 0-0xFFFF in notazione esadecimale).

Numeri interi senza segno - Si tratta semplicemente di registri Modbus singoli. Ciascuno può assumere valori compresi tra 0 e 65535. Possono essere semplici quantità numeriche come `` tempo di test in secondi ''. Possono anche essere enumerazioni come "formato risultato" dove "0" significa ISO 4406, "1" significa NAS1638 ecc.

Numeri interi con segno - Vengono utilizzati per quantità che possono diventare negative, ad esempio ° C. Vengono anche utilizzati per i codici risultato utilizzando formati simili a NAS1638, in cui dobbiamo rappresentare la classe NAS "00" come -1 e "000" come -2. I numeri interi firmati sono rappresentati in singoli registri Modbus utilizzando lo standard "complemento a due", come al solito nel calcolo. Se un programma scritto dall'utente interpreta in modo errato un intero con segno come non firmato, i numeri positivi verranno comunque interpretati correttamente. Tuttavia, i piccoli numeri negativi appariranno come grandi numeri positivi. In particolare, -1 appare come 65535 e -2 come 65534. Questi potrebbero essere visti nell'interpretazione dei codici NAS sopra menzionati.

Fare attenzione quando si scrive software che tratta codici NAS o misurazioni della temperatura.

Numeri interi senza segno a 32 bit - Alcune quantità sono (o potrebbero diventare) troppo grandi per essere inserite in un singolo registro a 16 bit. Ad esempio, il Numero test potrebbe eventualmente aumentare a più di 65535. Questi elementi sono rappresentati utilizzando due registri consecutivi; la combinazione costituisce un numero intero a 32 bit. Ad esempio, il valore di tale intero senza segno a 32 bit memorizzato nei registri 8-9 può essere calcolato usando la formula:

#### *Valore = (65536 × (registro 8)) + (registro 9)*

Bitmap - le bitmap sono nuovamente registri Modbus a 16 bit singoli, ma hanno un'interpretazione speciale. Ogni "bit" nel registro ha una funzione separata. L'esempio più importante è il registro delle "bandiere di stato" (31). Ogni bit di registro codifica una funzione separata, ad esempio "risultato valido", "nuovo risultato", "allarme di sovratemperatura" ecc. In questo documento i bit sono numerati a partire dal bit  $0 = bit$  meno significativo.

Un ambiente di programmazione utente come un sistema di programmazione PLC o un linguaggio di computer di alto livello avrà normalmente funzioni che consentono un facile accesso ai singoli valori di bit in un registro.

Array - una matrice è semplicemente una sequenza di oggetti racchiusi in registri consecutivi. Ad esempio, i "codici risultato" sono in una matrice di 8 registri. Il codice [0] è nel registro 56, il codice [1] è nel registro 57 ecc.

Nel caso di un array di numeri interi a 32 bit, ogni elemento stesso occupa 2 registri, quindi ci sono il doppio del numero di registri utilizzati come elementi nell'array. Nel caso dell'array di conteggi di particelle, vengono contate 8 dimensioni di particelle, quindi queste vengono memorizzate in  $8 \times 2 = 16$  registri.

Caratteri compressi - vengono utilizzati per codificare la stringa di "riferimento test" impostabile dall'utente, utilizzata per etichettare ciascun test. I personaggi sono imballati due per ogni registro Modbus. Questo probabilmente non verrà utilizzato in un programma Modbus scritto dall'utente, ma in linea di principio il riferimento del test potrebbe essere impostato su un valore diverso per ciascun test. La stringa di riferimento del test è composta da 16 caratteri racchiusi in una matrice di 8 registri consecutivi.

Data/Ora - Una "Data" rappresenta una data e ora di calendario come numero intero senza segno a 32 bit (è il numero di secondi dal 1 ° gennaio 1970). I programmi utente non dovranno generalmente occuparsene, ma in linea di principio potrebbero ad es. leggere o impostare l'orologio in tempo reale dai registri 24-25. Può essere utile durante lo sviluppo poter leggere l'orologio e vedere un valore in continuo aumento di secondi.

![](_page_65_Picture_14.jpeg)

![](_page_66_Picture_0.jpeg)

# **RIFERIMENTO**

#### 8.1.1.3 Funzioni di registro

#### 8.1.1.3.1 Modalità test

Valore impostato in fabbrica: 0

Questa è la "modalità test", ogni bit rappresenta un'opzione corrispondente ad una casella di spunta nella schermata delle impostazioni ICM 2.0 (vedere il nostro software LPA-View e nel manuale ICM 2.0).

Ogni bit del registro codifica una casella di spunta.

La modalità impostata in fabbrica è 0 per tutti i bit, quindi tutte le caselle di spunta sono disattivate. Potrebbe essere necessario attivare il bit 8 (disabilitare l'allarme di flusso basso quando pulito) se si dispone di un sistema molto pulito.

![](_page_66_Picture_241.jpeg)

Tabella 8B Definizioni bit registro modalità test

Nella sezione 5.4 sono riportate alcune informazioni generali su ciò che fanno queste opzioni.

#### 8.1.1.3.2 Registro dei comandi

Questo è il registro 21. È speciale in quanto la scrittura di un numero in questo registro non memorizza il numero, ma comanda invece all'ICM 2.0 di eseguire una funzione in base al numero scritto. Il comando principale è "START", ma gli altri vengono segnalati per una maggiore conoscenza.

![](_page_66_Picture_242.jpeg)

Tabella 8C Registro dei Comandi

(O) MPALTRI

![](_page_66_Picture_15.jpeg)

#### 8.1.1.3.3 Registro di stato

Questo è il registro di sola lettura 30. Contiene un numero (un elenco) che indica lo stato dell'ICM 2.0. Vedi tabella 7A.

#### 8.1.1.4 Funzioni Bitmap

#### 8.1.1.4.1 Bitmap flag di stato

Questo è il registro di sola lettura 31. Rappresenta gli stati di vari elementi in un formato bitmap.

- I bit 0-2 consentono ad apparecchiature esterne (ad esempio LPA-View o PLC / MMI) di visualizzare, aggiornare e registrare i risultati in modo intelligente.
- I bit 3 e 4 possono essere utilizzati per monitorare l'avanzamento del test.
- I bit 5-10 vengono utilizzati per generare allarmi. A seconda della modalità di allarme selezionata, funzionano le uscite relè di allarme. Ma possono anche essere monitorati direttamente da un programma PLC / MMI e utilizzati per guidare indicatori, ad esempio.
- Il bit 11 viene utilizzato internamente per rilevare che l'ICM 2.0 è controllato da Modbus (da un PLC o da LPA-View).
- Infine, i bit 12-14 riflettono lo stato dei relè di ingresso e uscita di allarme ICM 2.0 "start signal".

![](_page_67_Picture_192.jpeg)

Tabella 8D Flag di Stato

![](_page_68_Picture_0.jpeg)

# RIFERIMENTO

### 8.1.1.4.2 Fault Flags Bitmap

Questo è il registro di sola lettura 28 (richiesto firmware 0.43 o successivo). Rappresenta i guasti rilevati del dispositivo o dell'installazione in un formato bitmap. Gli errori sono disponibili anche come codici risultato nel registro di stato; tuttavia sono transitori e possono apparire solo brevemente prima di iniziare un nuovo test.

I bit di errore rimangono qui fino alla fine del test successivo (dove possono essere cancellati se il guasto è sparito).

![](_page_68_Picture_223.jpeg)

#### 8.1.2 Implementazione di Modbus

Questa sezione è destinata agli utenti esperti che desiderano eseguire la propria programmazione per implementare il controller Modbus. Non è necessario se il sistema di controllo degli utenti ha già il supporto diretto per essere un master Modbus. Di seguito viene descritto un sistema minimo in grado di leggere periodicamente i dati dall'ICM 2.0; non è inteso come implementazione Modbus per scopi generici.

Per una visione completa di questa sezione l'installatore può accedere ai documenti Modbus originali tramite i link:

http://www.modbus.org/docs/Modbus\_over\_serial\_line\_V1.pdf http://www.modbus.org/docs/Modbus\_Application\_Protocol\_V1\_1b.pdf

Per raccogliere dati dall'ICM 2.0, il sistema di controllo degli utenti deve essere in grado di inviare un frame di comando Modbus e ricevere un frame di risposta tramite i segnali RS485. Un frame è costituito da una sequenza di byte, trasmessi back-to-back sull'interfaccia RS485.

È possibile generare un frame di comando corrispondente a un comando Modbus "leggi registri". Usando la notazione esadecimale, la sequenza richiesta per restituire tutti i registri sarebbe una sequenza di 8 byte:  $<$ 0xCC $>$  $<$ 0x04 $>$  $<$ 0x00 $>$  $<$ 0x00 $>$  $<$ 0x00 $>$  $<$ 0x7D $>$  $<$ 0x20 $>$  $<$ 0x36 $>$ 

Questa sequenza è decodificata dall'ICM come:

 $<0$ xCC $>=<$ slave address $>$  $<$ 0x04 $>$  =  $<$ function code:read registers $>$  $<$ 0x00 $>$  $<$ 0x00 $>$  $=$  $<$ start register high $>$  $<$ start register low $>$  (2 bytes)  $<$ 0x00 $>$  $<$ 0x7D $>$  =  $<$ number of registers high $>$  $<$ number of registers low $>$  (2 bytes)  $<$ 0x20 $>$  $<$ 0x36 $>$  =  $<$ checksum high $>$  $<$ checksum low $>$  (2 bytes)

![](_page_68_Picture_14.jpeg)

![](_page_68_Picture_15.jpeg)

L'ICM 2.0 restituirà quindi un frame di risposta lungo 255 byte contenente il contenuto del registro richiesto.

Questo frame di risposta a 255 byte si presenta così:  $<$ 0xCC $>$  $<$ 0x04 $>$  $<$ 0xfa $>$  $<$ 250 bytes of data $>$  $<$ 2 bytes of checksum $>$ 

I <250 bytes of data> contengono i contenuti dei 125 registri richiesti. Ogni registro a 16 bit è codificato in due byte sequenziali, in ordine alto-basso ("big-endian").

Il metodo più semplice è quindi leggere i registri richiesti direttamente dall'area dati di questo frame di risposta. Ad esempio, il codice ID prodotto ICM 2.0 appare nel registro Modbus 0. Ciò apparirebbe quindi nei primi due byte dell'area dati sopra o nel 4° e 5° byte contando dall'inizio del frame. In un linguaggio di programmazione come "C" l'ID del prodotto potrebbe essere estratto da un array contenente il frame usando un'istruzione come:

unsigned product  $id = 256*$ buf[3+0] + buf[3+1];

Si spera che gli utenti di PLC o altri linguaggi di programmazione possano tradurre utilizzando le informazioni fornite qui. L'ID prodotto ICM 2.0 è 0xD3DD (esadecimale) o 54237 (decimale). Questo fatto può essere usato come un controllo quando si tenta l'implementazione di cui sopra.

Finalmente arriviamo all'estrazione del risultato del test. Facendo riferimento alla mappa dei registri Modbus ICM 2.0, i codici dei risultati del test compaiono nei registri 56-63. Nel caso di NAS1638, il codice NAS complessivo si trova nel registro 56. Quindi un programma può estrarre il codice NAS complessivo dal frame dei risultati utilizzando una logica equivalente all'espressione del linguaggio "C":

unsigned NAS =  $256*$ buf[3 +  $56*2 + 0$ ] + buf[3 +  $56*2 + 1$ ]

Questa è una dichiarazione nel linguaggio di programmazione "C" che legge il 116° e il 117° byte del frame di risposta e forma un numero di 16 bit da questi due byte da 8 bit. Questo legge il registro Modbus 56, il codice NAS.

Espressioni simili possono essere utilizzate per leggere gli altri registri in base ai dati richiesti.

Per gli utenti di PLC i dettagli dipenderanno dal loro ambiente di programmazione e dalle loro strutture. Speriamo che quanto sopra possa essere usato come guida per la propria implementazione.

#### 8.2 Ulteriori informazioni su CANbus

#### 8.2.1 Esempio di procedura dettagliata

Le applicazioni reali avranno generalmente una rete CAN esistente, ma in questo capitolo mostreremo come l'ICM 2.0 può essere collegato a un PC usando un adattatore USB:CAN.

L'adattatore utilizzato in questo esempio è il "PCAN-USB", disponibile presso Peak System Technik GmbH o un distributore.

![](_page_70_Picture_0.jpeg)

![](_page_70_Picture_1.jpeg)

Dobbiamo anche creare un cavo speciale per collegarlo all'ICM 2.0.

![](_page_70_Picture_3.jpeg)

Figura 8.1 Adattatore da PCAN-USB CANbus a USB

### 8.2.1.1 Attrezzatura richiesta

- ICM 2.0 con funzionalità CANbus
- Adattatore PCAN-USB USB: CAN
- Interfaccia ICM-USBi per la configurazione iniziale dell'ICM 2.0
- PC con porte USB che eseguono Windows
- Cavo CANbus speciale confezionato dettagliato di seguito
- Alimentazione 12 o 24 Volt DC

![](_page_70_Figure_12.jpeg)

Figura 8.2 Collegamento dell'ICM 2.0 all'adattatore PCAN-USB

La resistenza "TERMINATOR" mostrata simula l'effetto combinato delle resistenze di terminazione del bus normalmente utilizzate su entrambe le estremità di una rete CANbus. Il suo valore non è critico, qualsiasi cosa da 50-150 ohm funzionerà.

![](_page_70_Picture_16.jpeg)

### 8.2.1.2 Configurazione iniziale

Inizialmente ci colleghiamo utilizzando l'interfaccia ICM-USBi in modo che l'ICM 2.0 possa essere comodamente configurato utilizzando LPA-View. Informazioni dettagliate sono fornite in precedenza nelle guide per l'utente, ma la procedura generale è:

- installare LPA-View
- Collegare l'ICM-USBi
- Verrà visualizzata la procedura guidata "Hardware Trovato". Se si dispone di una connessione Internet, è possibile consentire a Windows Update di installare il driver, altrimenti indirizzare la procedura guidata ai driver forniti.
- Collegare l'ICM 2.0 all'ICM-USBi
- Avviare LPA-View
- Selezionare Tools/Remote Control (strumenti / telecomando) per connettersi all'ICM 2.0.

#### 8.2.1.2.1 Impostazioni generali suggerite

![](_page_71_Picture_117.jpeg)

Figura 8.3 Impostazioni generali

Premi il pulsante Impostazioni per aprire la finestra di dialogo Impostazioni. Le impostazioni importanti per questa procedura dettagliata sono:

- Test Duration; 10 seconds
- Test Continuously: On, interval 0.
- Start Testing Automatically: On
- Stop Testing When Clean: Off
- Simulate Test: On

NOTA: Simulate Test, genererà risultati di test fittizi al fine di testare le comunicazioni e di mostrare l'unità. Ricordarsi di disattivarlo prima di utilizzarlo in un applicazione reale.

![](_page_71_Picture_19.jpeg)
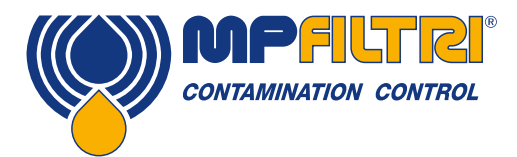

#### 8.2.1.2.2 Impostazioni di comunicazione suggerite

Premi il pulsante "Comunicazioni..." per aprire la finestra di dialogo Comunicazioni. Vedi figura 8.4.

Seleziona l'interfaccia, il numero di nodo e la velocità di trasmissione come mostrato, quindi premi "Usa valori predefiniti" per assegnare "indirizzo base". Ciò definirà l'inizio del blocco di identificatori di messaggi CAN utilizzati dal software (utilizzando un valore compatibile con lo standard J1939).

Premi il pulsante OK su "Impostazioni comunicazioni" e "Impostazioni dispositivo remoto". Lascia aperta la finestra di dialogo "Controllo Remoto".

Ora controlla che ICM 2.0 sia ora impostato per eseguire automaticamente i test:

- Scollegare il connettore circolare ICM 2.0
- Ricollegalo
- La connessione dovrebbe essere ristabilita nella finestra di dialogo Controllo remoto entro pochi secondi.
- Un test avrebbe dovuto essere avviato automaticamente
- I test dovrebbero ripetersi ogni 10 secondi
- Dovresti vedere un risultato del test che inizia in alto e diminuisce con ogni ulteriore test.

Chiudere la finestra di dialogo Controllo remoto ed uscire dal programma. Scollegare l'ICM 2.0 dal connettore circolare.

#### 8.2.1.3 Software PCAN-USB

L'adattatore PCAN-USB viene fornito con un CD del software. Ciò include una semplice utility di diagnostica CANbus chiamata"CAN-View USB". Questo dovrebbe essere installato dal CD.

Collegare l'ICM 2.0 al computer utilizzando lo speciale cavo confezionato e il PCAN-USB. Accendere l'ICM 2.0 accendendo l'alimentatore. Dopo aver collegato PCAN-USB e avviato PCAN-View, viene visualizzata la finestra di dialogo "Connetti".

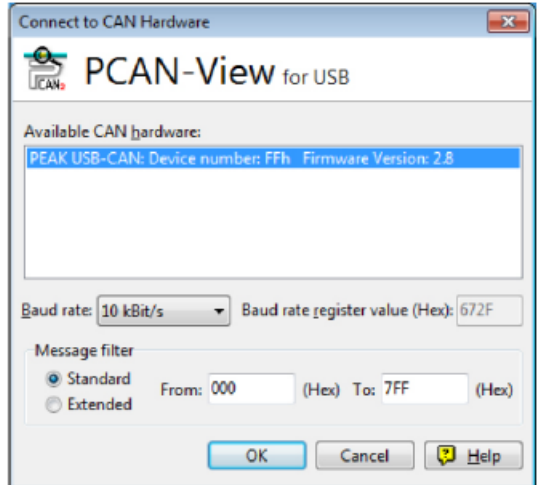

Figura 8.4 Finestra di Dialogo PCAN-View Connect

Selezionare una velocità di trasmissione corrispondente a quella utilizzata sull'ICM 2.0, ad esempio 250k. Seleziona il filtro messaggi "Esteso" (in modo da utilizzare identificatori a 29 bit). Premere OK per accedere alla schermata principale PCAN-View.

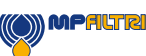

#### 8.2.1.3.1 Test simulati

Collegare l'ICM 2.0 al suo connettore circolare. Dovrebbe accendersi e iniziare a eseguire un test. Se tutto funziona, dopo circa 20 secondi dovresti vedere mes saggi CAN simili a quelli mostrati di seguito. Questo mostra il 2<sup>°</sup> risultato ricevuto. I primi 3 byte 0x17, 0x15, 0x13 mostrano i 3 codici ISO (il display è in esadecimale (base16), quindi il codice effettivo è il 23/21/19).

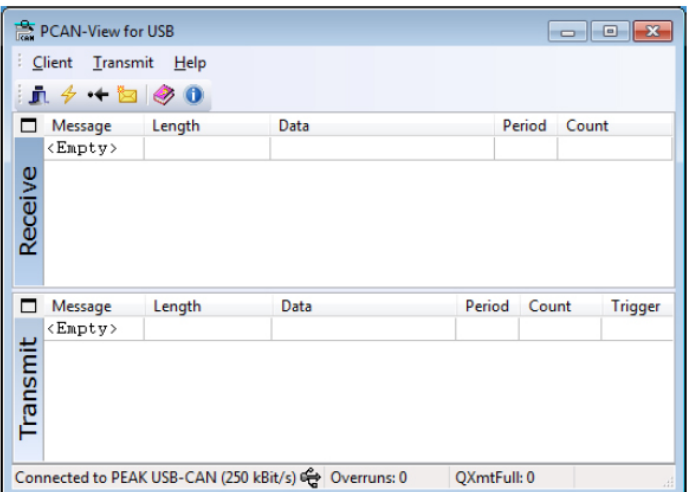

Figura 8.5 Schermo Principale PCAN-View

| PCAN-View for USB                                                                |             |        |             |  |  |                      |        |                |
|----------------------------------------------------------------------------------|-------------|--------|-------------|--|--|----------------------|--------|----------------|
| a<br>Transmit<br>Client<br>$He$ lp                                               |             |        |             |  |  |                      |        |                |
| $n \nleftrightarrow + \nparallel \phi_0$                                         |             |        |             |  |  |                      |        |                |
|                                                                                  | Message     | Length | Data        |  |  |                      | Period | Count          |
|                                                                                  | 18FF0004h 8 |        | 15 13<br>17 |  |  | 11 OF OD OB 09 10456 |        | 12             |
| Receive                                                                          |             |        |             |  |  |                      |        |                |
| □                                                                                | Message     | Length | Data        |  |  | Period               | Count  | <b>Trigger</b> |
|                                                                                  | $<$ Empty>  |        |             |  |  |                      |        |                |
| <b>Transmit</b>                                                                  |             |        |             |  |  |                      |        |                |
| Connected to PEAK USB-CAN (250 kBit/s) @ Overruns: 0<br><b>OXmtFull: 0</b><br>ă. |             |        |             |  |  |                      |        |                |

Figura 8.6 Ricezione di un Messaggio dei Codici di Risultato del Test

#### 8.2.2 Messaggi

#### 8.2.2.1 CAN2.0B e J1939

L'implementazione CANbus per ICM 2.0 è progettata per essere interoperabile con le reti J1939. Questo viene fatto limitando gli ID messaggio CANbus a quelli all'interno degli intervalli proprietari assegnati da J1939. Le funzionalità avanzate di J1939 sono state evitate, in modo che i clienti che non utilizzano J1939 siano anche in grado di comunicare utilizzando frame CANbus "generici". Per gli utenti non J1939 l'unico requisito è che la loro rete supporti CAN2.0 (identificatori a 29 bit).

I messaggi di trasmissione utilizzano il formato PDU2 J1939. Questi vengono trasmessi periodicamente per comunicare lo stato ICM 2.0 e gli ultimi risultati dei test.

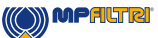

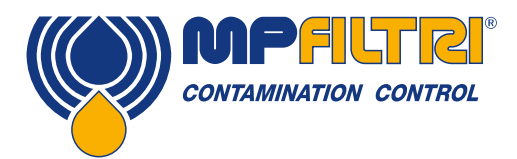

I messaggi peer-to-peer usano il formato PDU1 J1939. Questi sono usati per controllare l'ICM 2.0. Questi sono generalmente opzionali; i clienti possono scegliere di lasciare ICM 2.0 automaticamente testando e trasmettendo i risultati.

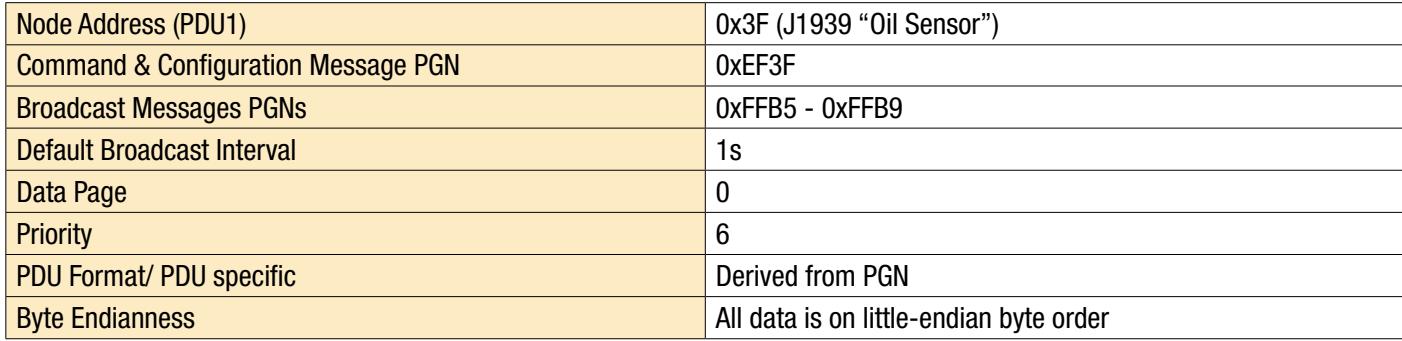

Tabella 8F Parametri CANbus per l'interoperabilità J1939

#### 8.2.2.2 Utenti Non-J1939 CAN2.0B

- Nel loro insieme questi implicano un "indirizzo base" CAN generico di 0x18FFB53F.
- I messaggi di comando e controllo possono quindi essere inviati all'indirizzo CAN 0x18EF3F00.

#### 8.2.2.3 CAN2.0A e CanOpen

Sulle reti CanOpen i risultati devono essere trasmessi come "oggetti dati di processo" (PDO) dal "set di connessioni predefinito". Per fare ciò, assicurarsi che l'indirizzo base impostato sia uguale a (0x180 + numero nodo). Ad esempio, 0x182 per rendere l'indirizzo del nodo ICM 2.0.

#### 8.2.2.4 Elenco messaggi CANbus

I numeri ID messaggio visualizzati sono solo esempi e dipendono dall'indirizzo base impostato.

Per CAN2.0A / CanOpen abbiamo un indirizzo base di esempio di 0x182. Quindi vedi "2" come l'ultima cifra degli ID messaggio interi. CanOpen lo interpreta come il numero di nodo del dispositivo. Per CAN2.0B / J1939 abbiamo un indirizzo base di esempio di 0x18FFB53F. Il numero di nodo equivalente è "3F", quindi vedi che appare in tutti gli ID messaggio. Per altri numeri di nodo, modificare il valore dell'indirizzo di base impostato come richiesto. CanOpen ha numeri di nodo da 0x01 a 0x7f. J1939 ha numeri di nodo da 0x01 a 0xff.

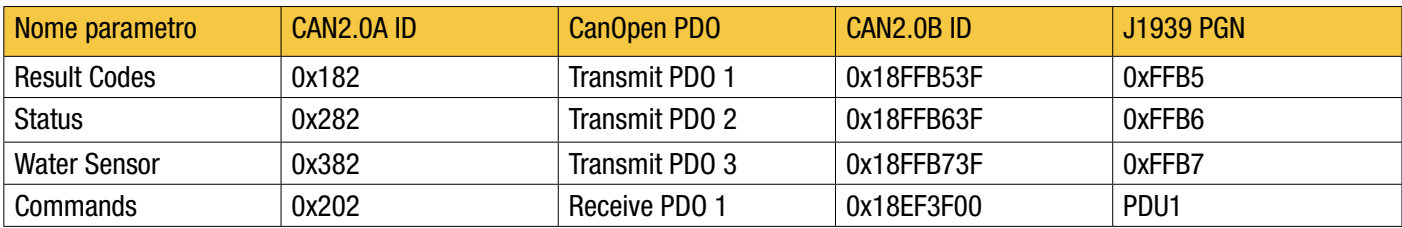

Tabella 8G Messaggi CANbus

#### 8.2.2.4.1 Messaggio: Codici risultato

Questo messaggio viene trasmesso dopo ogni test.

Il risultato del test viene espresso come un insieme di codici nel formato di test selezionato (ISO 4406, NAS1638 ecc.). Il messaggio del risultato del test è sempre lungo 8 byte, con i codici risultato assemblati come segue:

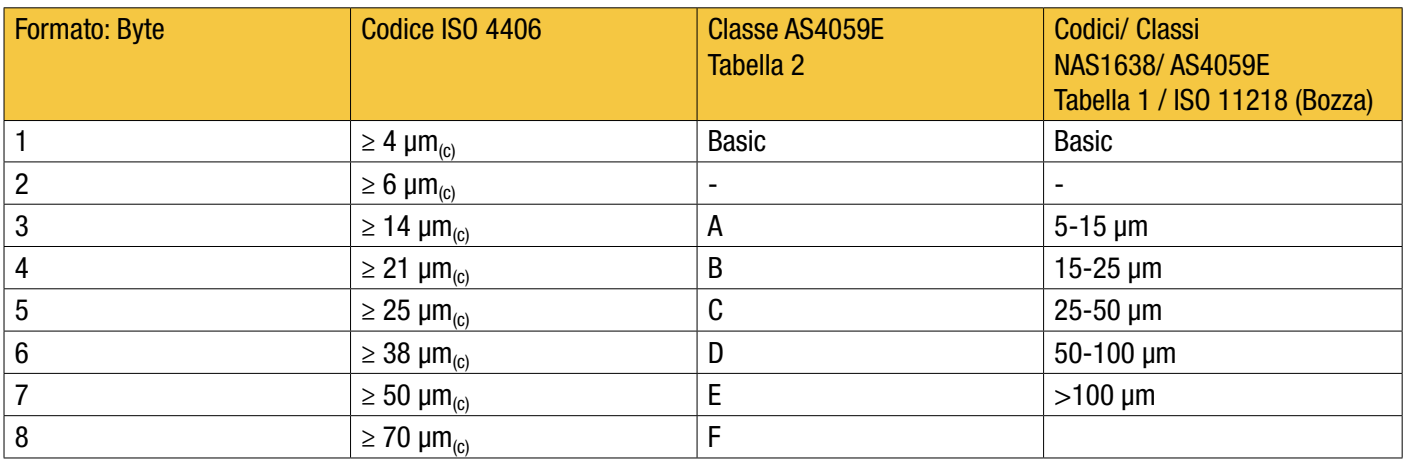

NOTA: la classe "Basic" è la più alta delle singole classi di dimensioni.

ISO 4406 definisce solo i codici per le prime 3 dimensioni 4, 6 e 14  $\mu$ m<sub>(c)</sub>, estendiamo il concetto per coprire le altre dimensioni. Ciò consente di impostare limiti sul numero di particelle di grandi dimensioni, anche quando si utilizza il sistema di codifica ISO 4406.

#### 8.2.2.4.1.1 Valori speciali

I codici risultato utilizzano alcuni valori "speciali" per rappresentare codici che non sono semplici numeri. Lo standard NAS1638 definisce le classi "00" e "000", si tratta di classi "più pulite" della classe 0. Le rappresentiamo utilizzando numeri interi con segno del valore -1 e -2 rispettivamente (questi appariranno come 255 e 254 se letto come numeri interi senza segno).

#### 8.2.2.4.2 Messaggio: Status

Il messaggio viene trasmesso ogni secondo in modo che possa essere utilizzato come un "battito cardiaco". Tuttavia, se non è stato ancora eseguito alcun test, l'ICM 2.0 attenderà fino a quando non vede altre attività del CANbus prima di inviare qualcosa.

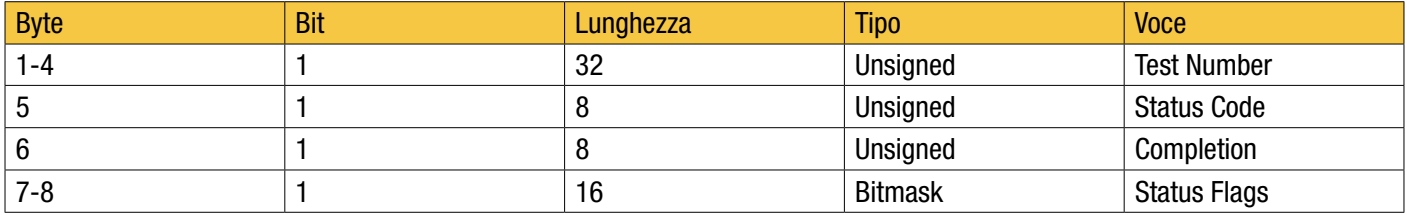

Test Number - Il numero test corrente è un numero intero auto-incrementato o può anche essere impostato come parte del comando Avvio test. Questo è usato per distinguere test / circuiti.

Status Code - è un numero utilizzato per indicare lo stato corrente dell'ICM o un codice di errore nel caso in cui venga rilevato un problema. I codici sono elencati nella Tabella III. Ciò consente a un sistema di monitorare in remoto il funzionamento dell'ICM 2.0, se lo si desidera, consentendo una diagnostica più specifica.

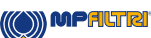

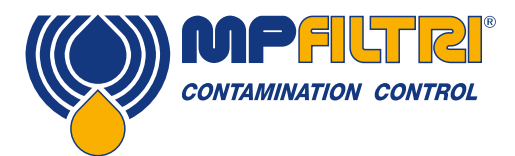

Completion - un numero compreso tra 0 e 100 che indica l'avanzamento del test. Questo aumenterà da 0 a 100 durante il tempo di test impostato. Può essere usato per guidare un indicatore di progresso.

Status Flags - si tratta di un gruppo di flag che indicano lo stato del test.

#### 8.2.2.4.2.1 Status Flags Bitmask

Questo è identico alla tabella 8D.

I bit 0-2 consentono ad apparecchiature esterne (ad esempio LPA-View o PLC / MMI) di visualizzare, aggiornare e registrare i risultati in modo intelligente

I bit 3 e 4 possono essere utilizzati per monitorare l'avanzamento del test.

I bit 5-10 vengono utilizzati per generare allarmi. A seconda della modalità di allarme selezionata, funzionano le uscite relè di allarme. Ma possono anche essere monitorati direttamente da un programma PLC / MMI e utilizzati per guidare indicatori, ad esempio.

Il bit 11 viene utilizzato internamente per rilevare che l'ICM è controllato da Modbus (da un PLC o da LPA-View).

Infine, i bit 12-14 riflettono lo stato dei relè di ingresso e uscita di allarme ICM 2.0 "start signal".

#### 8.2.2.4.3 Messaggio: Water Sensor

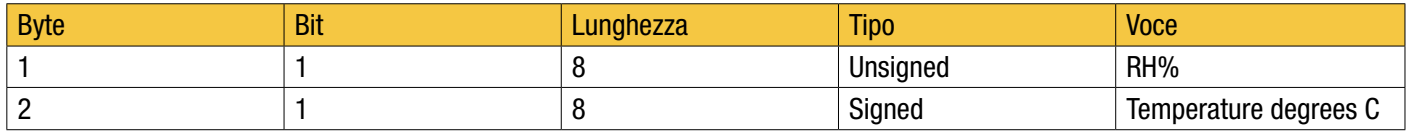

#### 8.2.2.4.4 Messaggio: Commands

Vari comandi possono essere inviati all'ICM 2.0 tramite CAN-bus. Per le reti J1939 vengono utilizzati i messaggi peer-to-peer (PDU1). Per le reti CanOpen vengono utilizzati gli oggetti dati di processo di ricezione.

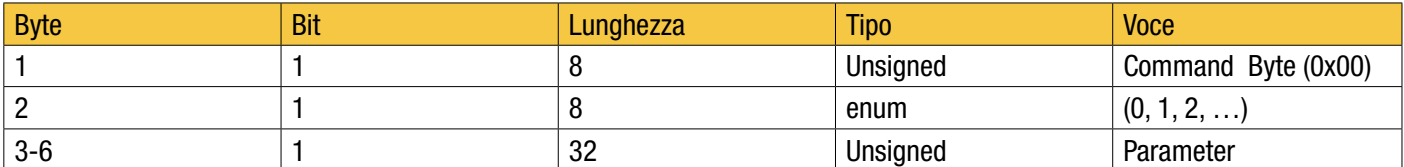

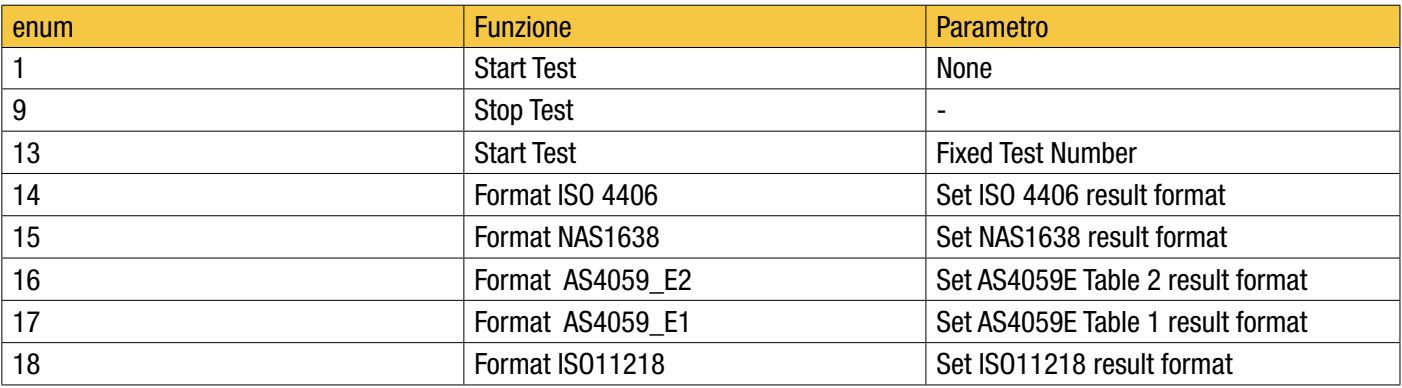

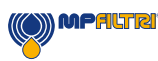

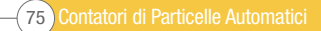

#### 8.3 Livelli di pulizia target dell'impianto idraulico

Laddove un utente del sistema idraulico sia stato in grado di verificare i livelli di pulizia per un periodo considerevole, è possibile verificare l'accettabilità o meno di tali livelli.

Pertanto, se non si sono verificati guasti, il livello medio misurato potrebbe benissimo essere un valore di riferimento. Tuttavia, potrebbe essere necessario modificare tale livello se le condizioni cambiano o se vengono aggiunti al sistema componenti specifici sensibili ai contaminanti. La richiesta di maggiore affidabilità può anche richiedere un livello di pulizia migliorato.

Il livello di accettabilità dipende da tre caratteristiche:

- La sensibilità alla contaminazione dei componenti
- Le condizioni operative del sistema
- L'affidabilità richiesta e l'aspettativa di vita

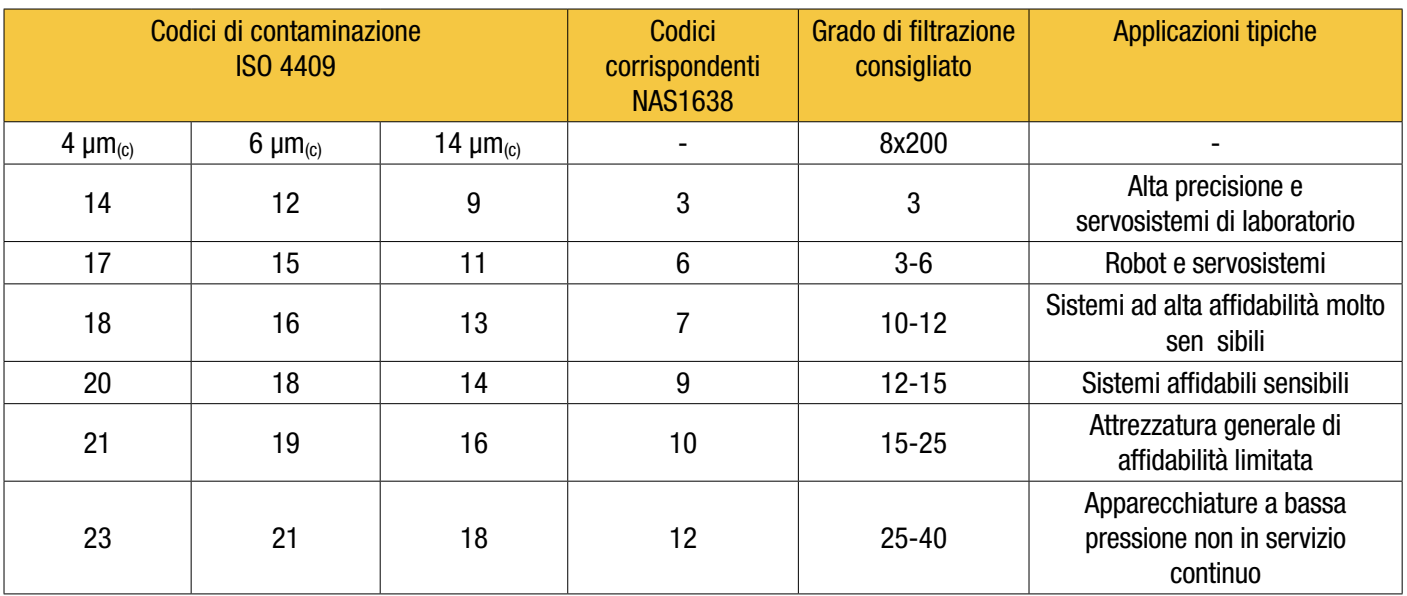

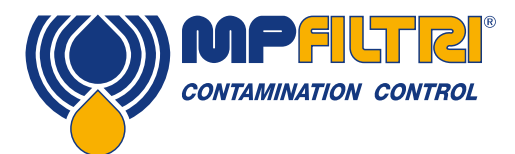

#### 8.4 Pratiche di lavoro pulite

La maggior parte dei sistemi idraulici richiede una pulizia che controlla al di sotto di una soglia di 40 micron (oltre il limite della vista umana). Quando analizzi particelle fino a livelli di 4, 6 e 14 µm<sub>(c)</sub> stai parlando di oggetti di dimensioni cellulari / batteriche. Ciò crea varie sfide e sta iniziando a promuovere pratiche di lavoro migliori e più pulite nel settore. I nostri prodotti sono in prima linea in questa sfida e ti aiuteranno a gestire la qualità e la produttività dei tuoi sistemi.

#### COSA FARE

- Utilizzare sfiatatoi con filtro sulle canotte
- Utilizzare modelli di serbatoi autosvuotanti (inclinati o conici).
- Utilizzare serbatoi che possono essere sigillati dall'ambiente circostante.
- Fare attenzione e usare gli imbuti quando si riempiono i serbatoi di liquido.
- Utilizzare acciaio inossidabile e metodi come l'elettrolucidatura nella progettazione dei componenti del sistema a monte del primo set di filtri.
- Eseguire analisi off-line in un ambiente controllato come un laboratorio che dovrebbe contenere meno contaminanti presenti nell'aria rispetto a quelli da cui è stato prelevato il campione.
- Utilizzare bottiglie di vetro idonee (idealmente certificate pulite) per prelevare campioni, insieme a una pompa manuale per ridurre l'ingresso di contaminazione.
- Filtrare accuratamente il sistema prima di utilizzarlo nel processo di produzione.
- Effettuare un campione statisticamente abbastanza grande dei risultati dell'analisi delle particelle (25) per arrivare a un livello di pulizia di base per il sistema.
- Assicurati che i filtri siano dimensionati correttamente per le tue applicazioni e per la pulizia che stai cercando di raggiungere.

#### COSA NON FARE

- Non mangiare, bere o fumare attorno a sistemi / processi critici.
- Non lasciare strumenti, oggetti, indumenti o altri materiali ecc. Su superfici o serbatoi di sistemi critici.
- Non utilizzare serbatoi aperti su sistemi critici.
- Non prelevare campioni o eseguire analisi online nella parte superiore di un serbatoio.
- Non progettare / utilizzare serbatoi che contengono fessure (angoli interni ecc.).
- Non dare per scontato che se un campione sembra pulito, lo è. Non sarai in grado di vedere i contaminanti.
- Non eseguire analisi off-line in un ambiente "non controllato". Per esempio. laboratorio
- Non fare affidamento su un singolo test per una rappresentazione capace del tuo sistema.
- Non iniziare a utilizzare il sistema / processo fino a quando non è passato un periodo di messa in servizio in cui i livelli di contaminazione sono relativamente stabili.
- Non mescolare fluidi nello stesso sistema. Possono emulsionare ed eliminare ogni possibilità di un conteggio affidabile delle particelle.
- Non utilizzare contenitori inadatti per prelevare un campione fluido.

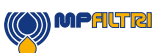

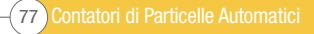

Contatori di Particelle Automatici<sup>78</sup>

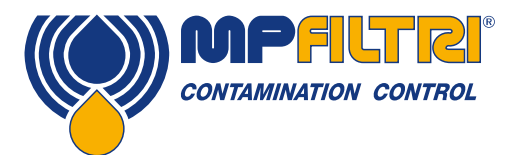

# ASSISTENZA / RICALIBRAZIONE

### 9 Servizio e Ricalibrazione

Garanzia L'ICM 2.0 è garantito per 12 mesi dalla data di ricezione. Vedere la sezione 3 per ulteriori dettagli.

Ricalibrazione Si consiglia di ricalibrare l'ICM 2.0 ogni 12 mesi. Restituire a MP Filtri per la ricalibrazione.

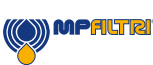

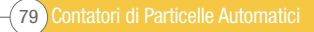

### 10 Diagnosi e Segnalazione dei guasti

#### 10.1 Diagnosi di letture ICM 2.0 sospette

La maggior parte dei problemi di installazione e di servizio possono essere risolti rapidamente e facilmente seguendo i passaggi indicati nella nostra guida all'installazione di video online. Si può trovare qui

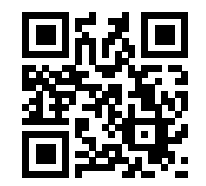

https://youtu.be/wWf3NyWKQCc (Step 1) https://youtu.be/cdZBjIqvgnQ (Step 2).

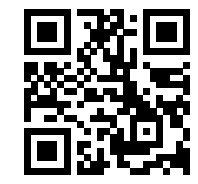

Puoi anche visitare Youtube e cercare la guida all'installazione di MP Filtri ICM 2.0.

Se il video non risolve il tuo problema, ti preghiamo di contattarci: dovrai fornirci il tuo numero di parte del prodotto e il numero di serie del prodotto.

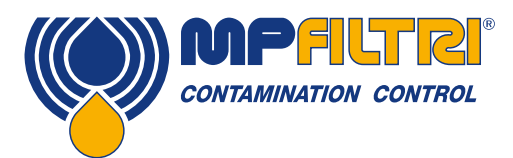

## DIAGNOSI E SEGNALAZIONE DEI GUASTI

Per consentirci di offrire un servizio rapido e reattivo, sarà utile fornire le seguenti informazioni:

Codice prodotto ICM 2.0:

Numero di serie del prodotto:

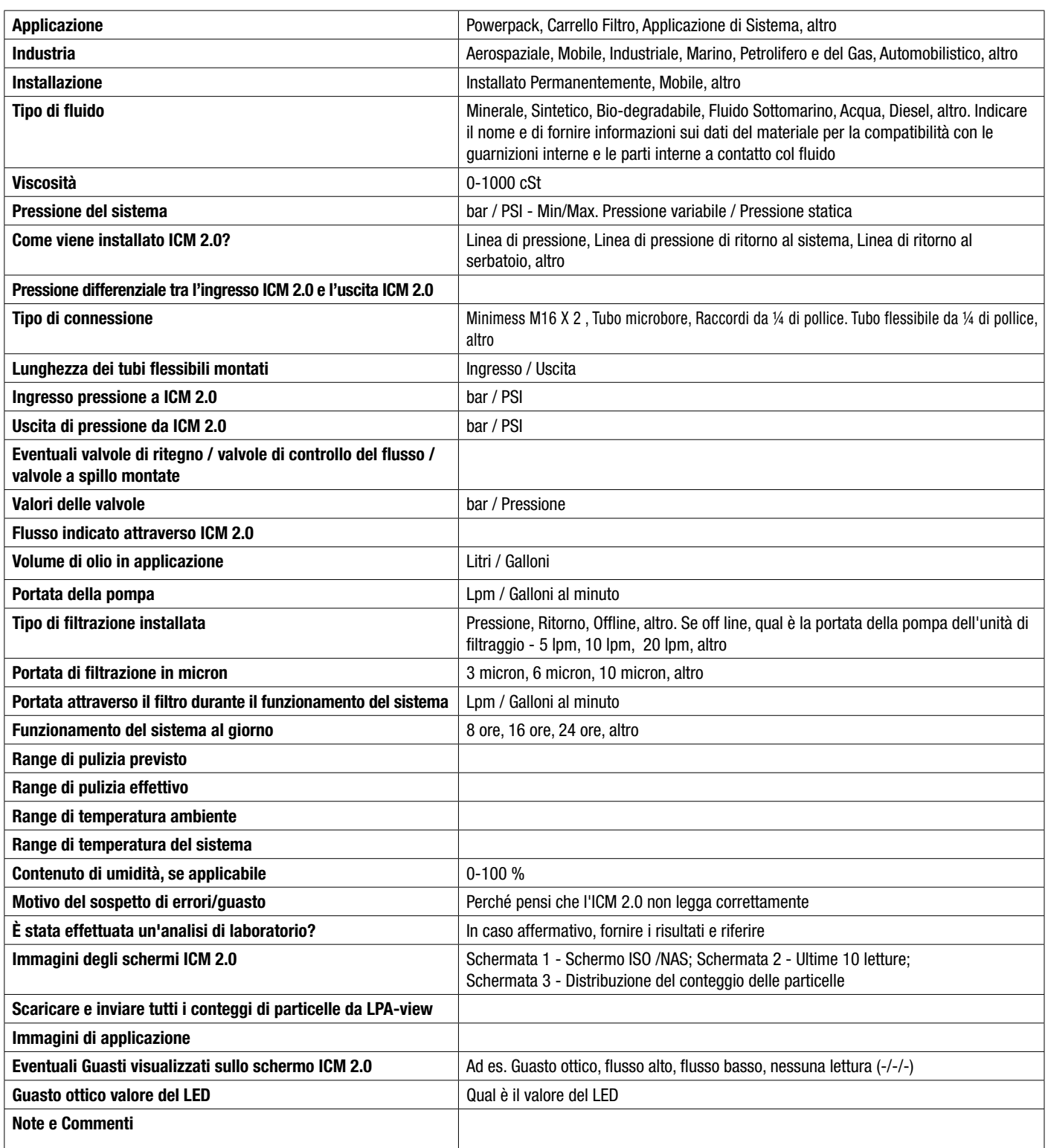

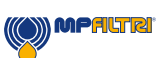

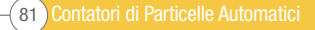

I dati e le informazioni contenuti in questa pubblicazione sono forniti a titolo indicativo. La MP Filtri si riserva il diritto di apportare in qualunque momento modifiche ai modelli ed alle versioni dei prodotti descritti sia per ragioni di natura tecnica che commerciale. I colori e le fotografie dei prodotti sono puramente indicativi. Ogni riproduzione, parziale o totale, del presente documento è assolutamente vietata. Diritti riservati.

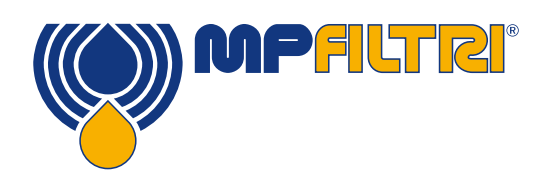

### WORLDWIDE NETWORK

### **HEADQUARTERS**

MP Filtri S.p.A. Pessano con Bornago Milano Italy sales@mpfiltri.com

ITALFILTRI LLC Moscow

BRANCH OFFICES

Russia mpfiltrirussia@yahoo.com

MP Filtri Canada Inc. Concord, Ontario Canada sales@mpfiltricanada.com

MP Filtri France SAS Lyon AURA France sales@mpfiltrifrance.com

MP Filtri Germany GmbH St. Ingbert **Germany** sales@mpfiltri.de

MP Filtri India Pvt. Ltd. **Bangalore** India sales@mpfiltri.co.in

MP Filtri Middle East FZCO Dubai U.A.E. sales-me@mpfiltri.com

### PASSION TO PERFORM

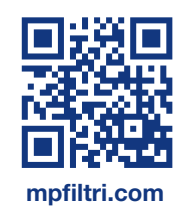

MP Filtri SEA PTE Ltd. **Singapore** sales-sea@mpfiltri.com

MP Filtri (Shanghai) Co., Ltd. **Shanghai** P.R. China sales@mpfiltrishanghai.com

MP Filtri U.K. Ltd. Vale Park Evesham United Kingdom sales@mpfiltri.co.uk

MP Filtri U.S.A. Inc. Quakertown, PA U.S.A. sales@mpfiltriusa.com

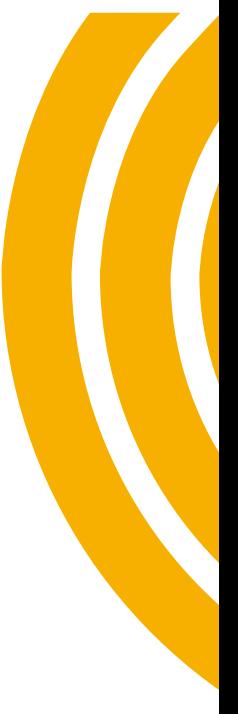